## 华为云 **WeLink**

# 员工使用指南

文档版本 13 发布日期 2020-01-16

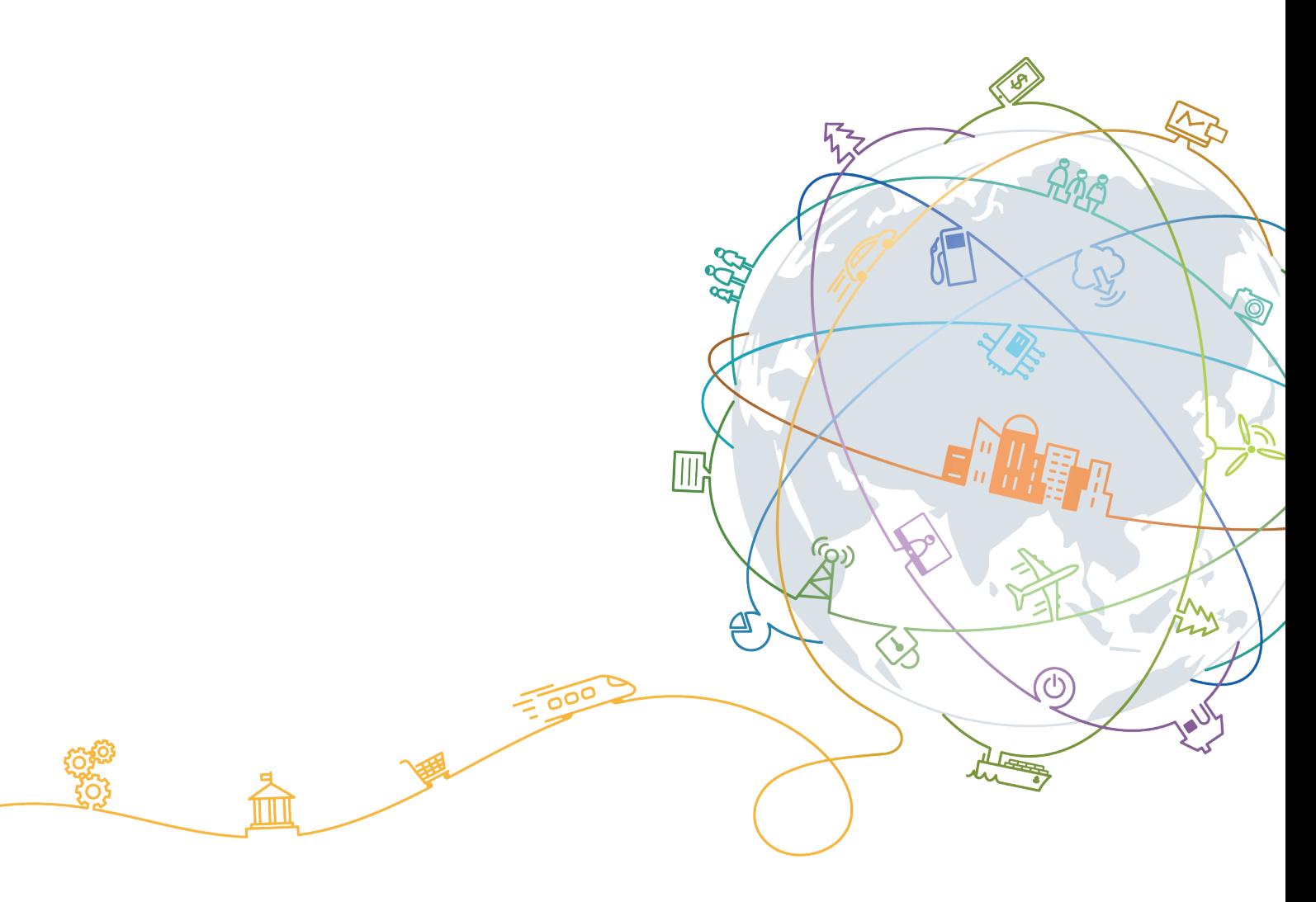

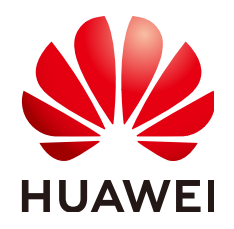

#### 版权所有 **©** 华为技术有限公司 **2020**。 保留一切权利。

非经本公司书面许可,任何单位和个人不得擅自摘抄、复制本文档内容的部分或全部,并不得以任何形式传 播。

#### 商标声明

**、<br>HUAWE和其他华为商标均为华为技术有限公司的商标。** 本文档提及的其他所有商标或注册商标,由各自的所有人拥有。

#### 注意

您购买的产品、服务或特性等应受华为公司商业合同和条款的约束,本文档中描述的全部或部分产品、服务或 特性可能不在您的购买或使用范围之内。除非合同另有约定,华为公司对本文档内容不做任何明示或默示的声 明或保证。

由于产品版本升级或其他原因,本文档内容会不定期进行更新。除非另有约定,本文档仅作为使用指导,本文 档中的所有陈述、信息和建议不构成任何明示或暗示的担保。

## 华为技术有限公司

地址: 深圳市龙岗区坂田华为总部办公楼 邮编:518129

网址: <https://e.huawei.com>

目录

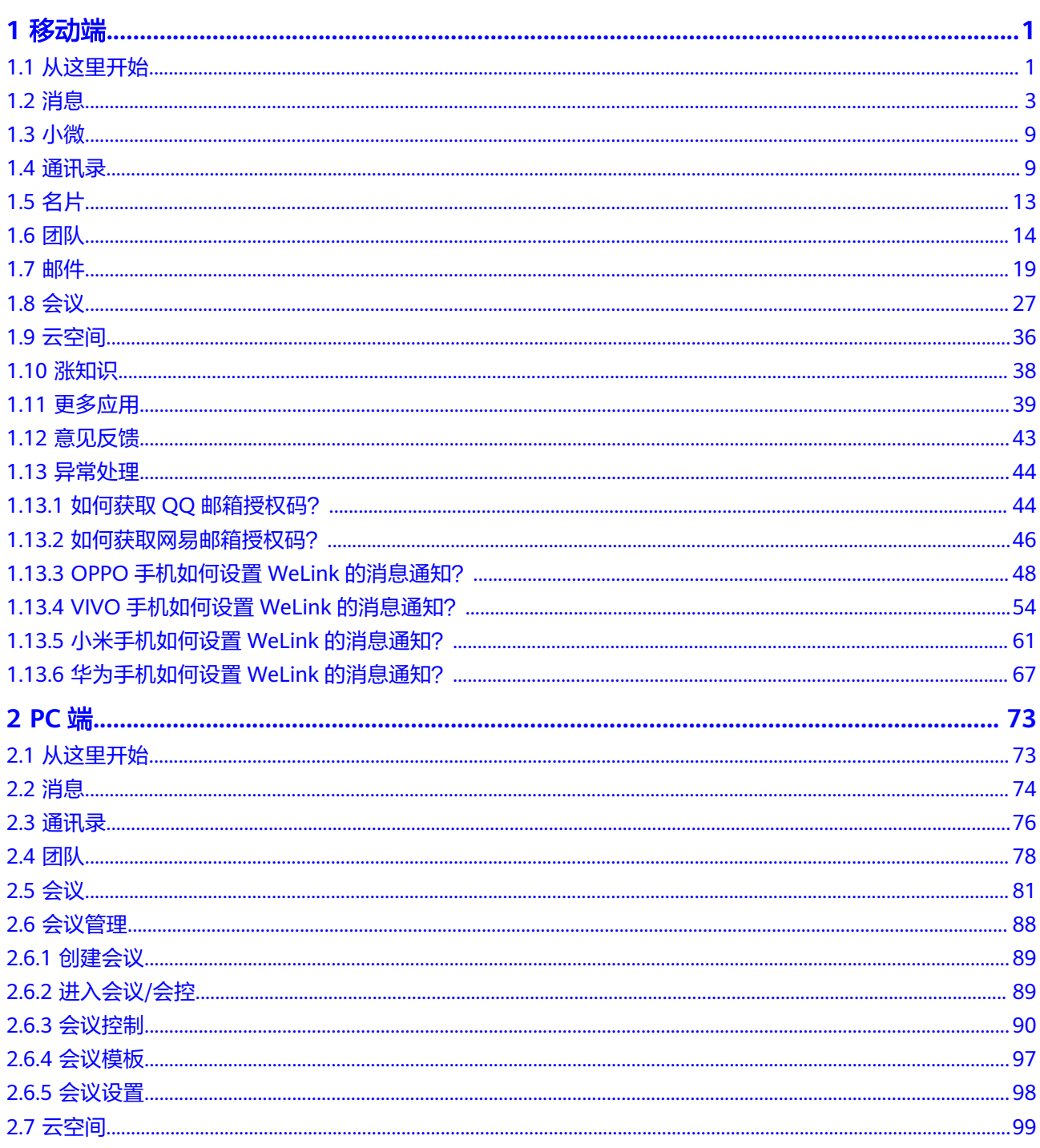

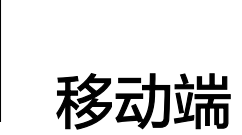

<span id="page-4-0"></span>1.1 从这里开始 1.2 [消息](#page-6-0) 1.3 [小微](#page-12-0) 1.4 [通讯录](#page-12-0) 1.5 [名片](#page-16-0) 1.6 [团队](#page-17-0) 1.7 [邮件](#page-22-0) 1.8 [会议](#page-30-0) 1.9 [云空间](#page-39-0) 1.10 [涨知识](#page-41-0) 1.11 [更多应用](#page-42-0) 1.12 [意见反馈](#page-46-0) 1.13 [异常处理](#page-47-0)

## **1.1** 从这里开始

### 下载

华为云WeLink(简称为WeLink),华为出品,是专为企业打造的数字化办公协作平 台。移动端支持iOS、Android系统。

开启数字化办公,体验全新工作模式,立即下载吧!

● 扫描二维码下载(推荐)

iOS客户端

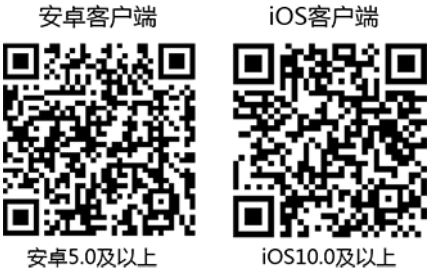

#### • 官网下载链接: <mark>点这里下载</mark>。

#### 登录

企业管理员为您开通帐号后,您会收到短信和邮件通知。 首次登录需要进行短信验证,输入您的手机号,点击获取短信验证码并输入。 选择您的企业后,设置您的登录密码,即可登录WeLink。

#### 说明

如果您的企业已启用企业统一身份认证,请从企业内部系统获取个人企业协同帐号及密码进行登 录。

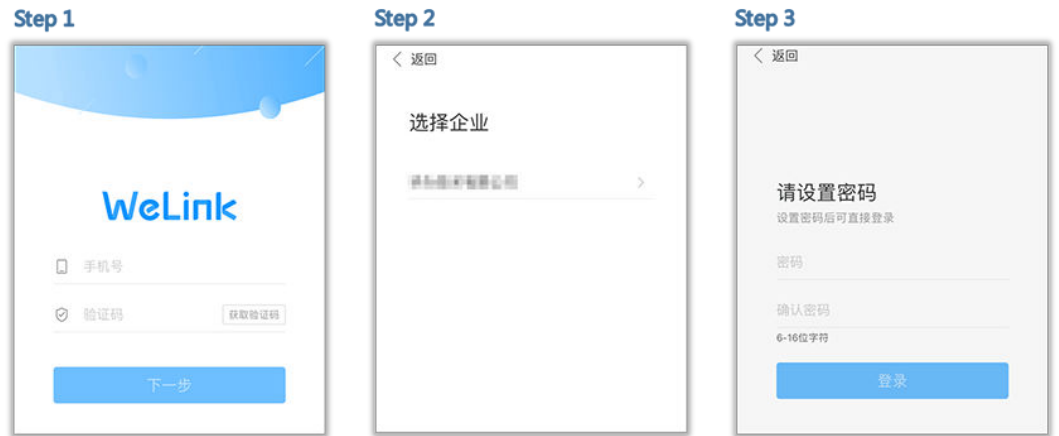

#### 修改密码

点击个人头像,选择"设置 > 账号与安全 > 修改密码"。

注:密码由6-16位数字或字符组成。

#### 说明

如果您的企业已启用企业统一身份认证,请在企业内部系统修改密码。

<span id="page-6-0"></span>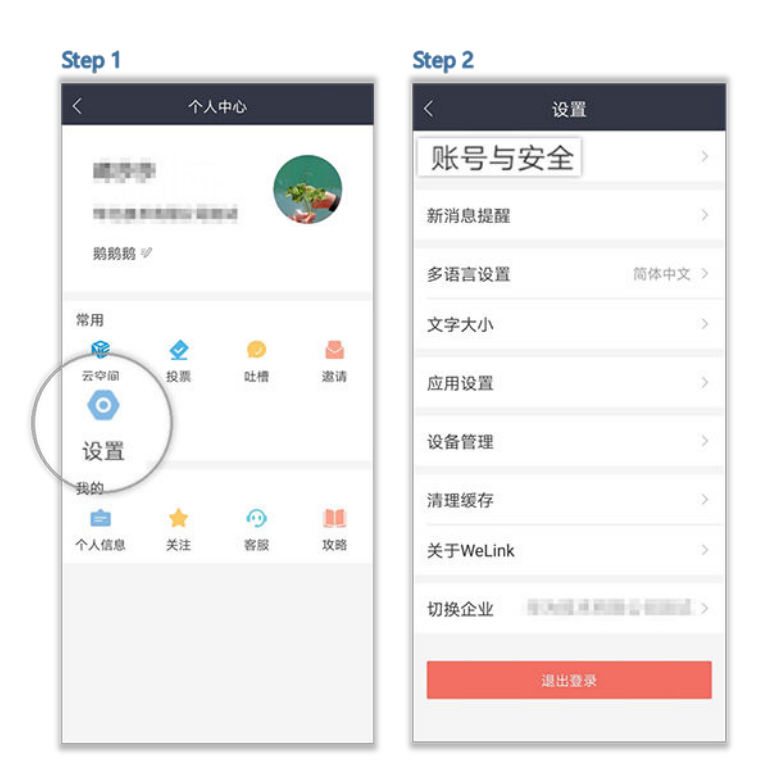

## **1.2** 消息

界面简单易操作,可与企业成员随时随地发起聊天。

支持发送各类富媒体消息,还可以随手转发、翻译或删除,畅享多样化无障碍的沟通 体验!

#### **IM** 消息

支持收发IM消息,文件,音视频等各种富媒体消息,在线播放音视频,还可随手拷 贝,转发,撤回,删除,翻译文字消息,文件/音视频等消息还支持转存到云空间。

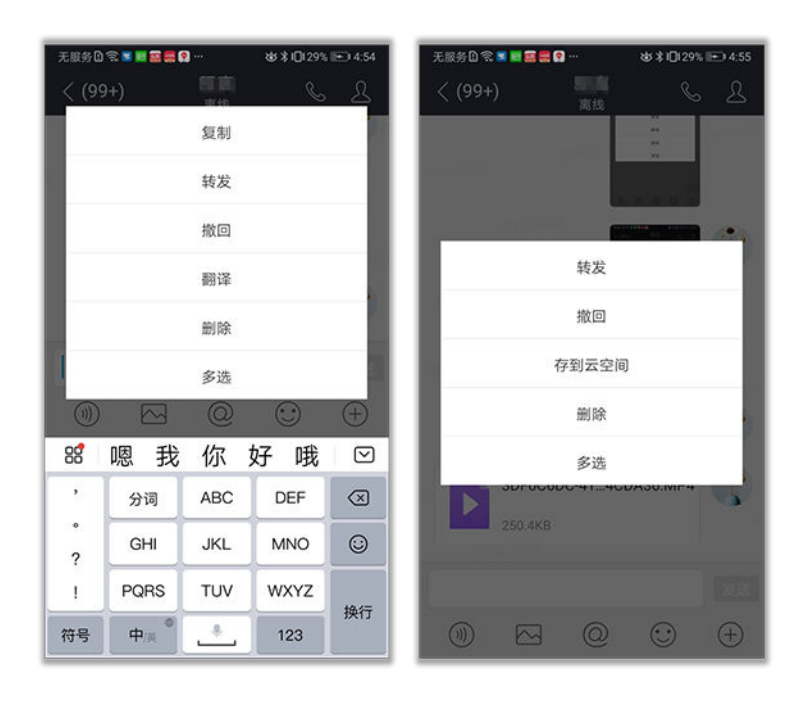

#### 智能搜索

支持多类别查找,联系人、组织、应用、群组、知识、公众号…… 点击"搜索",即可智能匹配出所有您想要的结果,如常用联系人、群组等信息。

Step 1

Step 2

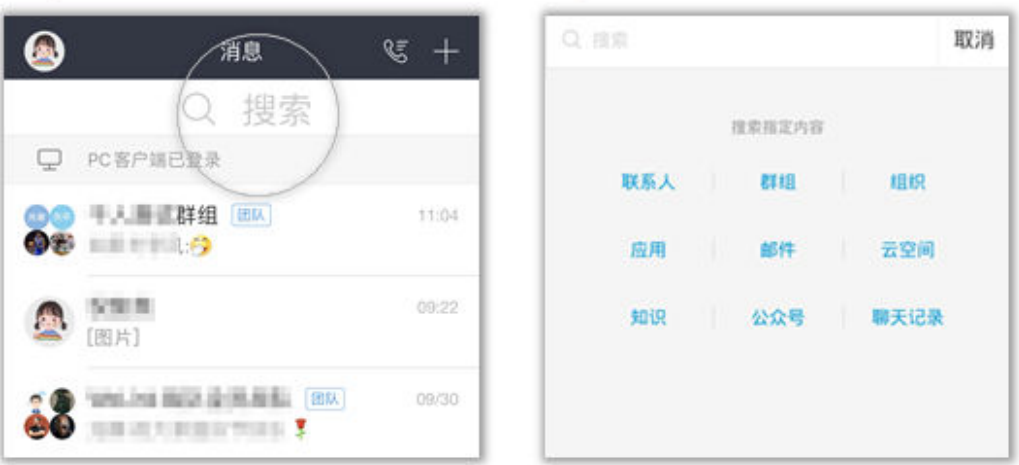

#### 快速翻译

聊天窗口支持已发信息的翻译功能,集成行业先进的智能翻译引擎,支持7大语种实时 翻译。

● 自动翻译

点击右上方的头像,开启翻译功能并设置好目标语言,即可实现实时翻译,沟通 从此无边界!

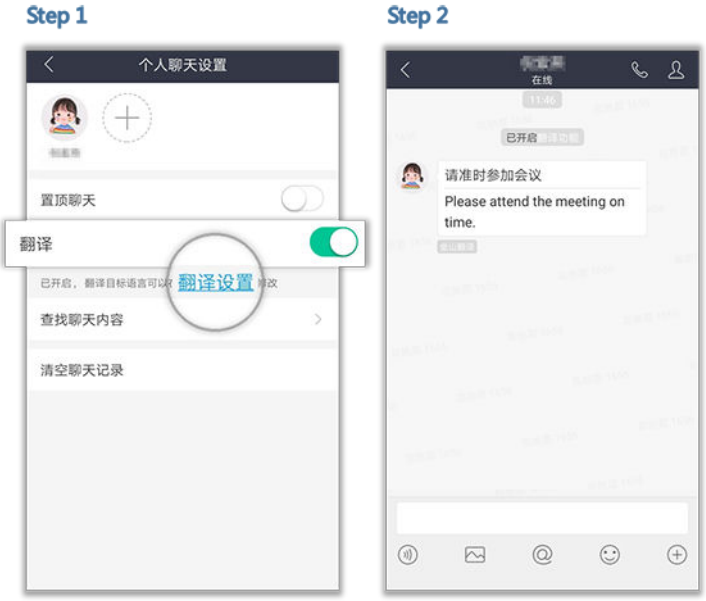

手动翻译

点击右上方的头像,设置好目标语言,长按消息即可翻译。

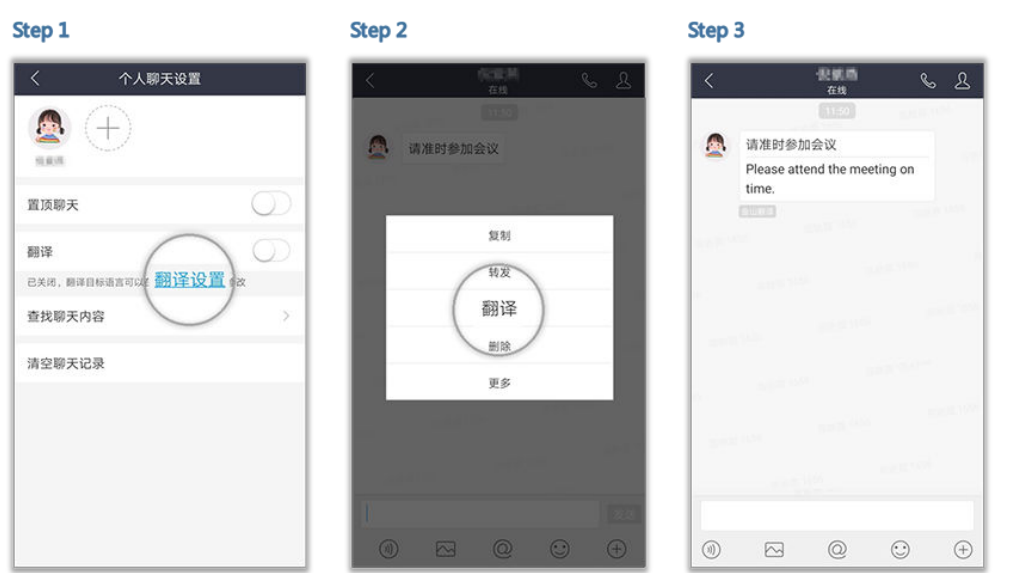

### 快速创建群聊

快速建立临时群聊,省时又省心。

点击消息界面右上角的"+"> "创建群聊",就可轻松搞定!

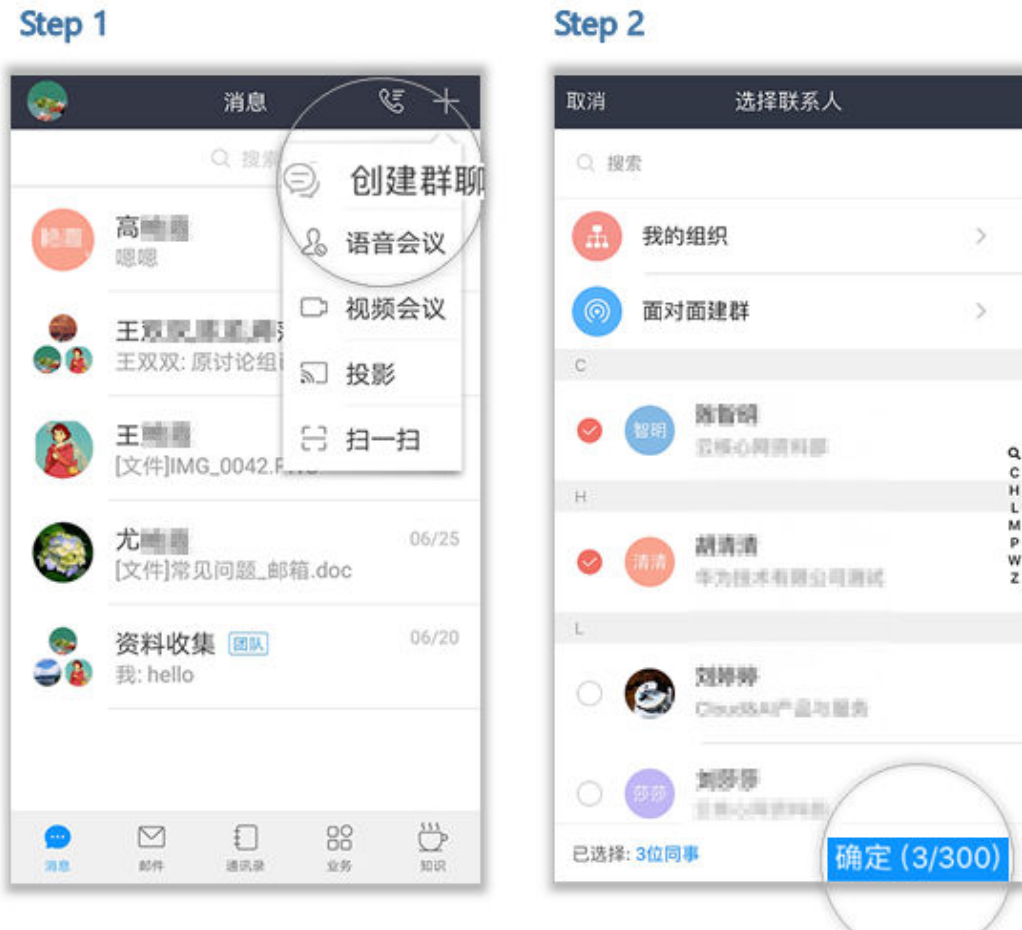

临时群组还可以升级为团队哦,管理起来更方便。

点击群聊界面右上方的小头像,在设置页面可以管理临时群组哦,包括新增或删除成 员、移交管理员、解散该群等

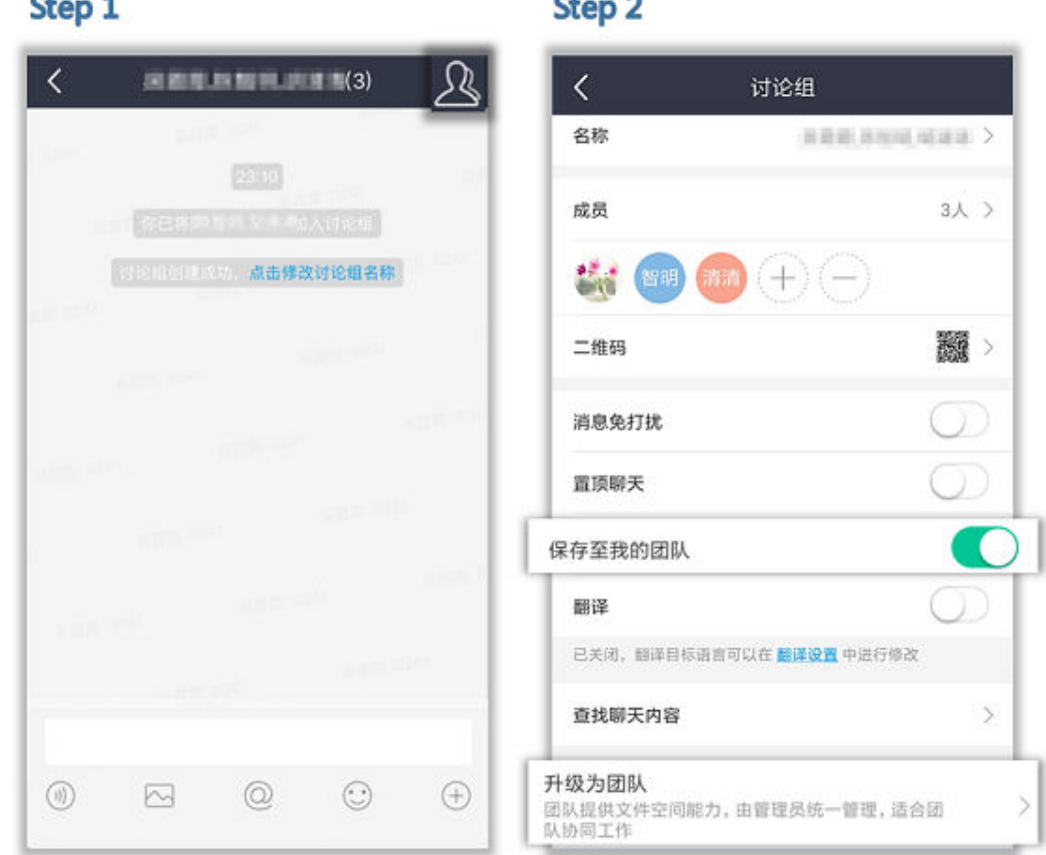

 $\sim$ 

 $\overline{\phantom{a}}$ 

#### 面对面建群

小伙伴们都在现场,来个面对面建群更省事。

点击消息界面右上角的"+"> "创建群聊"> "面对面建群",设定密码后,让小伙 伴们都输入该密码就可以轻松入群。

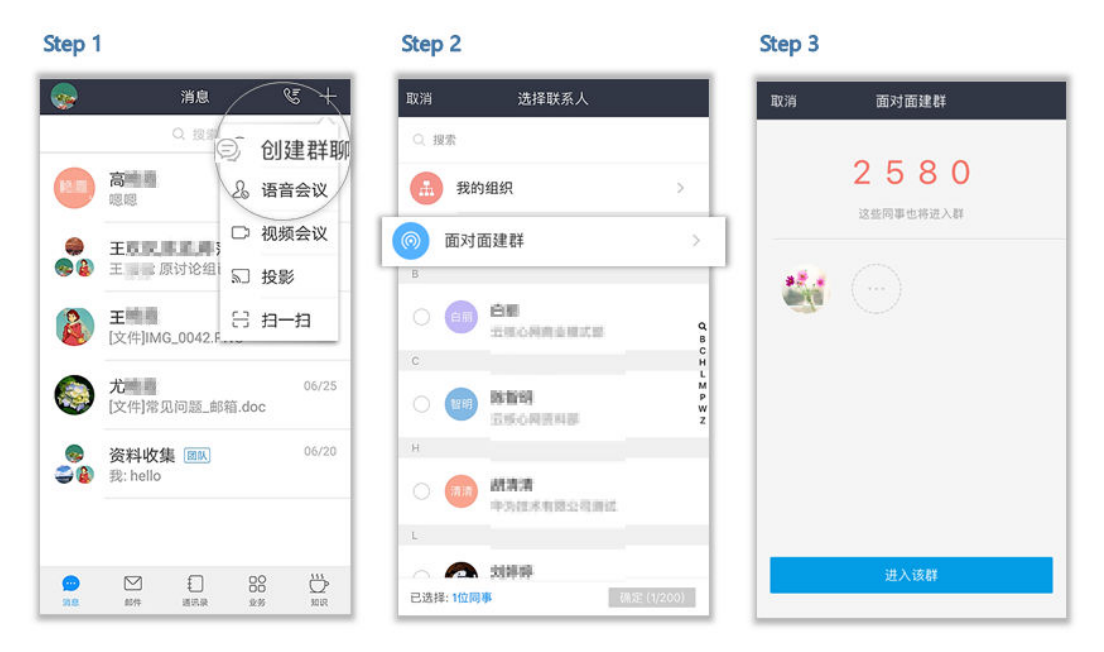

#### 音视频通话

上传下达不是问题,异地沟通没有问题,高质量的音视频通话马上拉近您与小伙伴们 的距离!

● 语音通话

Step 1

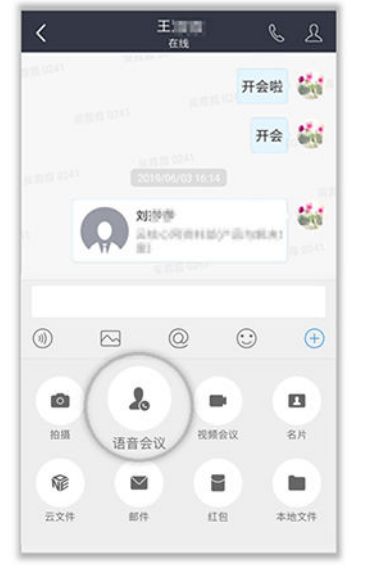

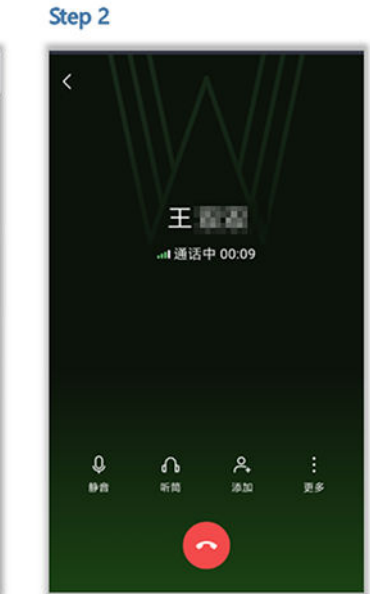

视频通话

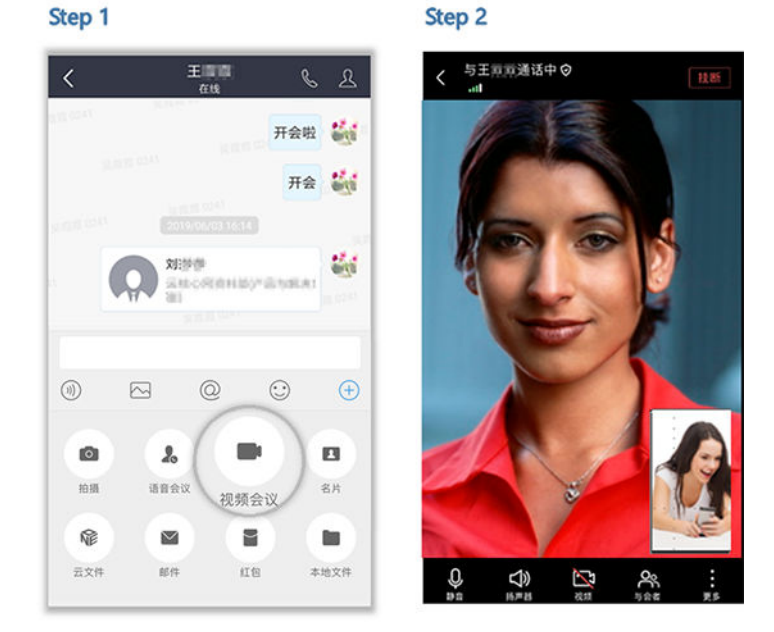

### 红包

员工加班、产品大卖时,少不了给员工发个红包鼓励下,配上祝福语更暖心哦。

点击群组或联系人消息框右下角"+",选择红包,选择红包类型,输入金额、个数、 祝福语。

<span id="page-12-0"></span>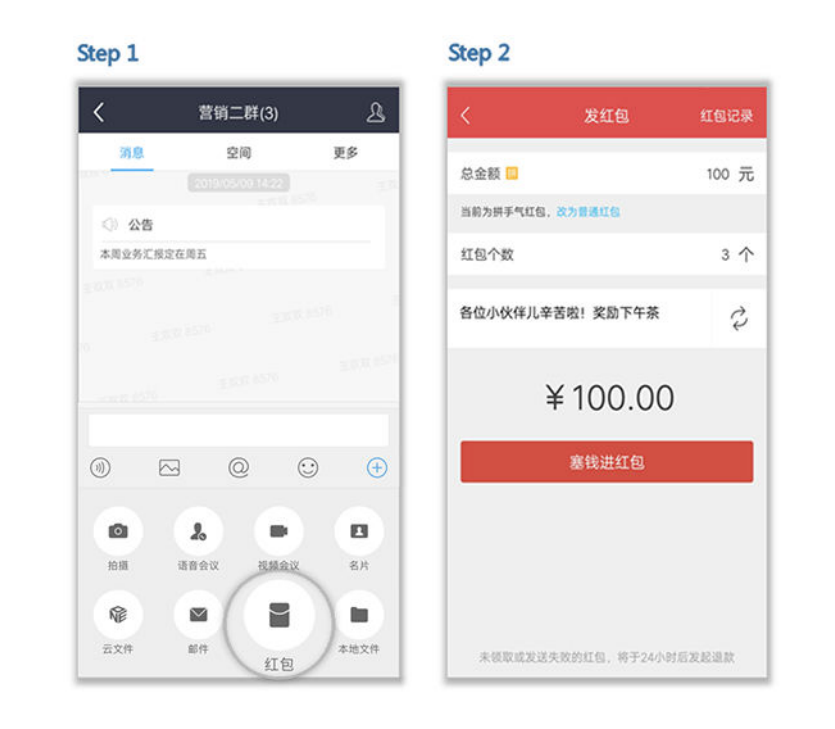

## **1.3** 小微

WeLink推出智能语音助手"小微",语音就能办事,效率提升5倍。

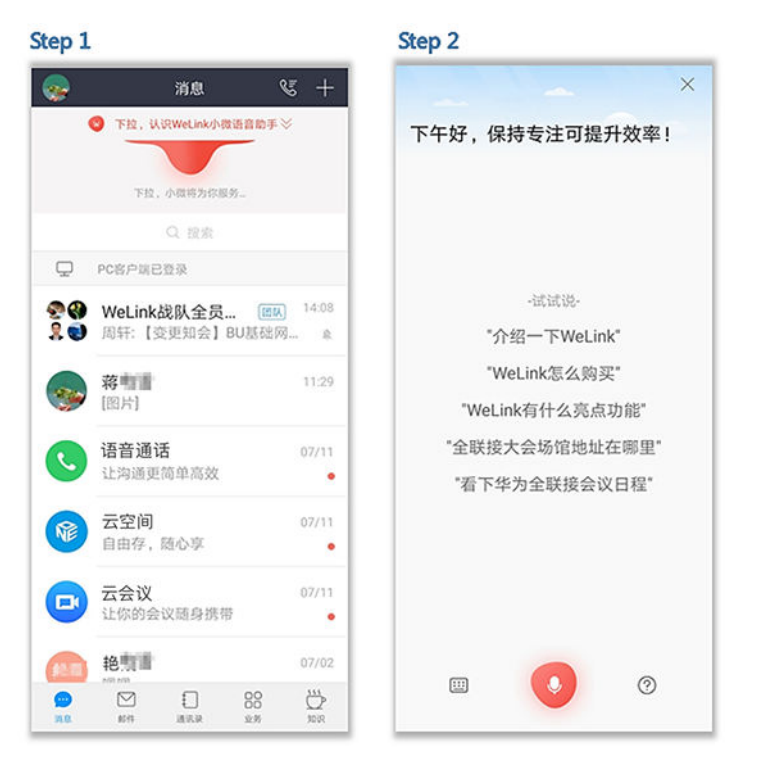

## **1.4** 通讯录

快速查找同事,建立多途径工作沟通,把小伙伴的联系方式、最新动态、组织架构等 统统装进您的口袋!

#### 高效沟通

丰富的沟通方式,IM、语音通话、邮件…… 随时随地建立协同连接,大大提高了工作效率。

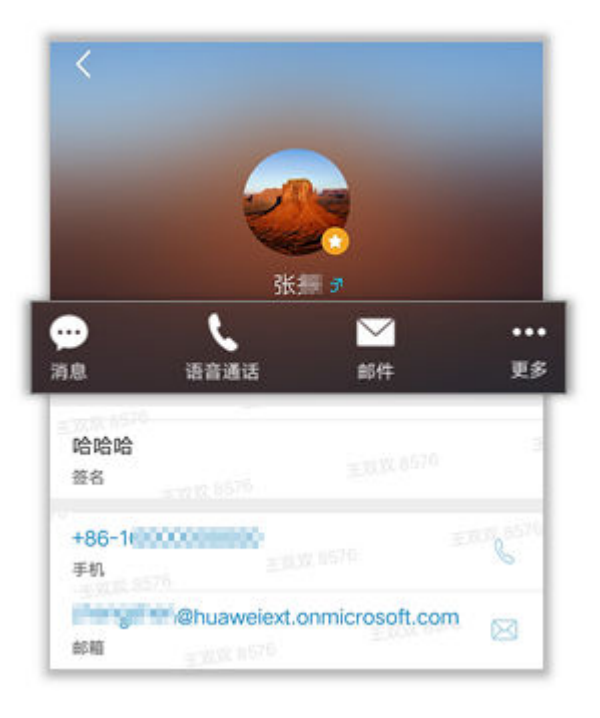

#### 我的组织

"我的组织"让所属部门的人员架构一目了然。

点击"组织"进入我的所属公司,点击当前所属一级部门、二级部门等,点击右上角 小图标,即可快速查看您的工作联系网。

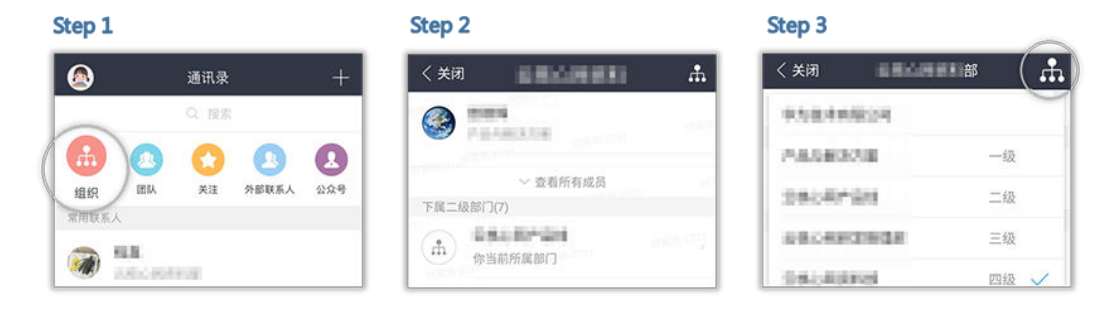

#### 我的团队

快速查找自己所在的团队,让办公更便捷,更愉快!

点击"团队",选择您需要开启群聊的团队,即可快速开启群聊模式啦。

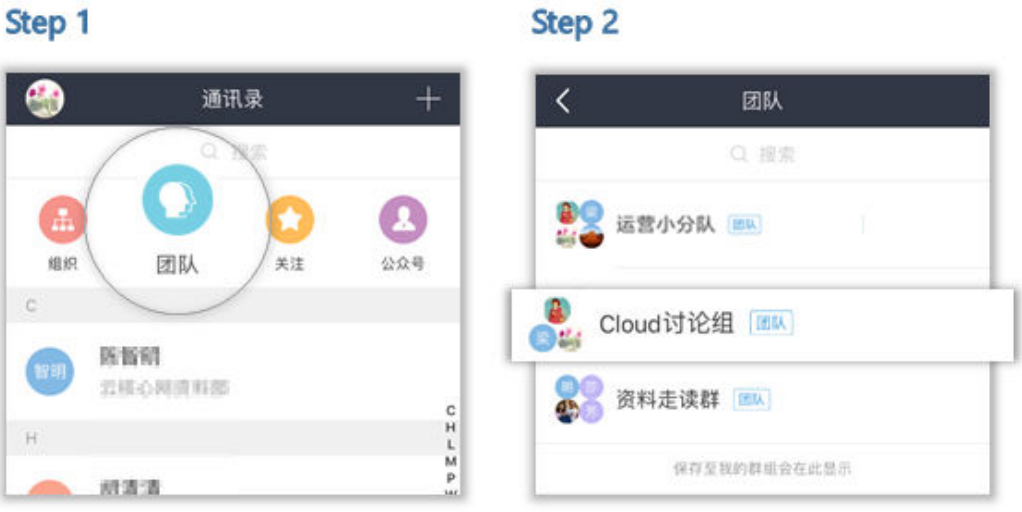

### 特别关注

通讯录内设置特别关注,重要消息一条不漏!

点击"关注">"添加"> 选择需要关注的联系人,点击"确定"就可以随时随地关注 他们啦。

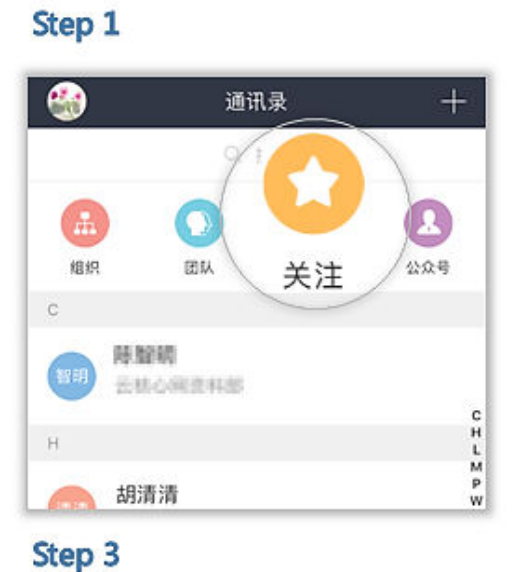

Step<sub>2</sub>

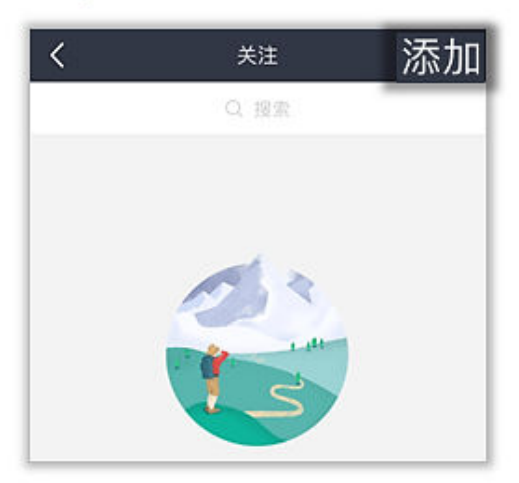

Step 4

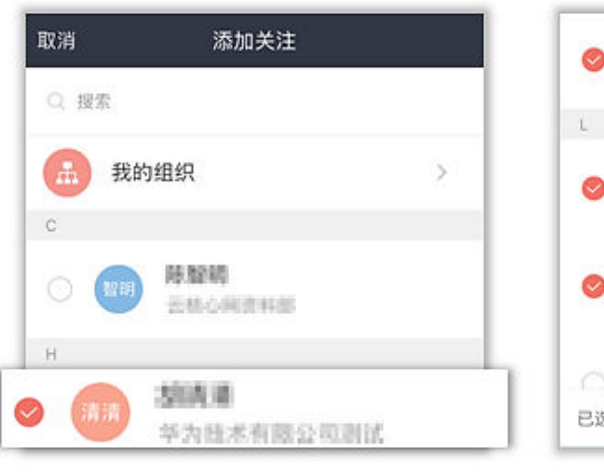

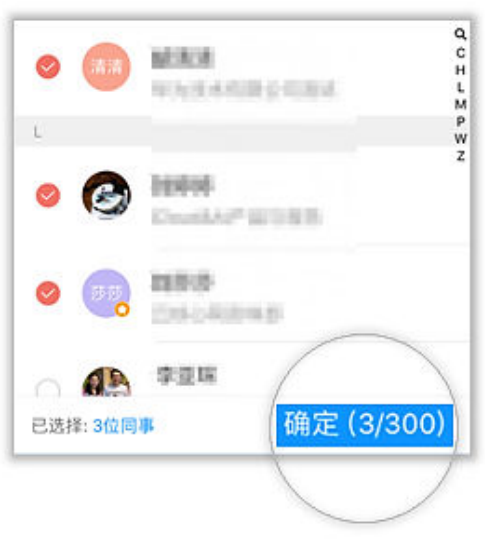

## 公众号

在"搜索"中找到您感兴趣的公众号进行关注,即可第一时间为您推送相关精彩内 容。

<span id="page-16-0"></span>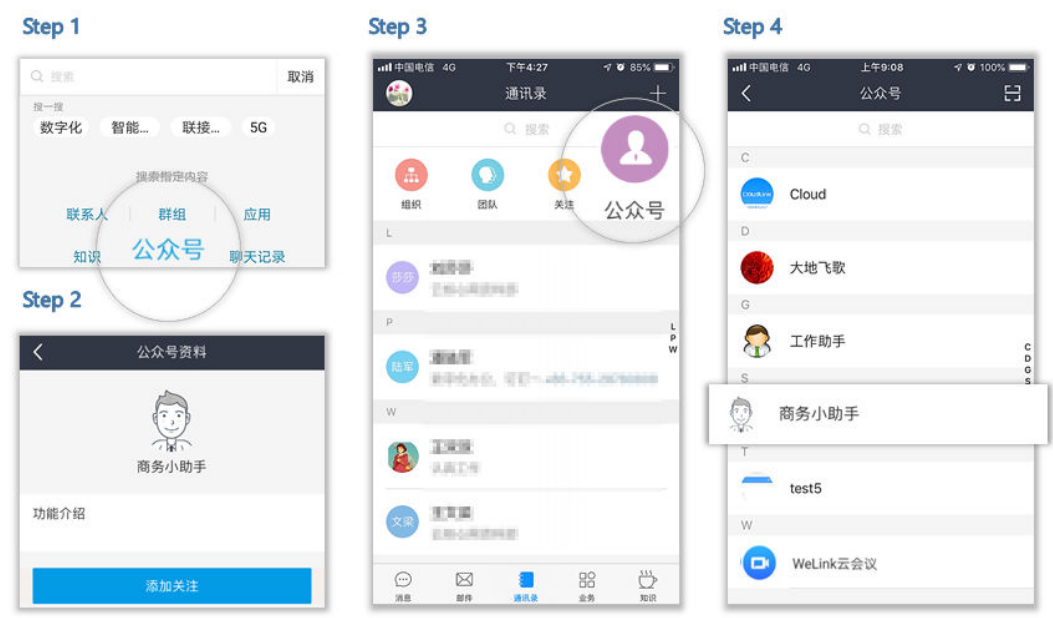

#### 连接外部用户

一键调用本地手机通讯录,轻松与客户沟通交流,更快更高效。

点击右上角"+"> 添加外部人,允许WeLink获取通讯录权限后,即可一键调用本地 手机通讯录。

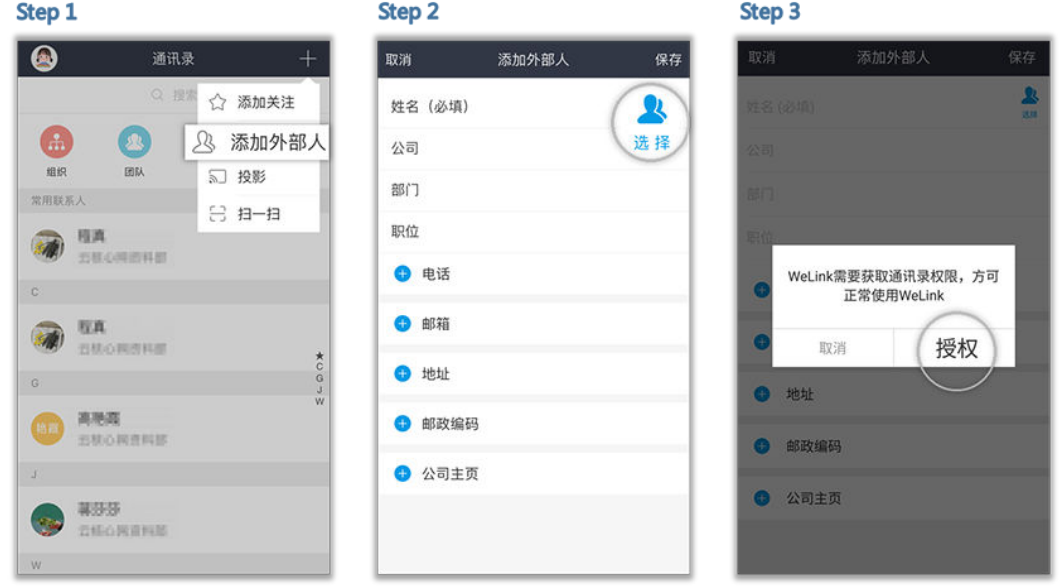

## **1.5** 名片

作为日常办公的重要沟通工具,在WeLink上初次认识时,正确的打开方式是什么? 当然是发送个人名片!

## <span id="page-17-0"></span>分享名片

告别同名同姓导致加错人的尴尬,一个名片轻松搞定,让初次认识更愉快! 在聊天窗口,点击联系人或者群组对话框右下角的"+",选择"名片"→选择需要 发送的联系人名片。

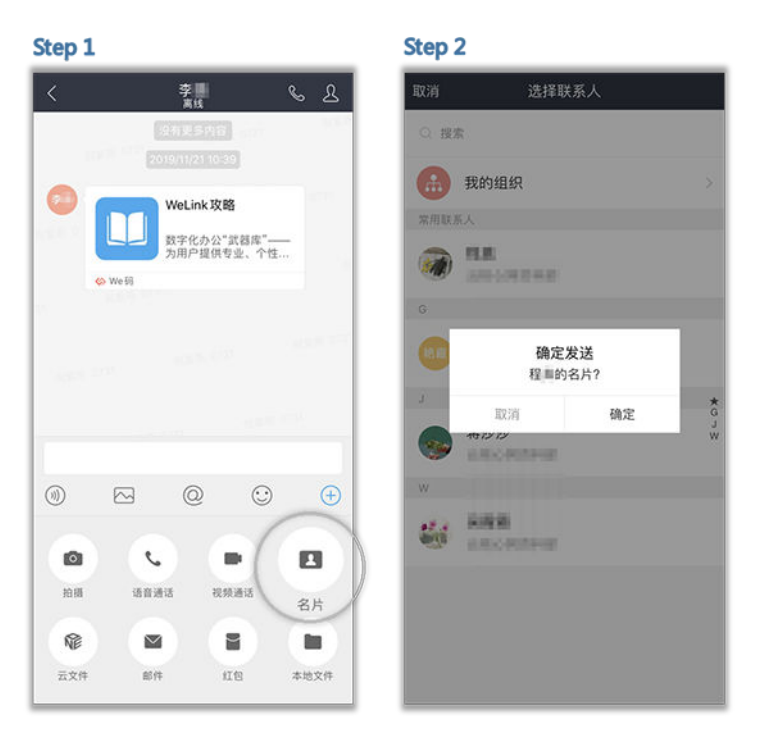

## **1.6** 团队

日常工作中,团队是交流的聚集地。

通过WeLink创建的团队支持群文件保存和共享,群成员快速开启视频、语音会议,群 邮件一键发布,大大提高了工作效率。

#### 扫码加入

无论是团队还是临时讨论组,都有自己专属的二维码。 群成员点击群聊对话框右上角的头像进入群聊设置 > "二维码"。 让身边的小伙伴"扫一扫", 就能快速加入群聊啦。

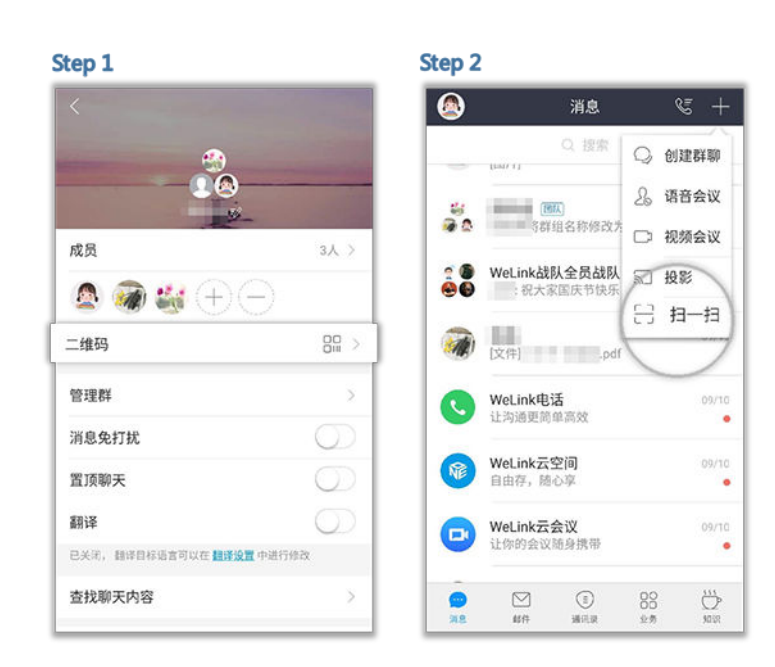

#### 云上资料随心共享

打开群组 > 点击"+"号 > 选择"云文件" > 勾选要发送的文件 > 确定, 即可将云文 件分享到群组。

Step<sub>2</sub> Step 1 资料组(3) 资料组(3)  $\mathfrak{B}$ 消息 空间 服务 消息 空间 服务  $E120$  $\blacksquare$ 华为数字化转型实践.pptx P 24 6MR  $\circledR$  $\boxtimes$  $\circledcirc$  $\odot$  $\bigoplus$  $\bullet$  $\pmb{\mathcal{L}}$  $\Rightarrow$  $\mathbf{a}$ 语音会议 视频会议 名片 履  $\blacksquare$ M m  $48.42$ 红包 本地文件 4  $\boxtimes$  $\circledcirc$  $\odot$  $\bigoplus$ 云文件

云文件添加方式请看**1.9** [云空间](#page-39-0)

#### 群文件长效保存

点击群空间上方的上传图标 > 选择文件直接上传,或者新建文件夹后再上传文件。 即可将手机本地文件或云空间文件上传至群空间,并可以设置导入后提醒哦。

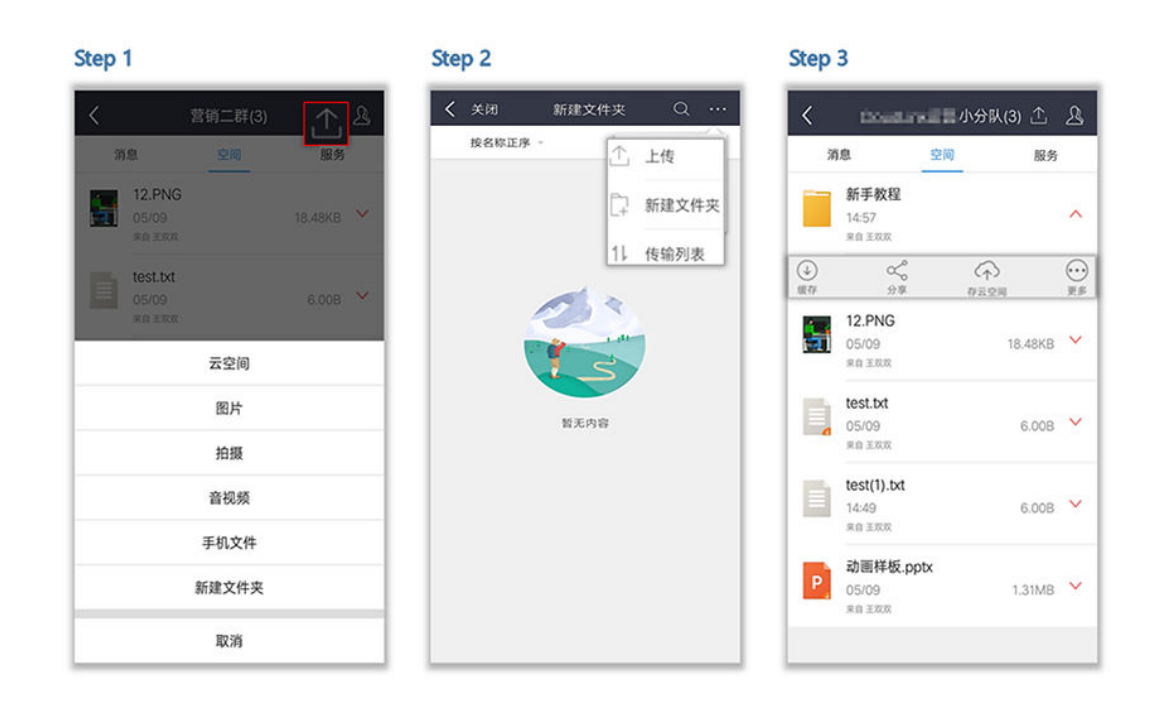

#### 群成员随时开会

打开群组 > 点击"+"号 > 选择 "视频会议"或者 "语音会议" > 选择联系人(群成员) > 确定,即可和群成员进行视频会议或语音会议。

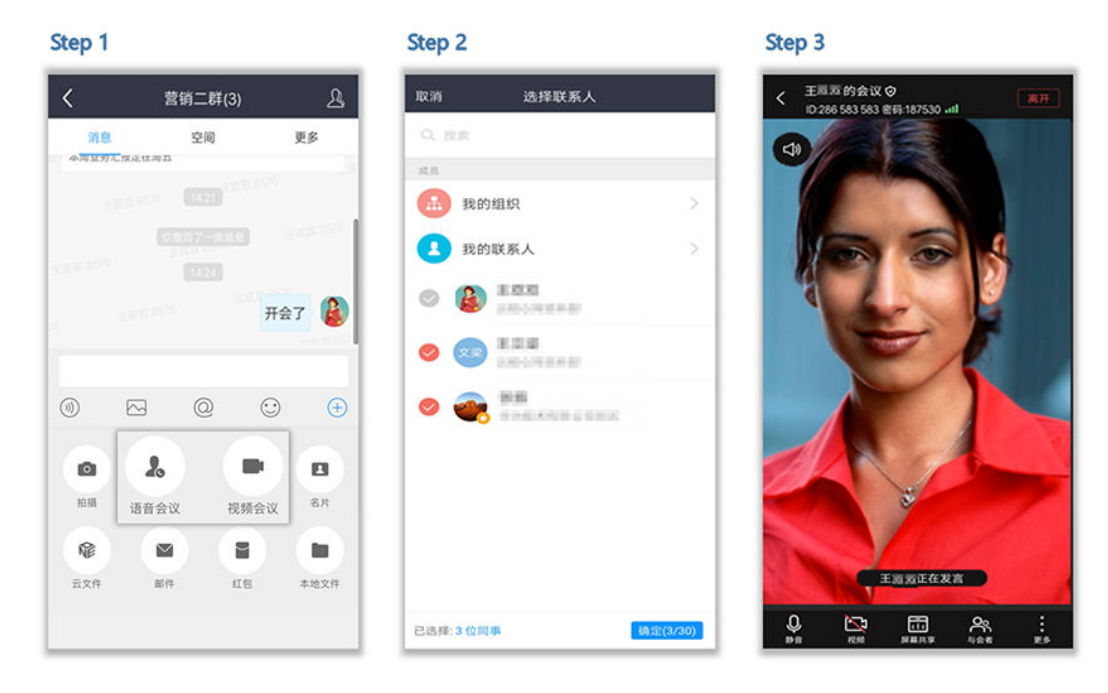

### 群公告推送

群管理员点击群聊对话框右上角的"服务" > "公告", 编辑公告并发布, 群聊对话 中会推送最新公告。

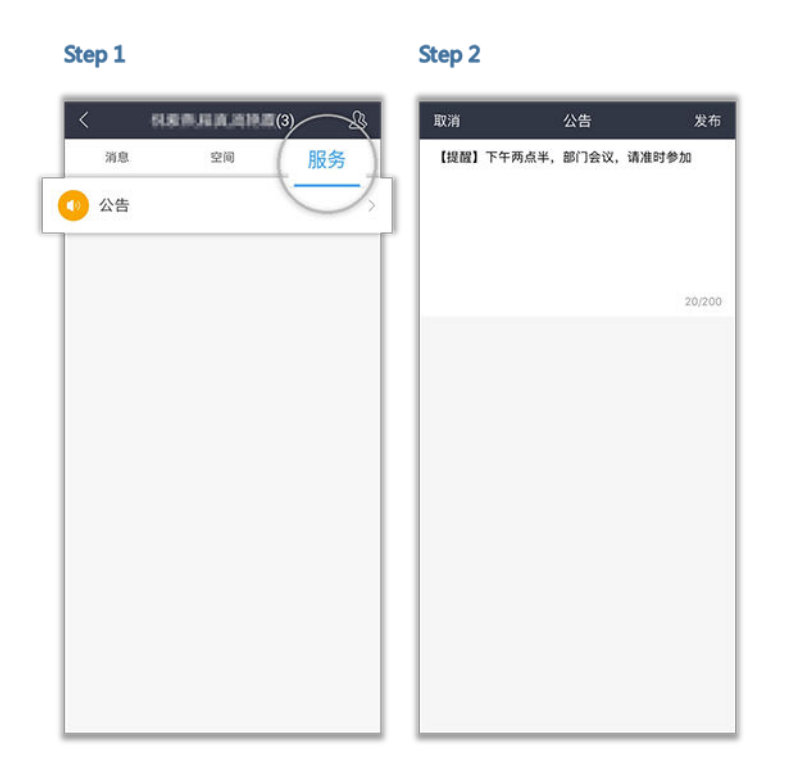

### 团队管理

高效和谐的沟通圈,背后少不了一个英明决断的团队管理员,快来看看管理员都有哪 些独门绝技吧!

● 修改团队名称及成员

管理员可以根据实际办公需要,随时修改团队的名称和成员。

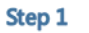

Step<sub>2</sub>

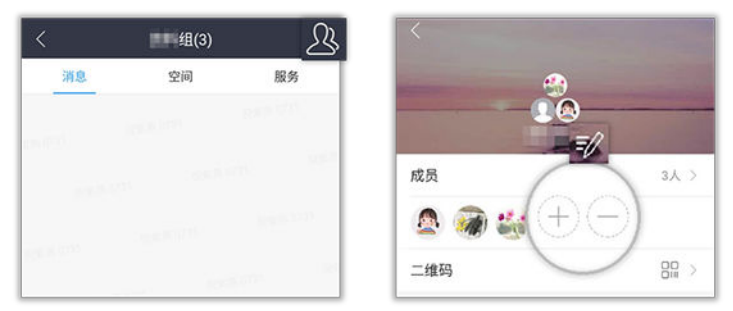

身份验证

用户入群时需通过您的认证才能加入团队,可有效管理群内成员。 点击右上角头像进入群设置,打开"身份验证"按钮。

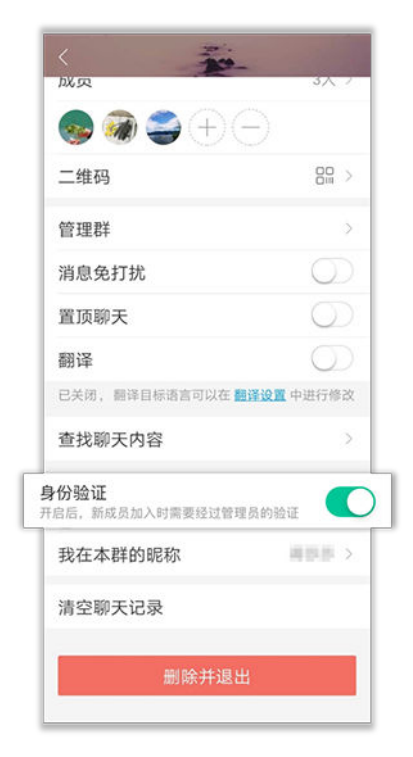

● 管理群

当管理员无暇管理团队时,可新增或移交管理员。当该团队的工作已结束时,管 理员可解散该群。

- 新增管理员:点击右上角头像进入群设置,点击"管理群 > +",新增管理 员。 新增的管理员拥有权限:管理员设置、新增或删除群成员、审批入群验证、
- 移交管理员:点击"管理群 > 移交群主",移交管理员。
- 解散群:点击"管理群 > 解散该群",解散该群。

管理团队空间、发布群公告。

<span id="page-22-0"></span>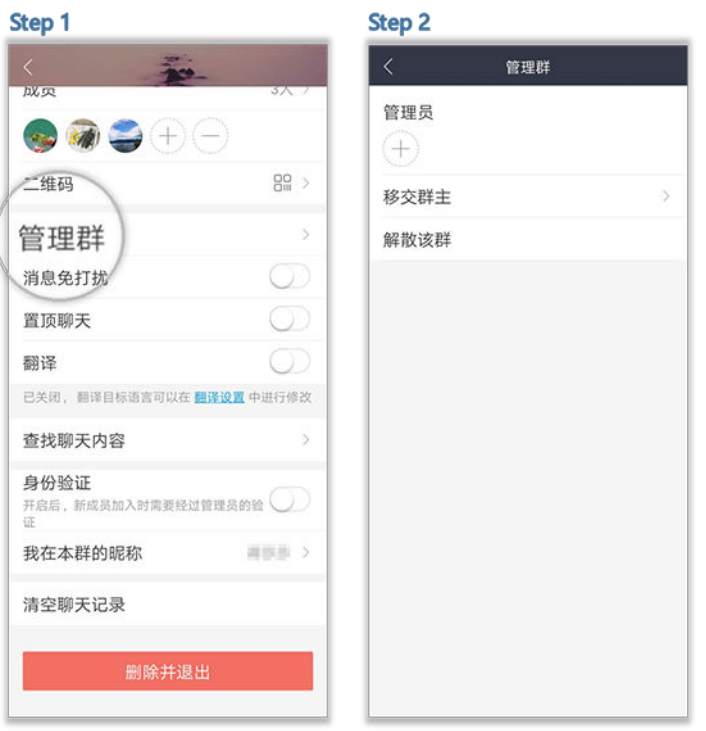

## **1.7** 邮件

秉承了移动端邮箱一贯的使用特点,精心为每位职场儿呈现更快更高效的邮件收发体 验。

接收新邮件时,5秒刷新200封,再也不用重复刷新等待啦!

### 绑定企业邮箱

● 已绑定企业邮箱 管理员为您开通帐号的同时为您绑定了企业邮箱。 点击"邮件",输入企业邮箱的密码或授权码后,就能在外收发企业邮件啦。

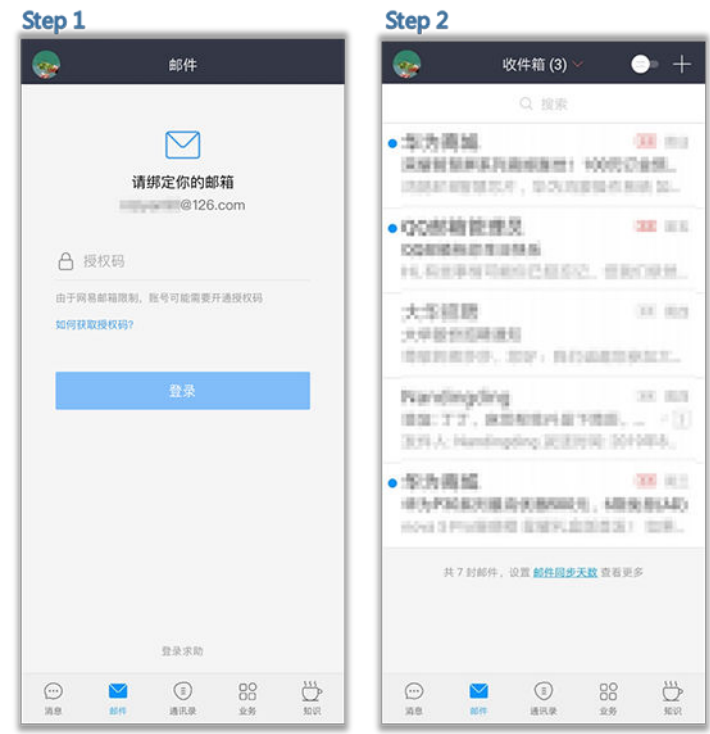

● 未绑定企业邮箱

管理员在管理后台,设置邮箱登录方式为"允许员工登录任意邮箱"。 点击"邮件",员工可登录任意邮箱。

#### 说明

您在登录时遇到任何问题,可点击界面下方"登录求助"寻求客服帮助。 当您绑定的企业邮箱为QQ或者网易邮箱时,请使用授权码登录。点击"如何获取授权码?", 查看如何获取授权码。

#### 邮件同步设置

设置同步天数后,周期内的邮件都能为您立马同步过来。

点击"邮件同步天数",或点击"个人头像 > 设置 > 应用设置 > 邮件 > 邮件同步天 数",就能立马看到周期内的所有历史邮件哦。

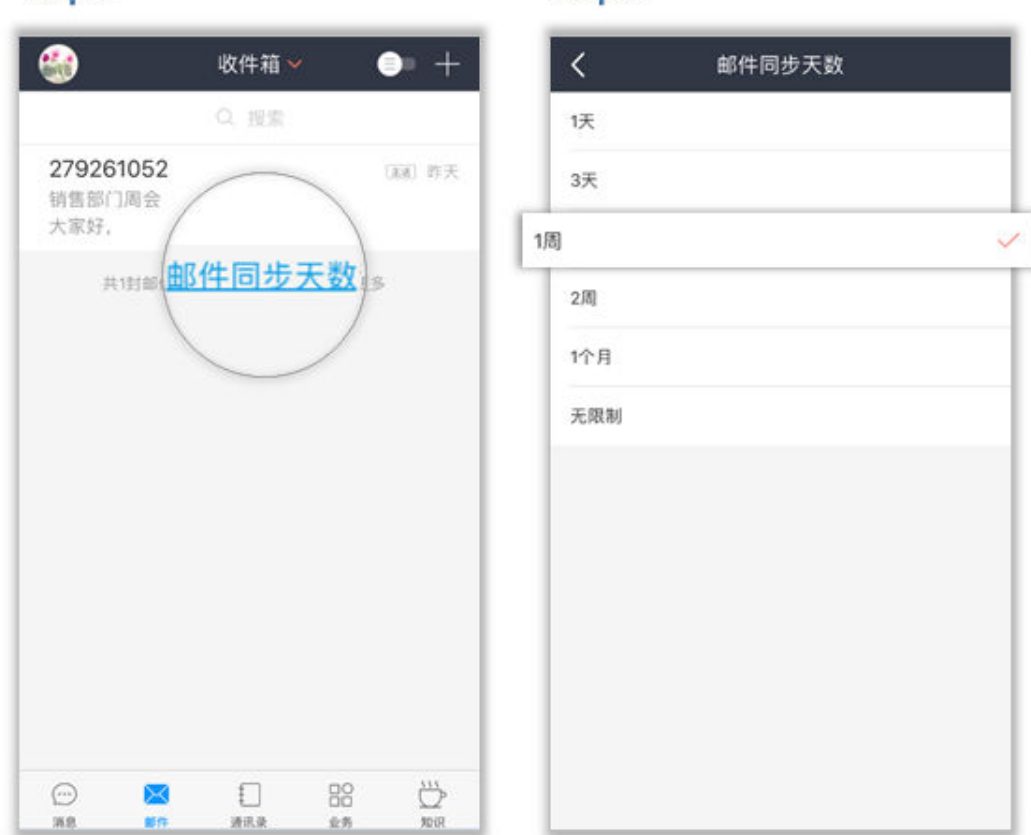

Step<sub>2</sub>

#### Step 1

### 邮件转群聊

邮件传达嫌太慢,拉群组又费时,一键转群聊帮您解决,让便捷办公一步到位。 点击进入需要开启群聊的邮件,即可快速进入群聊模式。

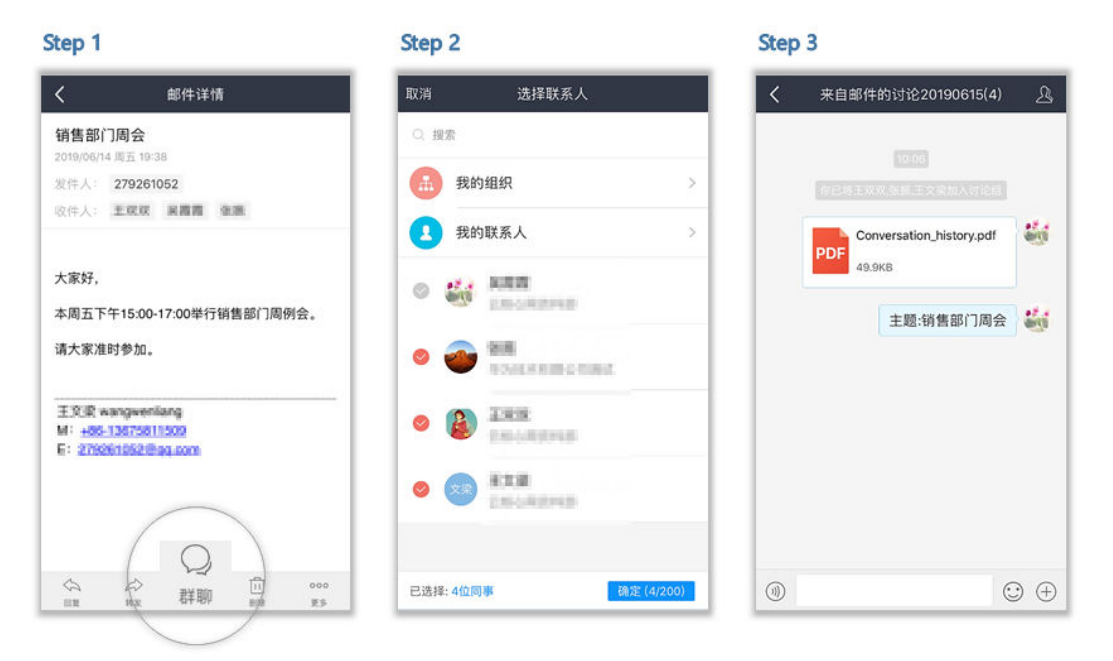

### 邮件转会议

邮件传达嫌太慢,一键转会议,紧急问题快速处理。

● 邮件转语音会议

点击邮件正文下方的"更多 > 语音会议",就可以发起语音会议啦。

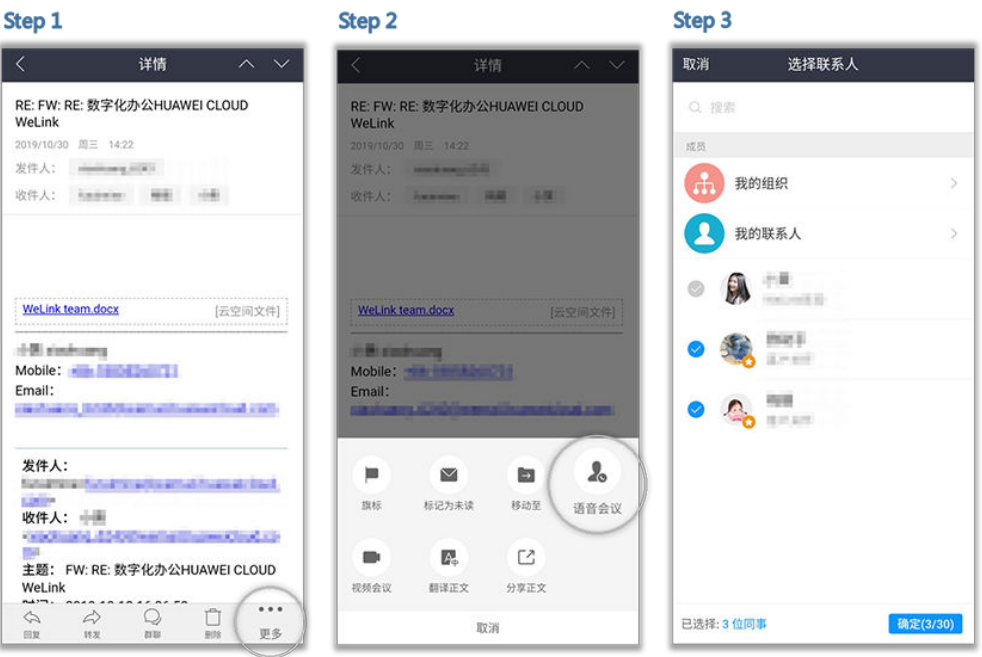

#### 邮件转视频会议

点击邮件正文下方的"更多 > 视频会议",就可以发起视频会议啦。

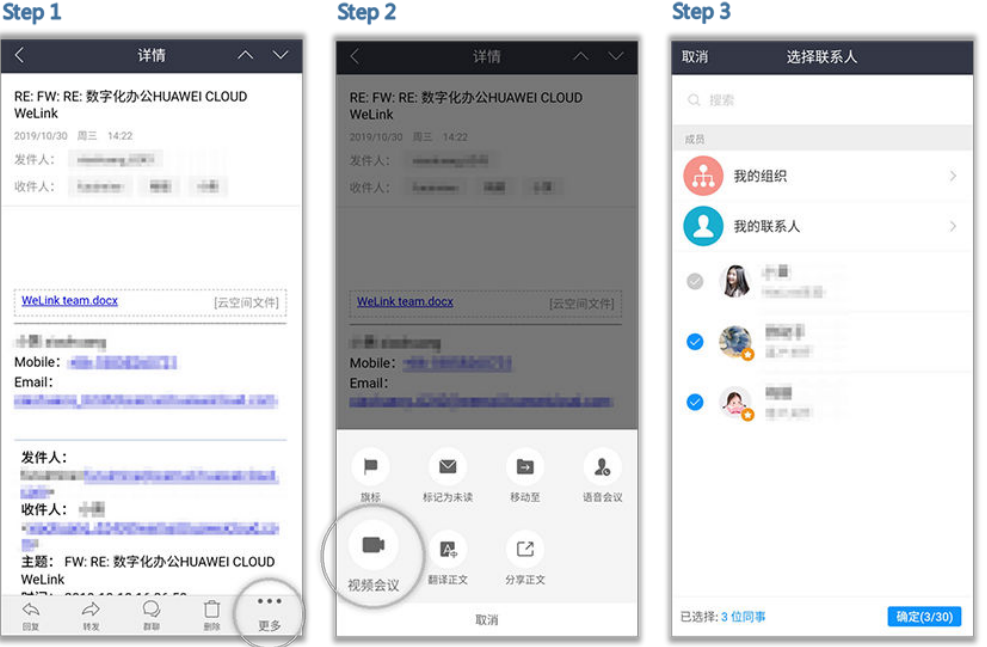

#### 外文邮件零障碍

原、译文对照着看,就是那么方便。

#### ● 邮件正文翻译

点击邮件正文下方的"更多 > 翻译正文",设置你想要目标语言就可以啦。

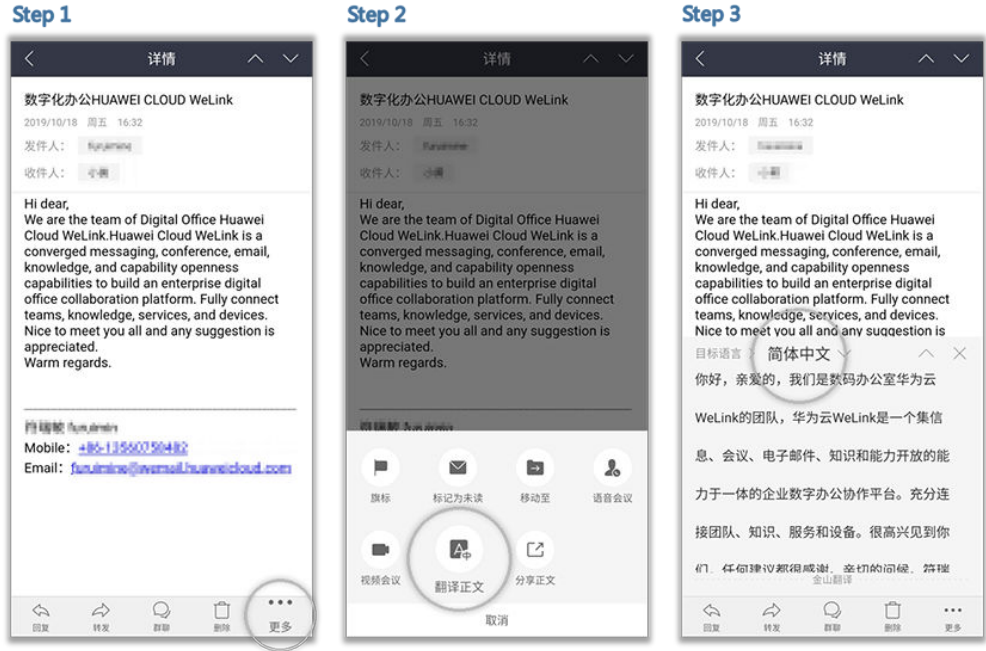

● 邮件附件翻译

点击附件右侧"..."> 翻译文件 > 选择目标语言 > 提交翻译,翻译完成后的文档 会发送到您的企业邮箱。

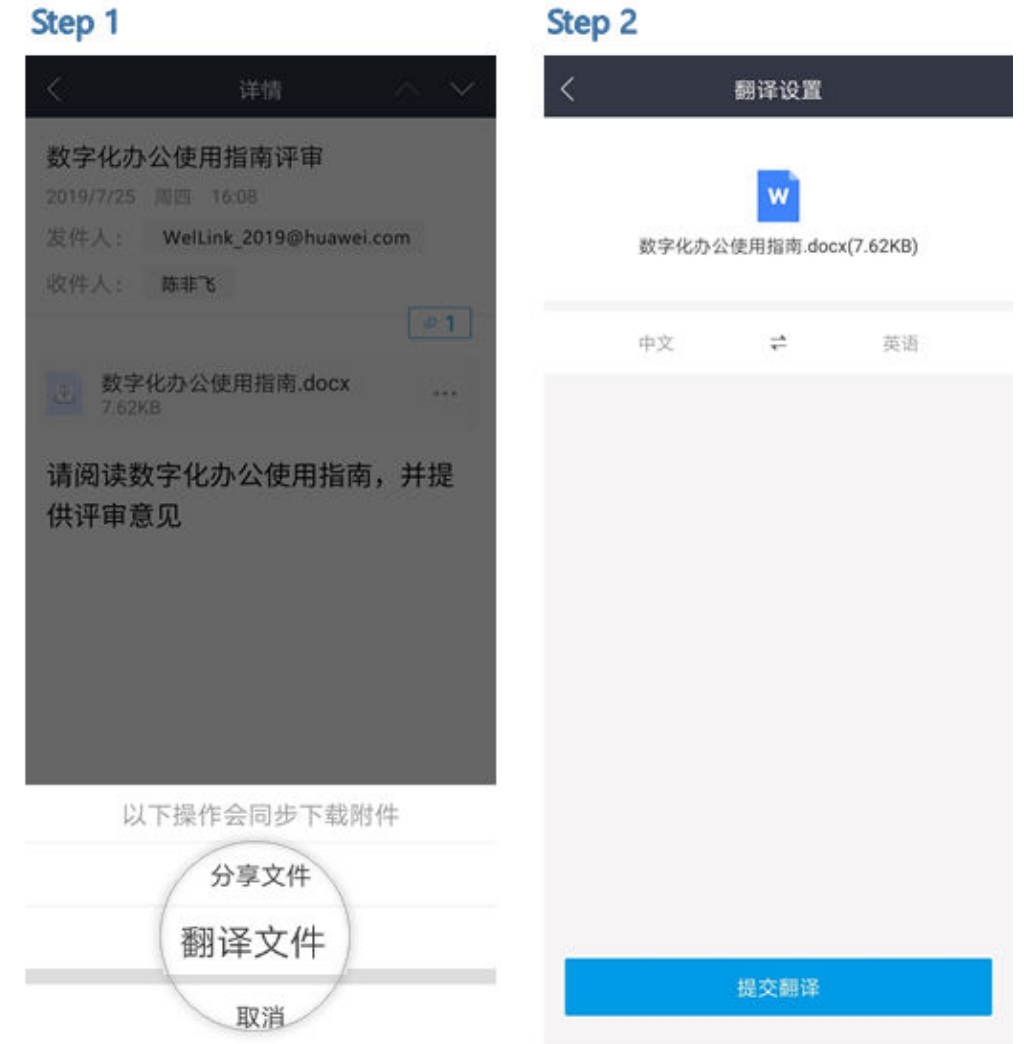

## 邮件正文分享

邮件正文以图片的形式,通过消息及邮件快速分享给同事,内容讨论更直观。

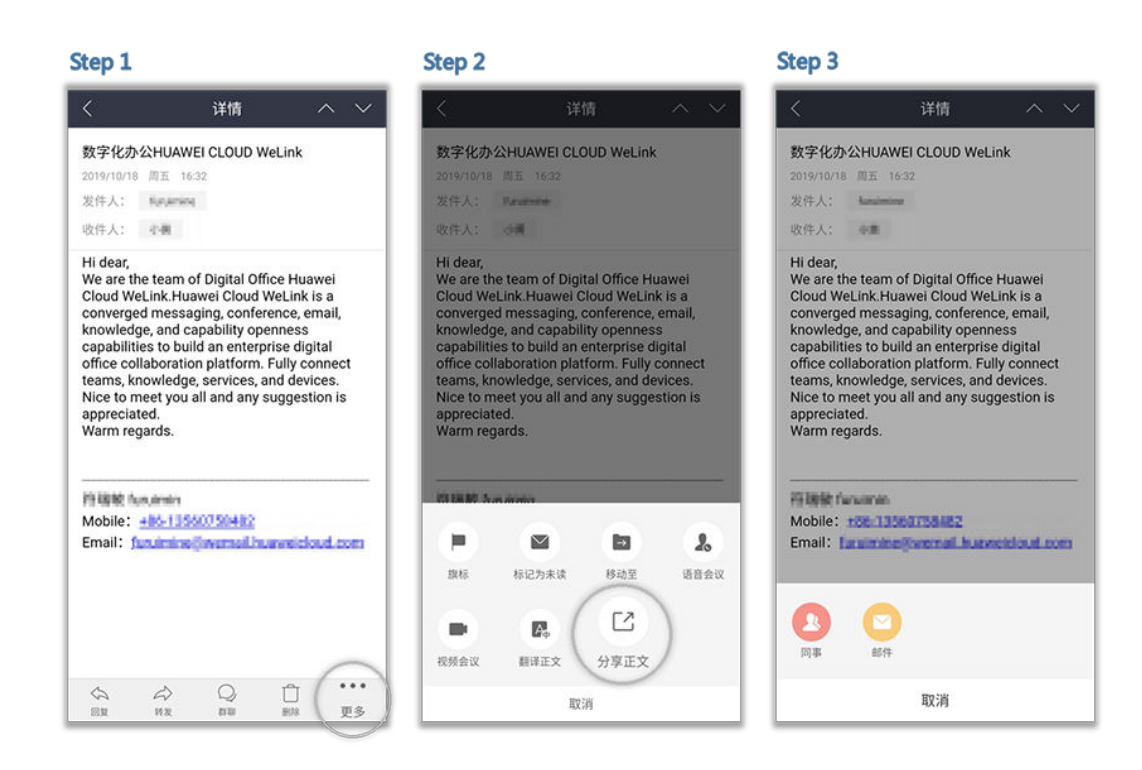

#### 邮件按组织群发

工作快节奏,快速按组织群发重要邮件不是问题。

新建邮件或转发邮件中找到自己想要群发的组织,就能一键群发啦。

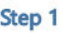

#### Step<sub>2</sub>

#### Step 3

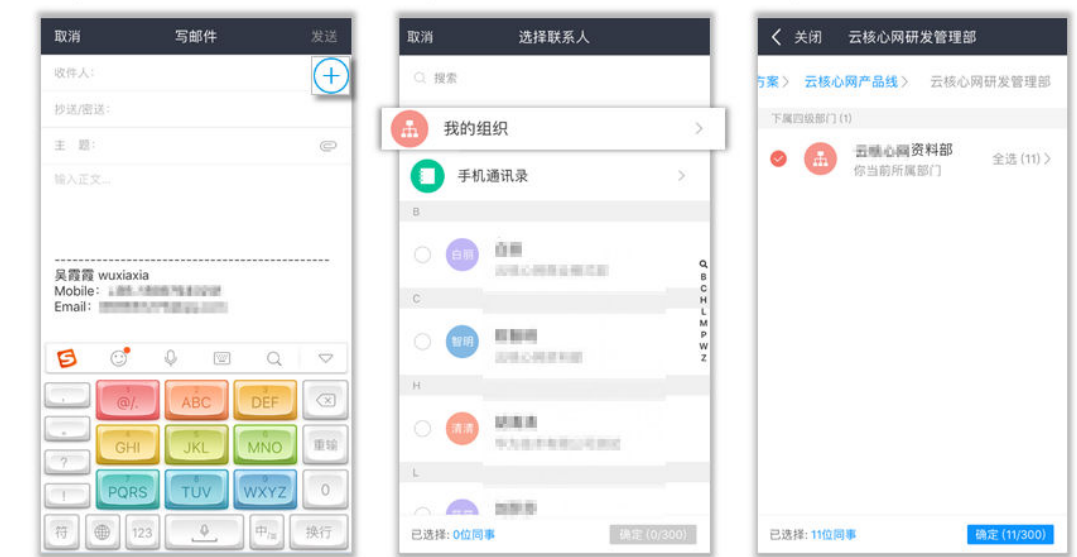

#### 设置 **VIP** 邮件

在收件箱里设置"特别关注",第一时间收发重要邮件。 打开智能收件箱,立马就能添加/显示特别关注,不错过每一封重要邮件。 a.

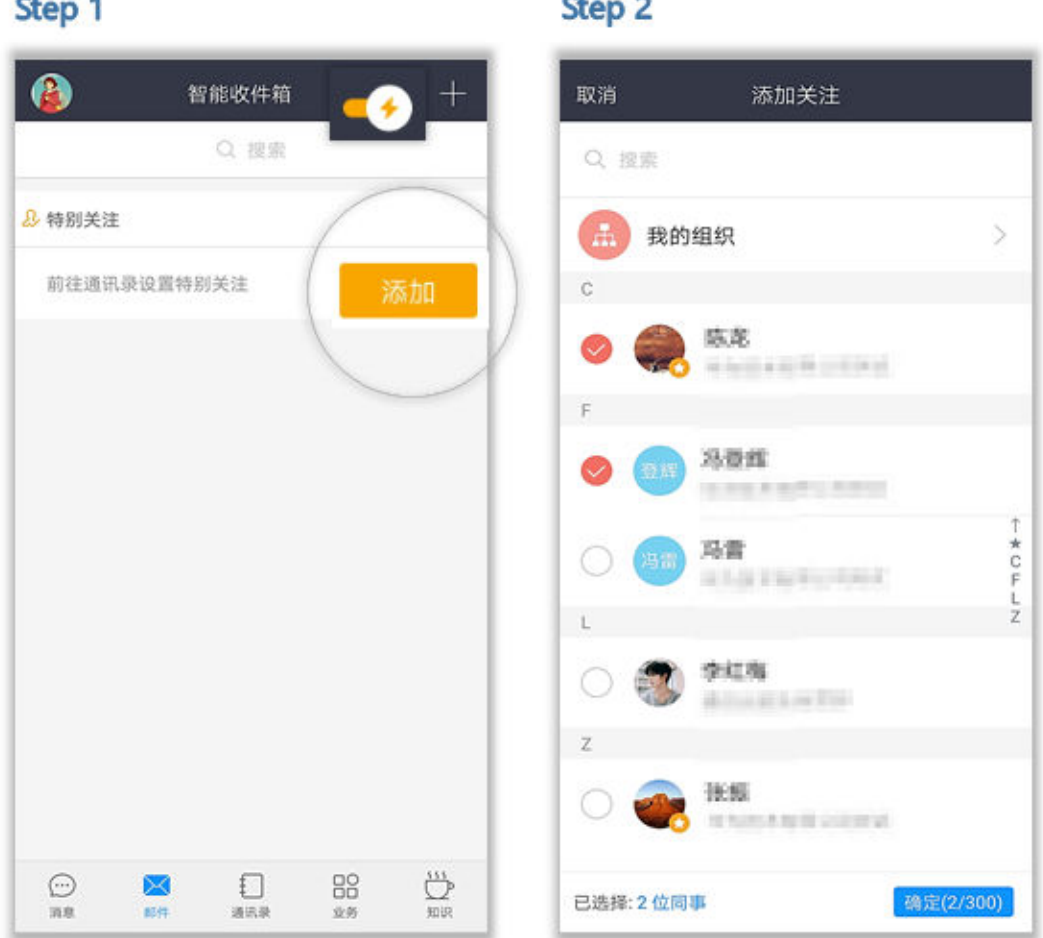

u.

### 邮件按主题聚合

智能收件箱可将同主题的邮件自动聚合成一封会话,让您完整看到同一个主题邮件下 的所有历史回复。

<span id="page-30-0"></span>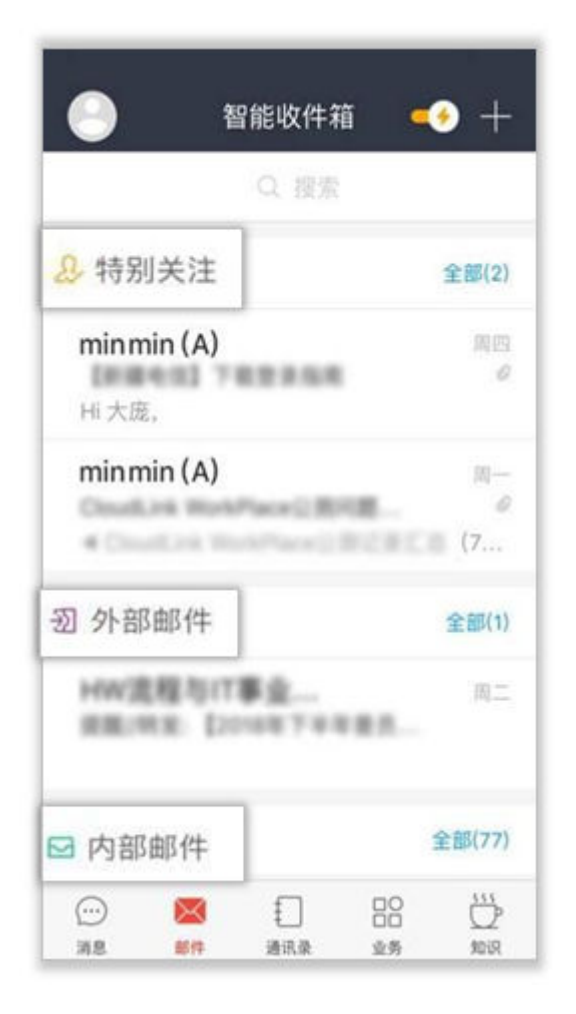

WeLink邮箱这么多厉害的功能,小伙伴们赶快来体验下吧!

## **1.8** 会议

作为集便捷和高效于一身的会议神器,视频会议让众多小伙伴赞不绝口,但又让第一 次使用的小伙伴无从下手,接下来为各位小主隆重奉上视频会议的"约会"教程。

#### 快速创会

进入WeLink【消息】界面,点击右上角的"+" ,选择"视频会议"或者"语音会 议 " ,或者选择"业务 " > "我的应用 " > "会议 " ,进入"视频会议 "界面后,选择 "发起会议"即可创建即时会议。

可以选择开启使用个人会议ID,或使用随机会议ID(关闭使用个人会议ID)。

- 个人会议ID保持不变,方便记忆,适合召开部门例会。
- 随机会议ID随机产生,适合临时发起讨论,或召开安全性高的会议。

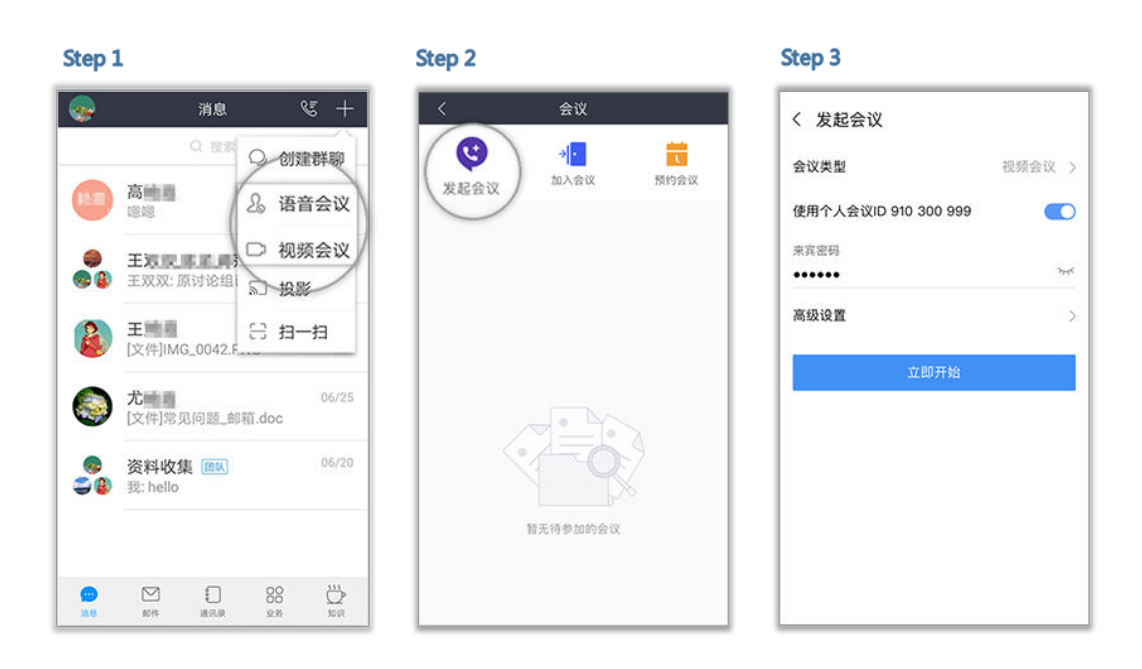

### 预约会议

在"视频会议"界面选择"预约会议",可以预约会议,提前提醒与会人员准时参加 会议。

- 会议设置里设置会议主题、开会时间、会议时长、会议类型、是否使用个人会议 ID和邀请的与会人员。
	- 个人会议ID保持不变,方便记忆,适合召开部门例会。
	- 随机会议ID随机产生,适合临时发起讨论,或召开安全性高的会议。
- 在高级设置中选择是否发送邮件和短信通知给所有与会者,还可以设置是否开启 录制会议。

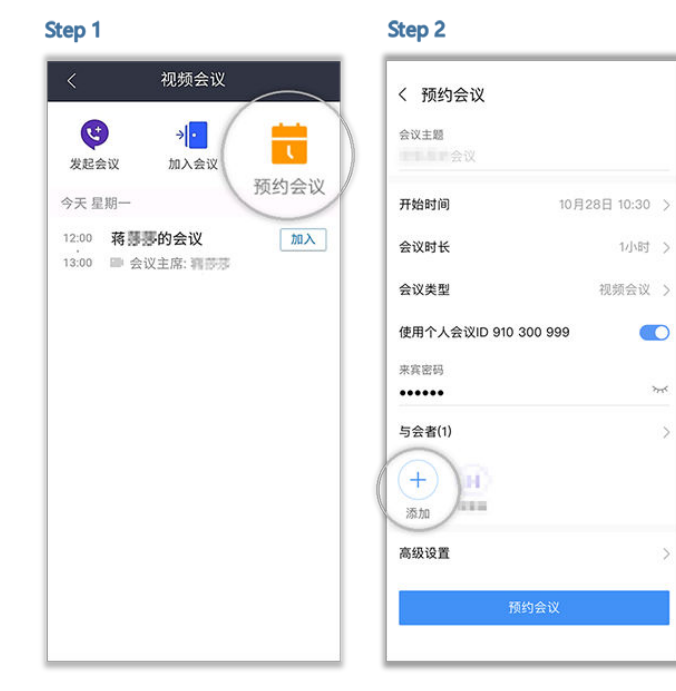

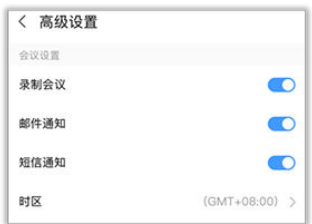

### 取消会议

在"视频会议"界面的会议列表里,选择需要取消的会议,进入"会议详情",点击 "取消会议"。

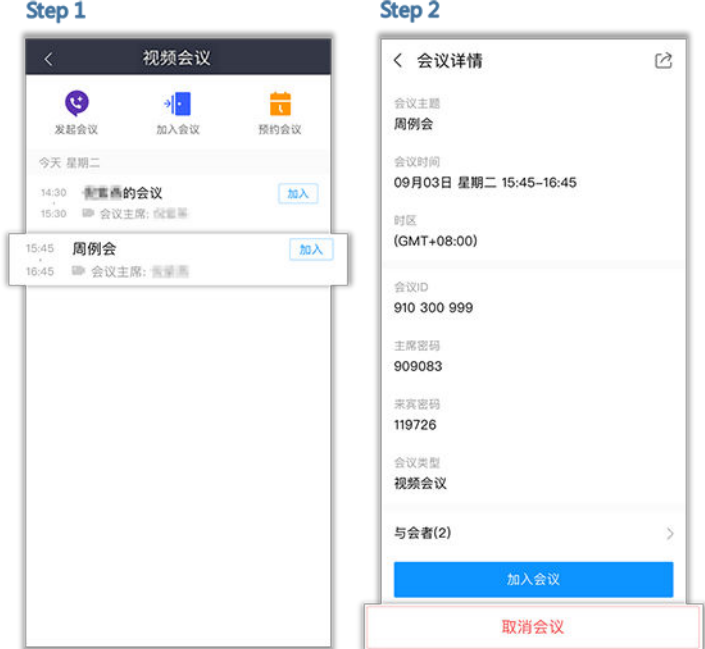

取消会议后,所有与会者将收到邮件和短信提醒。

### 加入会议

用户可通过多种方式加入会议:

1. 点击邀请邮件/短信中的会议分享链接即可入会。

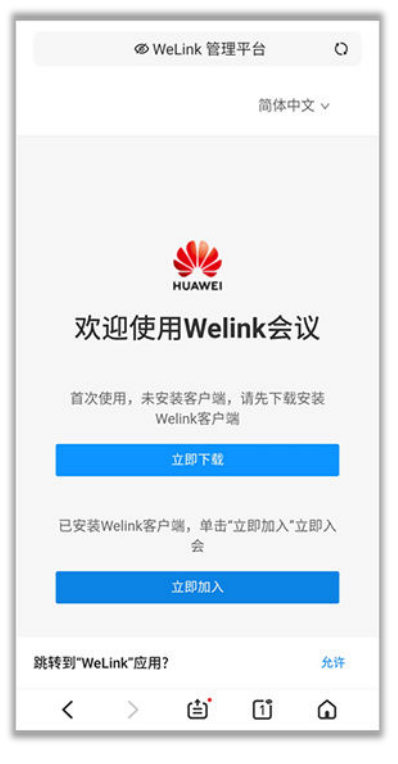

2. 在"视频会议"界面的会议列表里,选择需要参加的会议,点击"加入"。

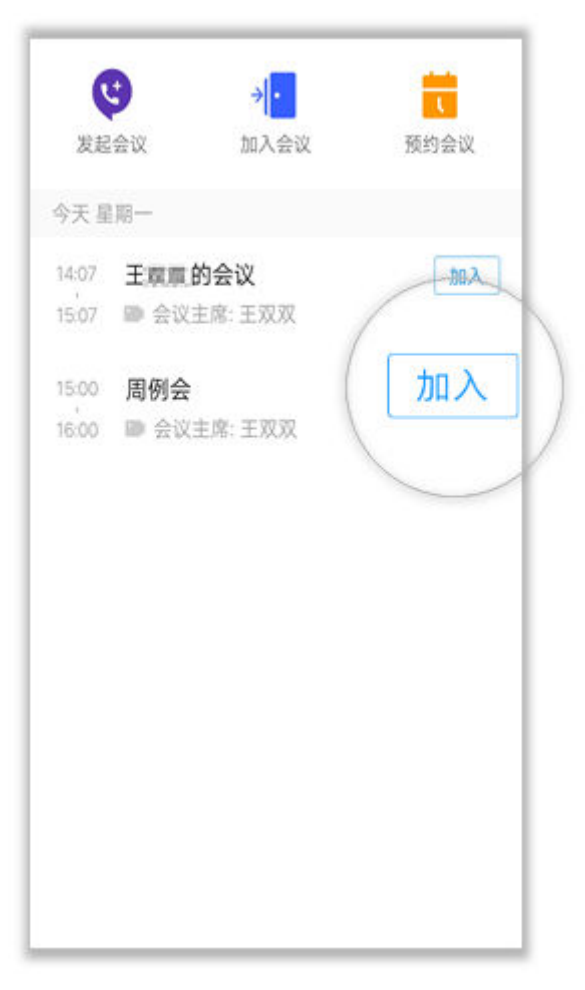

3. 在"视频会议"界面选择"加入会议",输入会议ID和密码 (若会议发起者没有 设置来宾密码, 则不需要), 点击"加入会议"即可入会。会议ID和密码从会议 通知邮件/短信中获取。

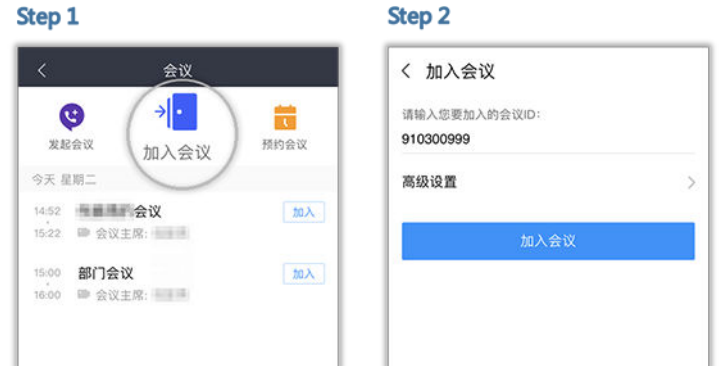

4. 移动端支持扫描二维码,加入会议。

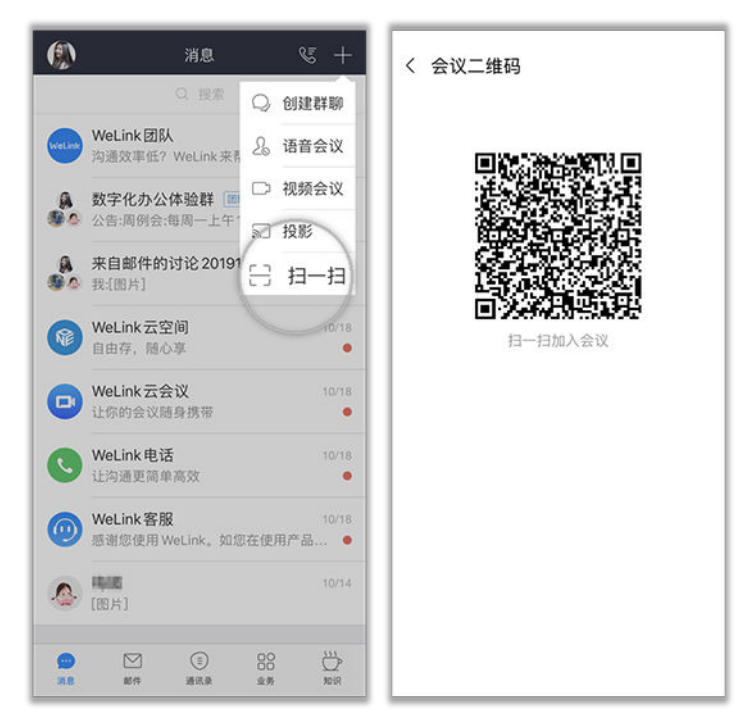

#### 会议邀请

发起会议后,点击"与会者",可通过通讯录、二维码、邮件、短信、微信、链接多 种分享途径,轻松邀请更多人加入会议。

#### Step 1

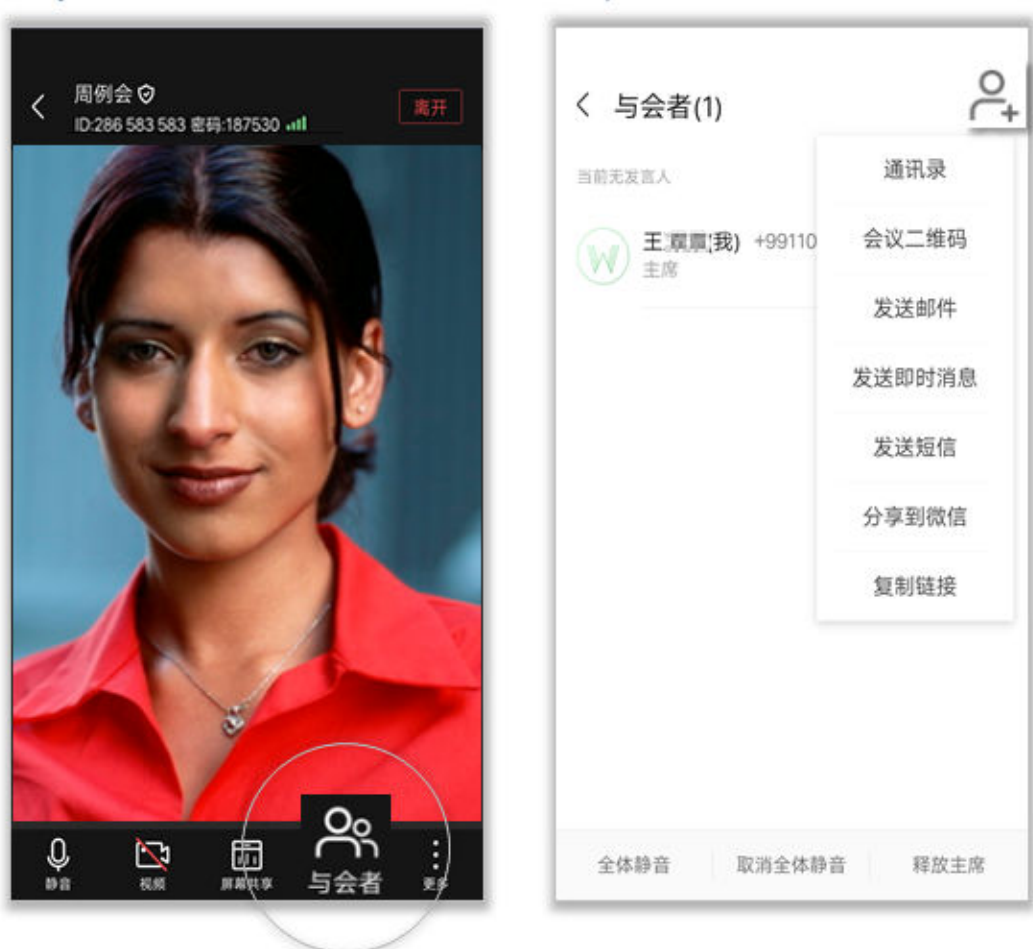

Step<sub>2</sub>

### 会议主持人

会议主持人可以释放主持人权限,与会者可以申请成为会议主持人。

会议主持人可设置全场静音,修改会场中的名字,还可设置与会者为主持人,挂 断与会者等。主持人的操作界面如下:
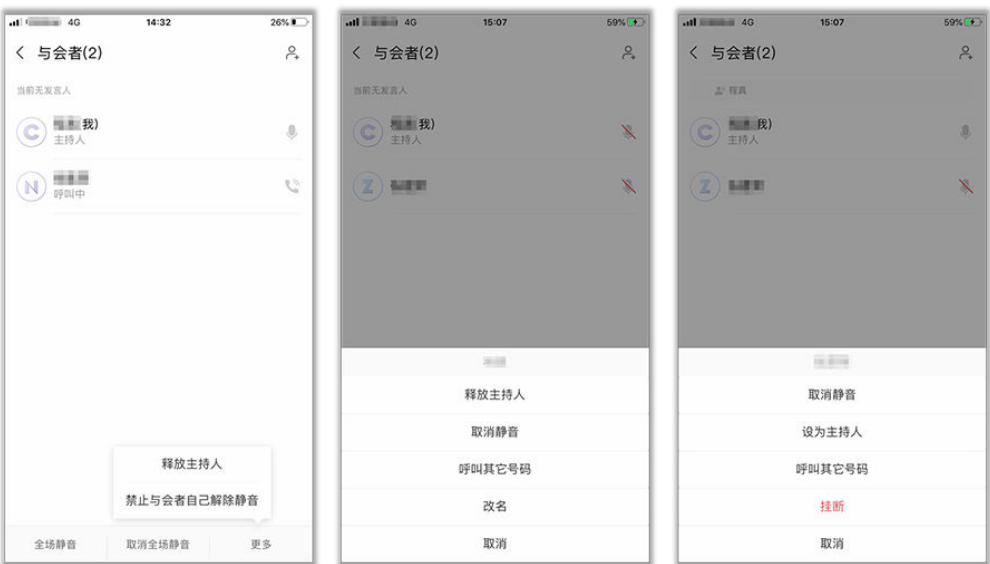

与会者可申请主持人,举手,改名等。与会者的操作界面如下:

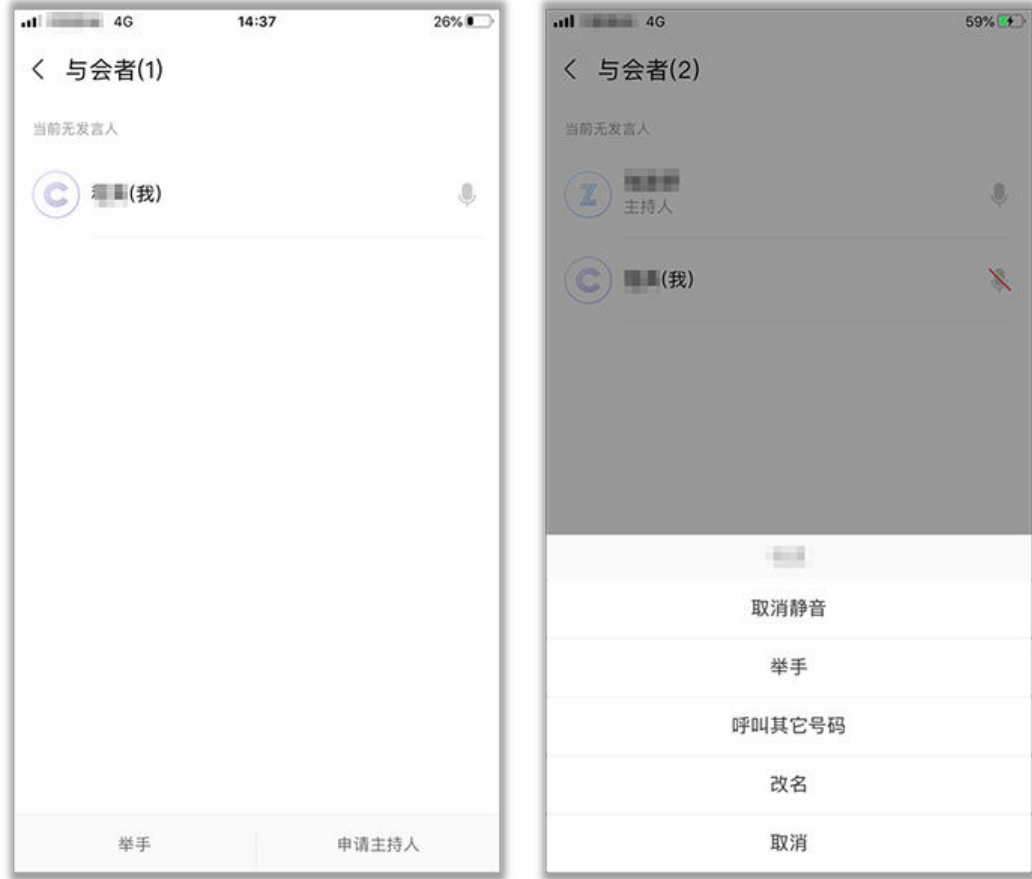

## 共享会议

会议中点击"屏幕共享",可让所有与会者实时观看共享的手机屏幕,边共享边标 注。

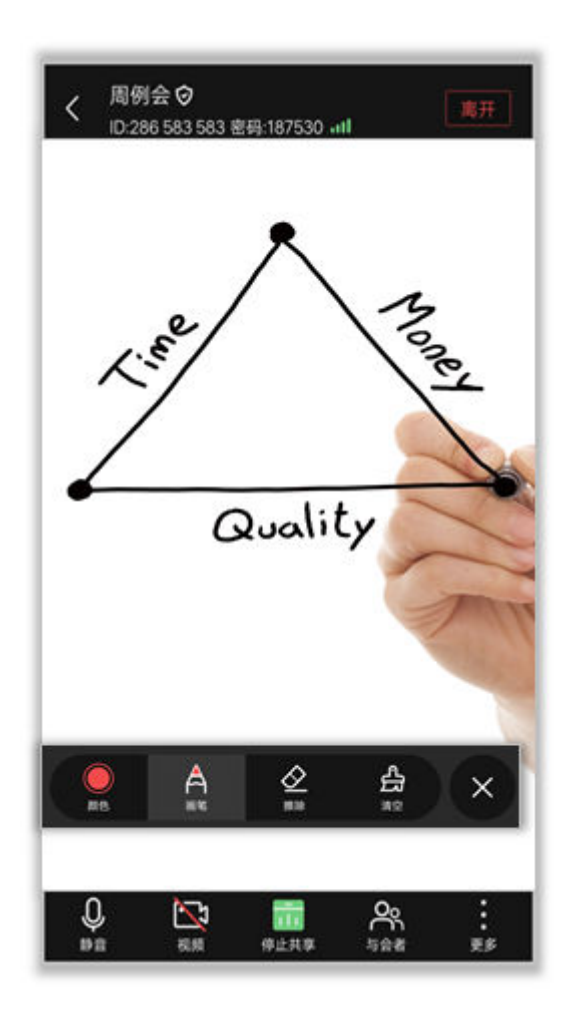

## 退出会议

- "离开会议":主持人和与会者可选择离开会议,会议继续召开。
- "结束会议":如果主持人在离开会议时勾选"离开并结束会议",会议结束, 所有与会者均退出会议。

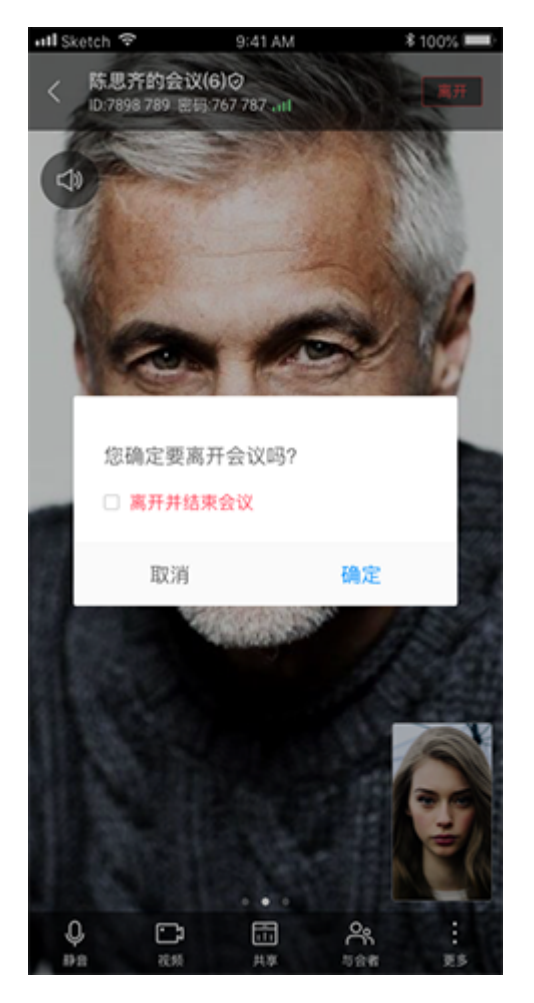

注:图示为主持人离开会议页面参考图,其他与会者只有"离开会议"。

## 录制会议

如果您开通了会议录制功能:

- 发起会议、预约会议时,可点击"高级设置 > 录制会议",重要会议可录制重 播。
- 会议中点击"更多 > 开始录制"或"更多 > 停止录制",即可开始或停止录制。
- 会议结束后,会议录制文件的查看将以邮件通知您。

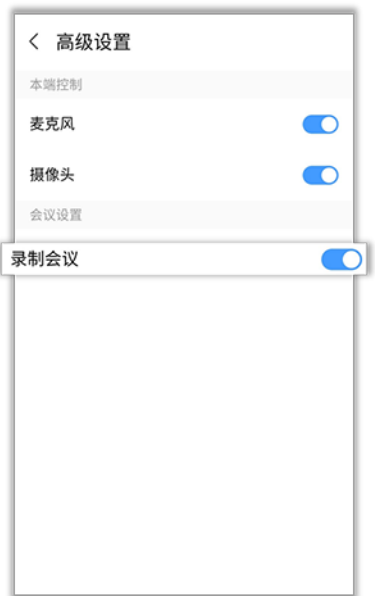

# **1.9** 云空间

如何做到海量文件随时随地都可以收发?

云空间可以办到,让您的办公资料和重要数据,像钱包一样放在自己身边,稳当又安 心。

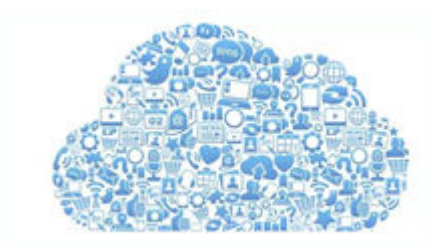

## 收发文件

您可以在WeLink云空间中直接管理云端文件,支持文件上传、下载、分类、在线预 览,随时随地简单、快捷、高效地收发文件。

注:首次使用WeLink浏览PDF文档时,需要按照提示安装并激活WPS,后续可直接浏 览各类文档。

选择"业务" > "我的应用" > "云空间",点击右上方的上传图标, 添加文件, 即 可将云文件上传到云空间。

### 说明

仅Android手机支持上传手机文件。

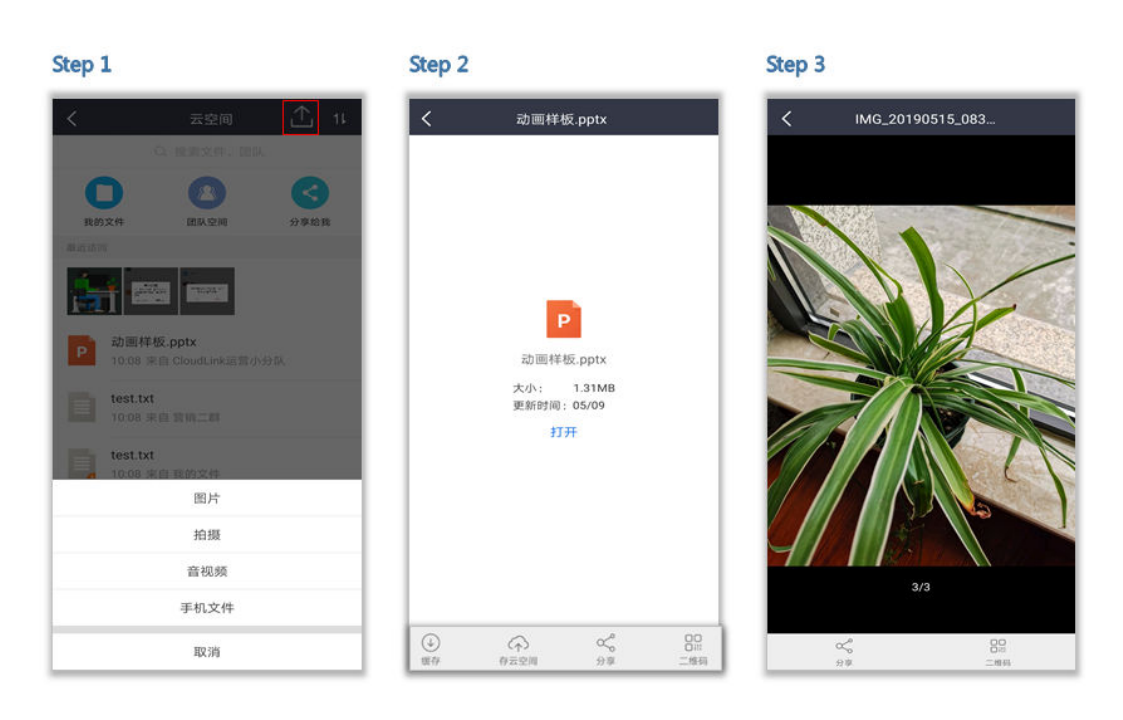

一键分享

云空间的文档可以直接分享给联系人及群组,还支持二维码直接分享给小伙伴们,让 更多人享您所想。

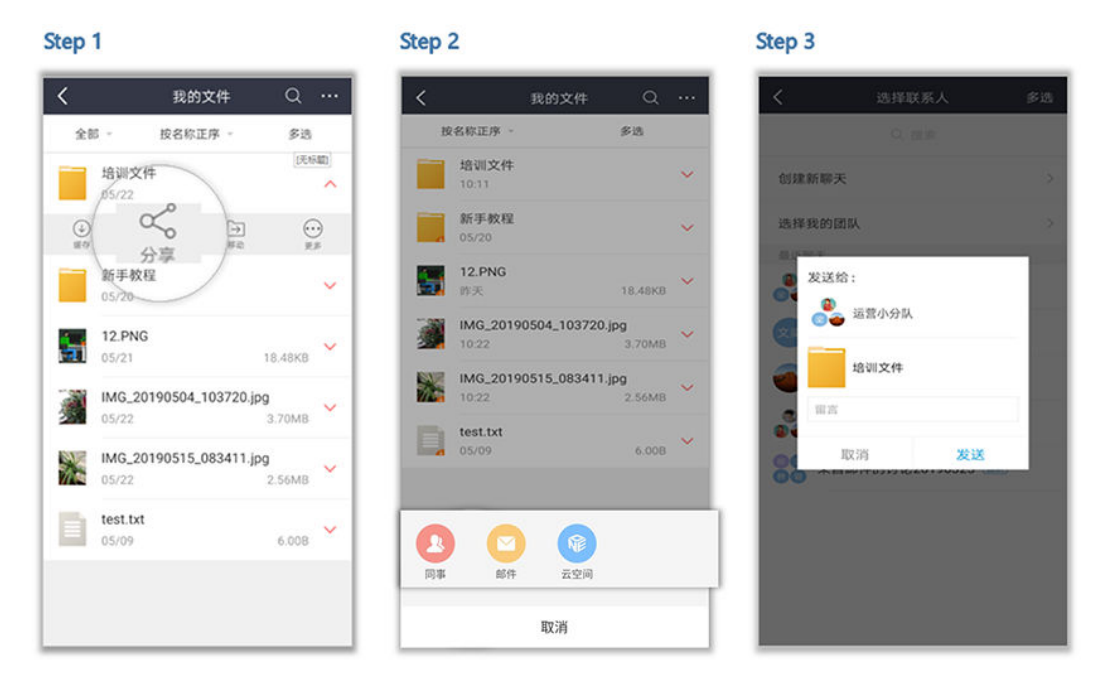

### 更多保障

基于移动端云盘权限管理体系,企业文件仅本企业员工可接收查看,移动的企业网 盘,安全的资料保障。

# **1.10** 涨知识

繁忙之余、午休时间,都可以来这里浏览公司相关的最新资讯!

Step 1

Step<sub>2</sub>

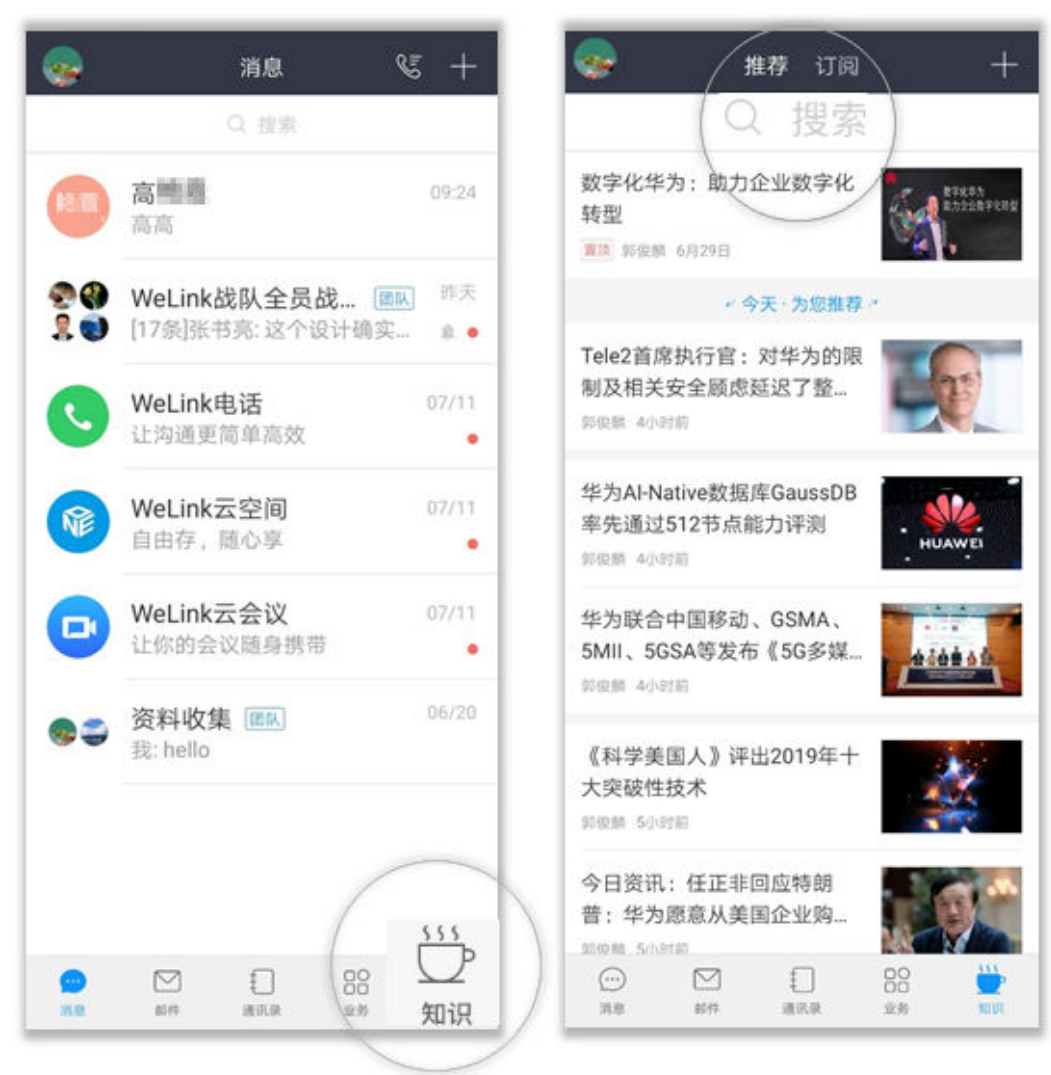

在"订阅"页签,您可以查看管理员创建的公告文件,还可以创建自己的博客,知 识, 社区。

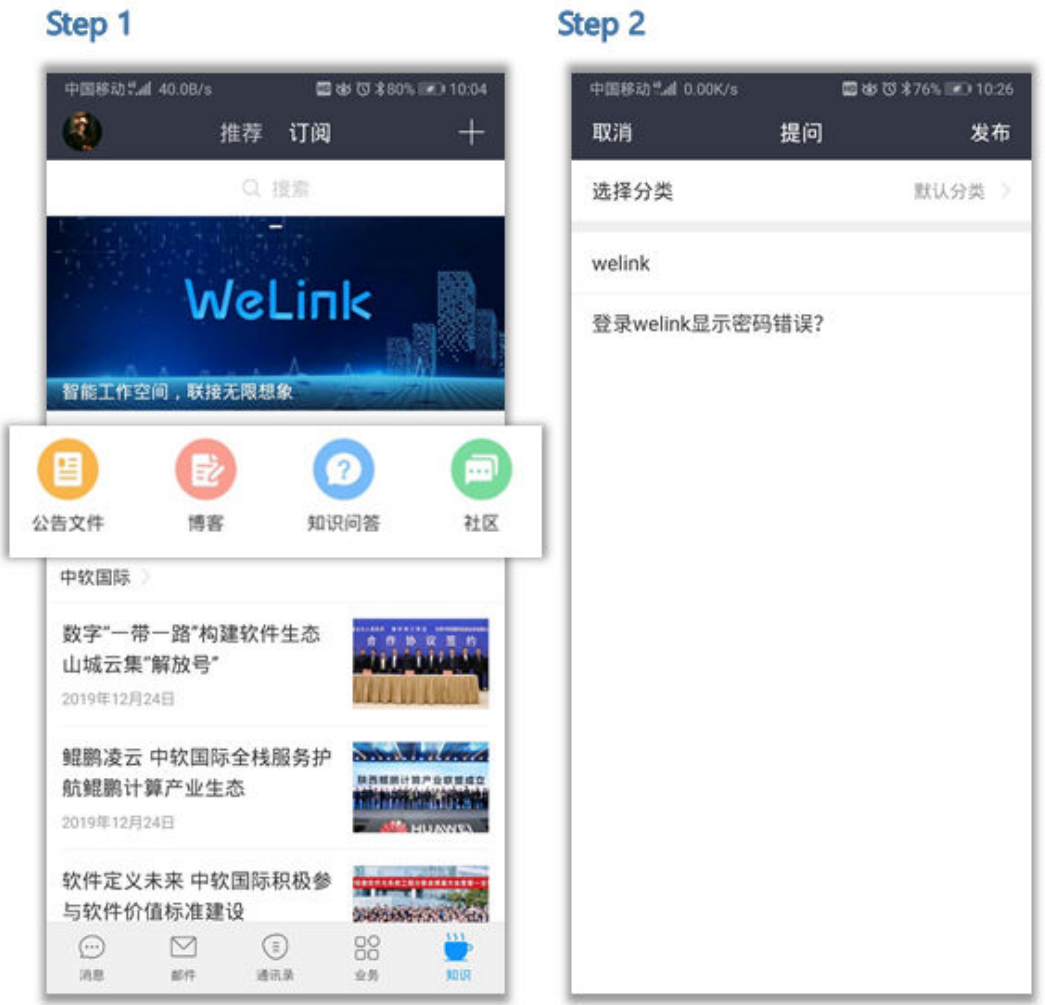

# **1.11** 更多应用

WeLink还精心为您提供了其他一些移动办公的功能,考勤、工作总结、待办审批…… 更多应有尽有的办公小技能等您来体验!

## 查找应用

● 进入WeLink【应用】界面,点击右上角"+",进入应用中心,查看全部应用。

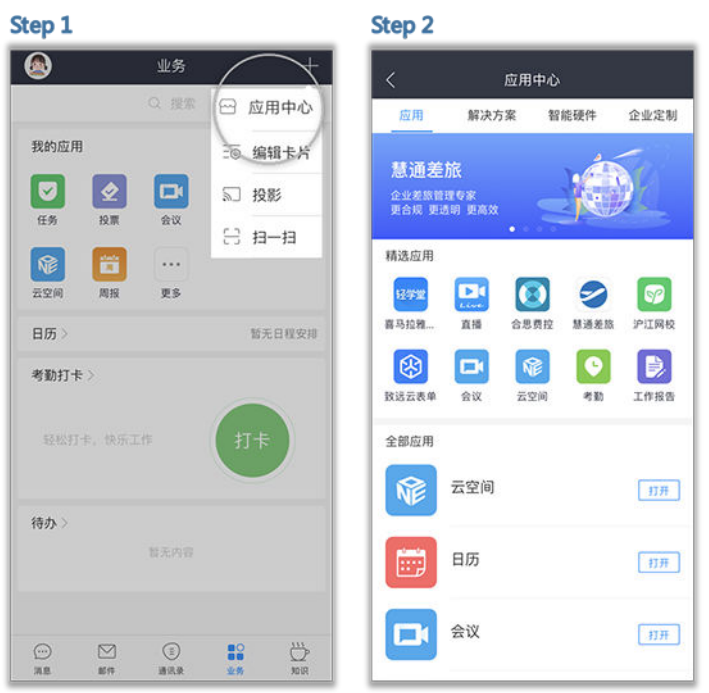

● 点击"搜索 > 应用",输入应用名称,快速查找应用。

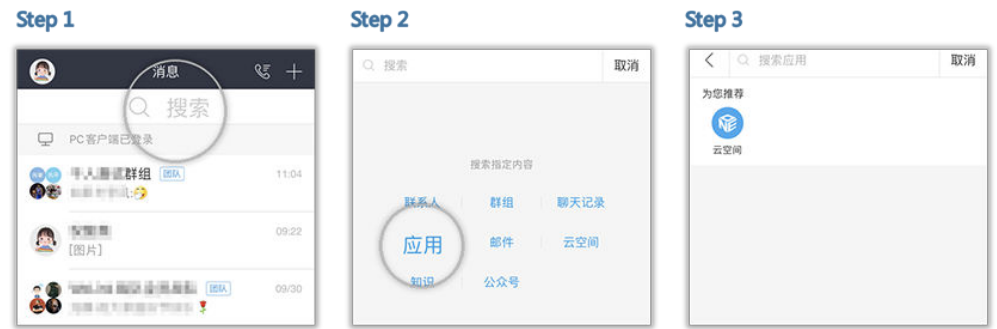

## 考勤快捷打卡

考勤管理员设置可新建考勤组,设置打卡范围,自定义考勤规则,轻松管理员工考 勤。

员工在打卡范围内一键打卡,上班打卡再也不匆忙。

● 考勤管理员

单击"业务 > 考勤",新建考勤组,自定义考勤规则。考勤管理员可设置晚到晚 走,晚走晚到规则,人性化考勤。

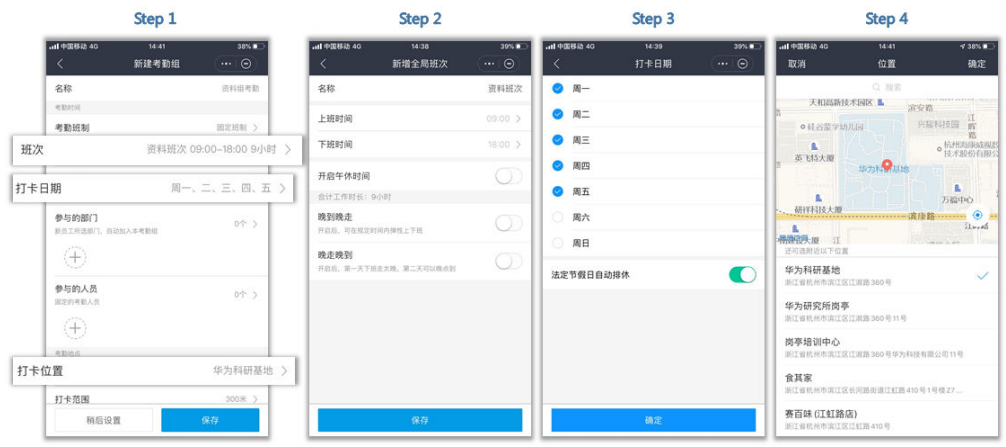

系统自动统计每月考勤数据,管理员可快速导出到到工作邮箱,快速完成月度核 算。

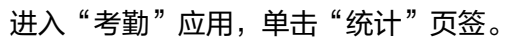

Step 1

Step 2

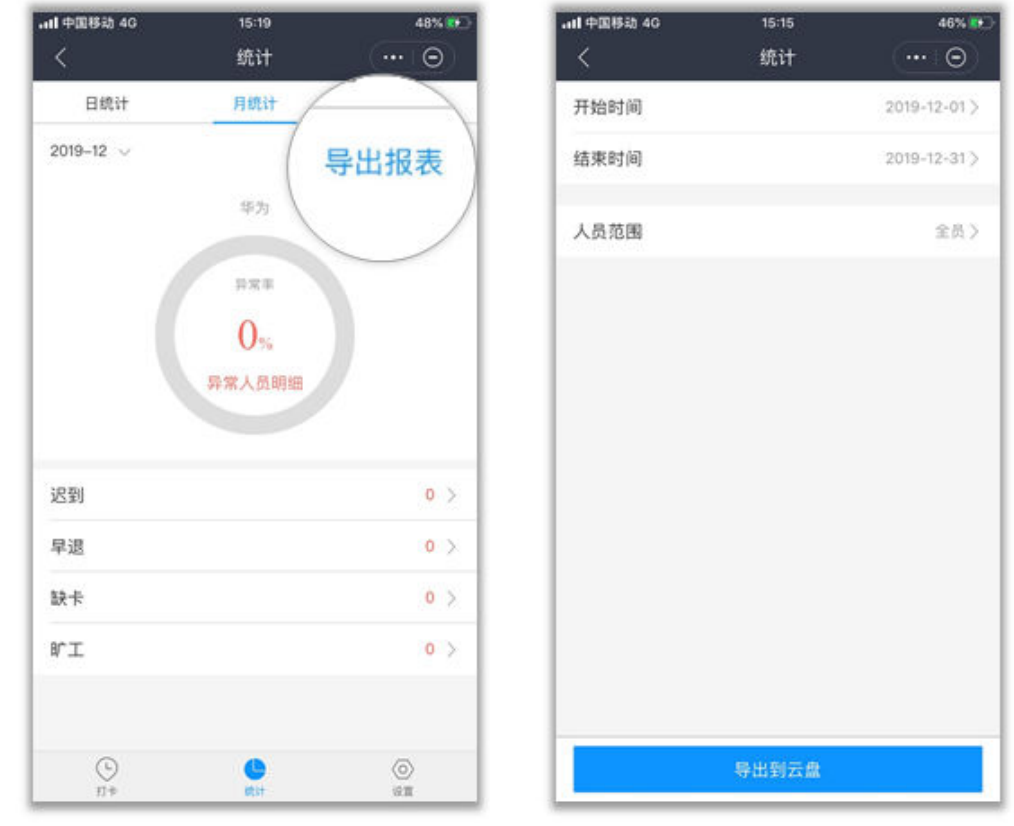

● 员工

点击"业务 > 打卡",轻松完成打卡。 您也可以进入打卡页面,查看打卡记录。

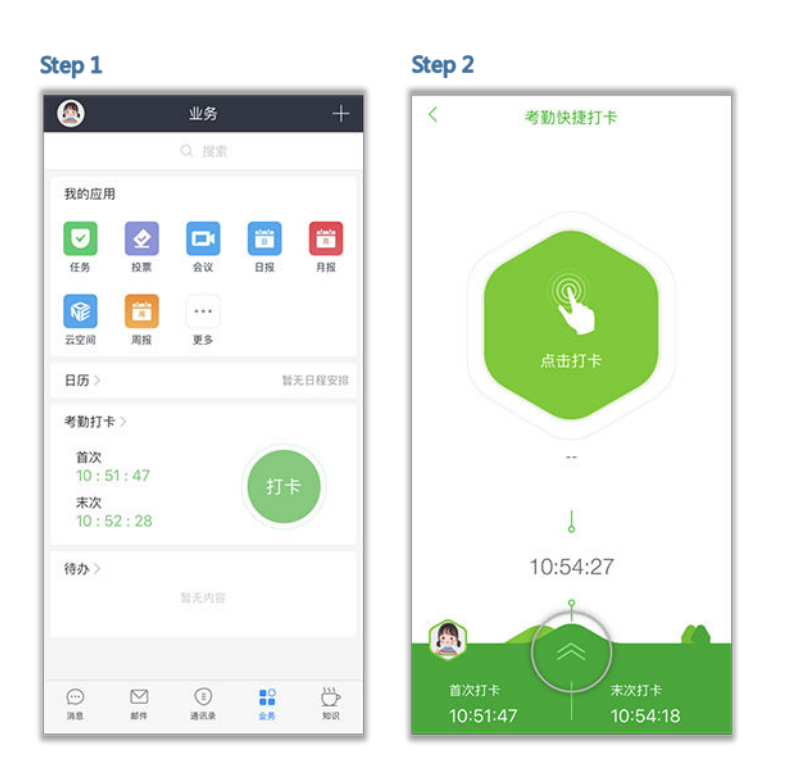

## 工作按时汇报

移动办公可以随时随地记录您的工作内容,不用担心忘记自己的内容,闲暇之余就能 完成工作汇报。

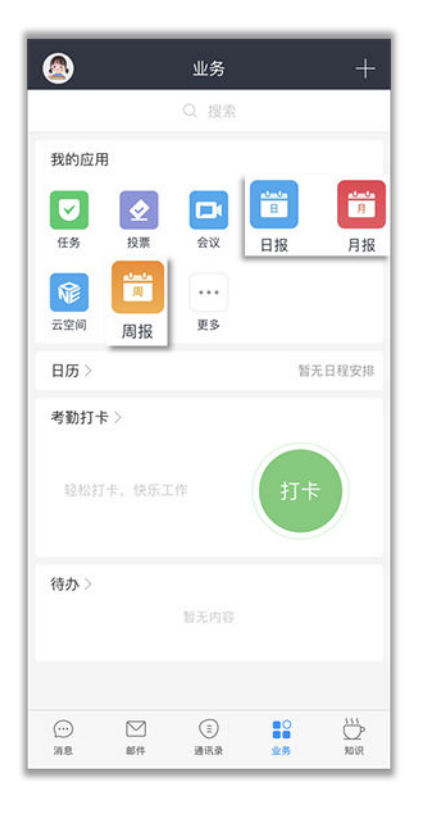

### 流程待办审批

如果您有请假、加班、外出公干等,流程走起,就能查看自己的所有的待办审批项, 实时掌控进度。

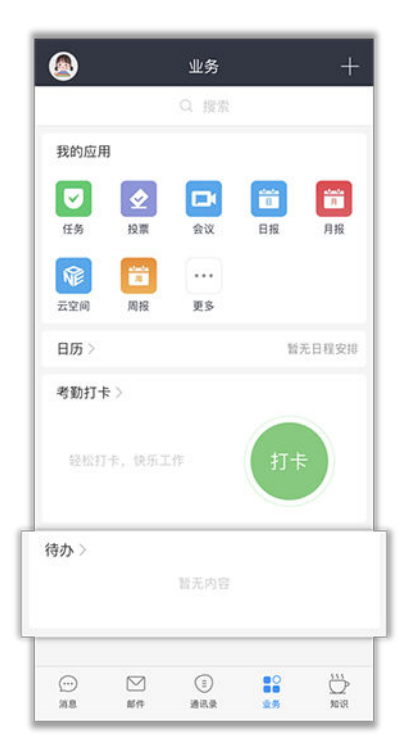

# **1.12** 意见反馈

如果您在体验的过程中有任何意见或建议,可点击个人头像 > 问题反馈,将您的想法 传递给我们。

Step 1 Step<sub>2</sub> .<br>Il difficito di 09:43 09:43 all **prises** 40  $57%$ 个人中心 问题反馈 、、<br>若有任何不满意的地方,都在这里吐槽吧!我们会第一时间<br>回复您,谢谢。 程真 程真 华为技术有限公司 编辑签名 ツ 0/200 图片(选填,请提供问题截图) 常用  $\approx$ ♦  $\bullet$ S.  $0/3$ 投票 云空间 邀请 问题反馈  $\ddot{\phantom{a}}$ C **CO** 国步上传日志 应用中心 设置 请选择系统出现问题的时间 我的 2020-01-08 (190.54KB) 自  $\rightarrow$  $\odot$ 瀬 2020-01-07 (184.26KB) 个人信息 关注 安設 10.88 2020-01-06 (176.22KB) 2020-01-03 (160.98KB) 2020-01-02 (116.50KB)

请打开"同步上传日志",日志仅用于问题定位,不会用于收集客户信息。

您也可以通过WeLink客服公众号反馈您的意见,体验过程中有任何问题都可联系到我 们哦。

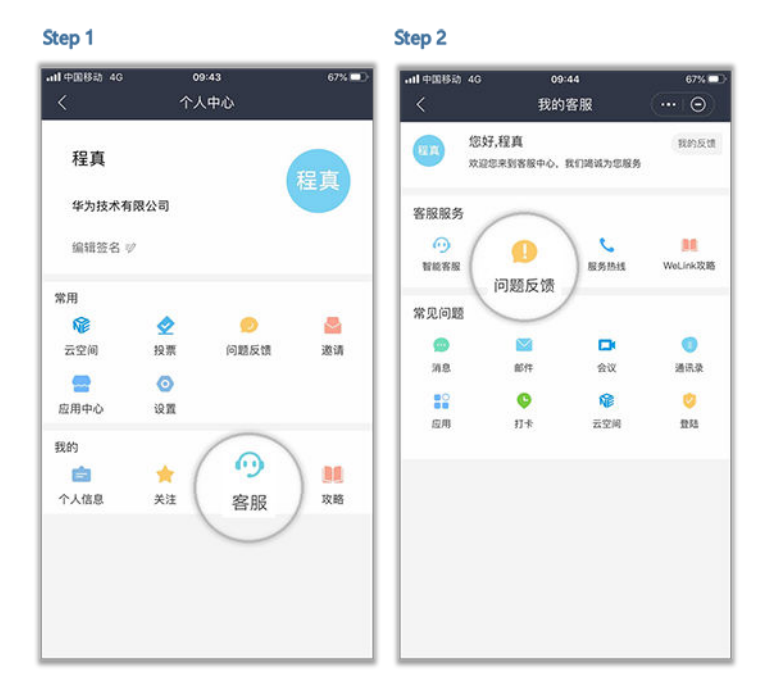

# **1.13** 异常处理

## **1.13.1** 如何获取 **QQ** 邮箱授权码?

由于QQ邮箱策略限制,<mark>绑定企业邮箱</mark>时需要使用授权码登录。

注: 什么是授权码? 授权码是QQ邮箱推出的, 用于登录第三方客户端的专用密码。

步骤**1** 使用电脑的Web端登录QQ邮箱:**<https://mail.qq.com/>**。

步骤**2** 选择"设置 > 帐户",开启POP3/IMAP服务。

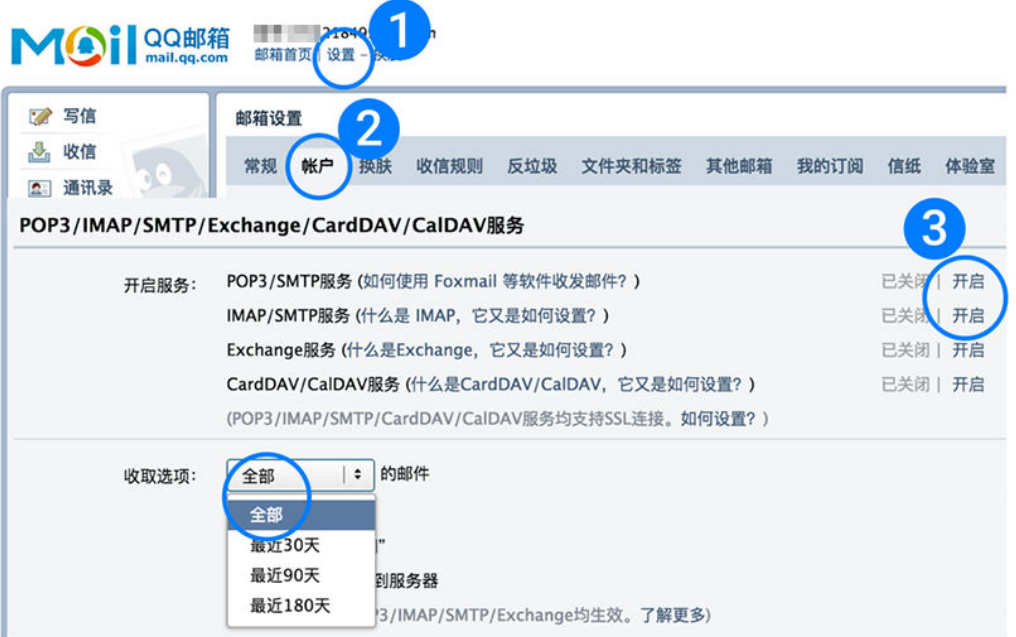

### 步骤**3** 按照提示使用密保手机号码发送短信。

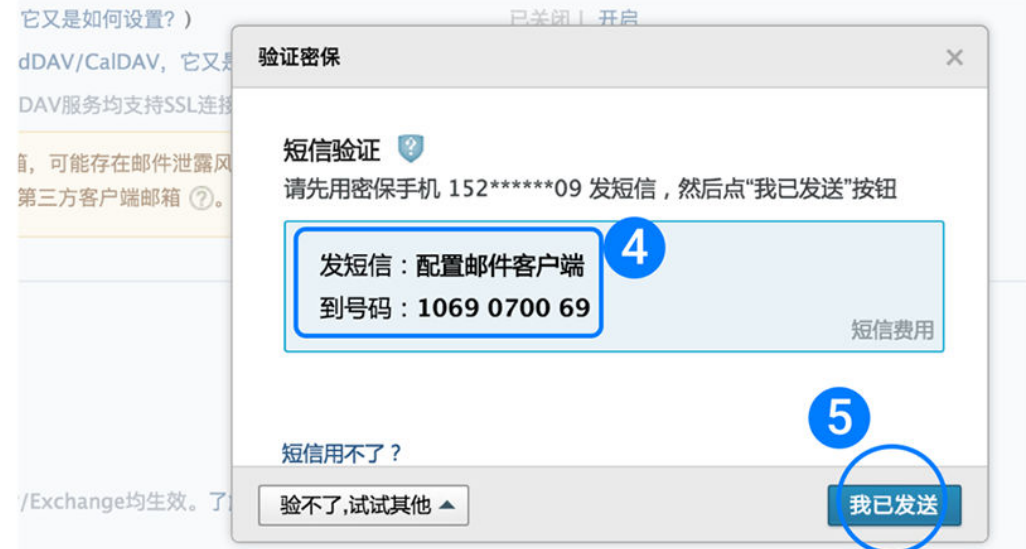

步骤**4** 开启成功会收到QQ邮箱的授权码,记录并使用该授权码登录WeLink移动端邮箱。

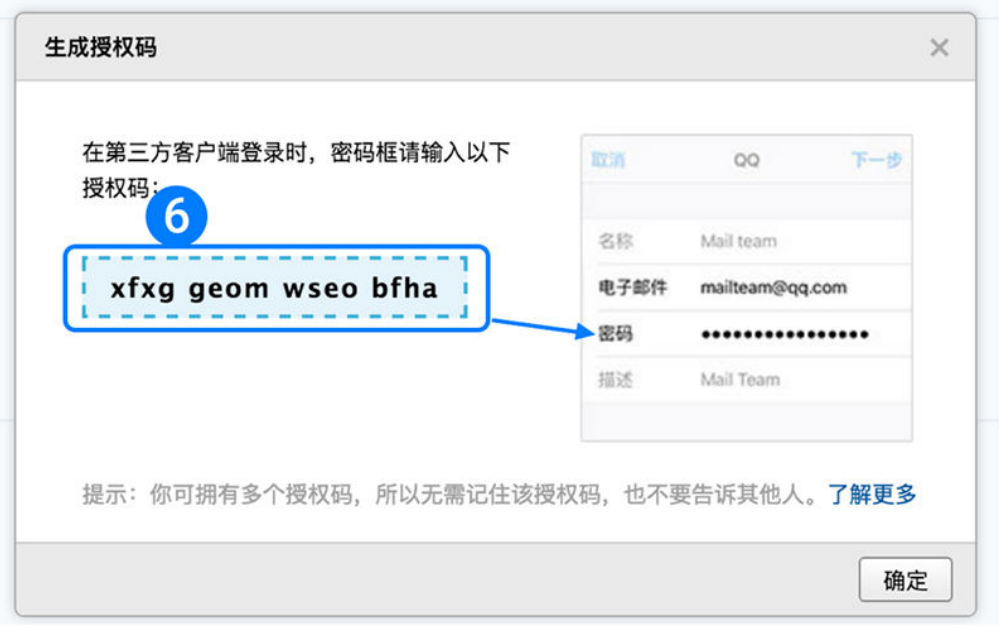

#### **----**结束

注: 选择"设置 > 收发信设置", 在收取选项中查看并勾选"保存已发送邮件到服务 器",即可在WeLink中查看"已发送邮件"。

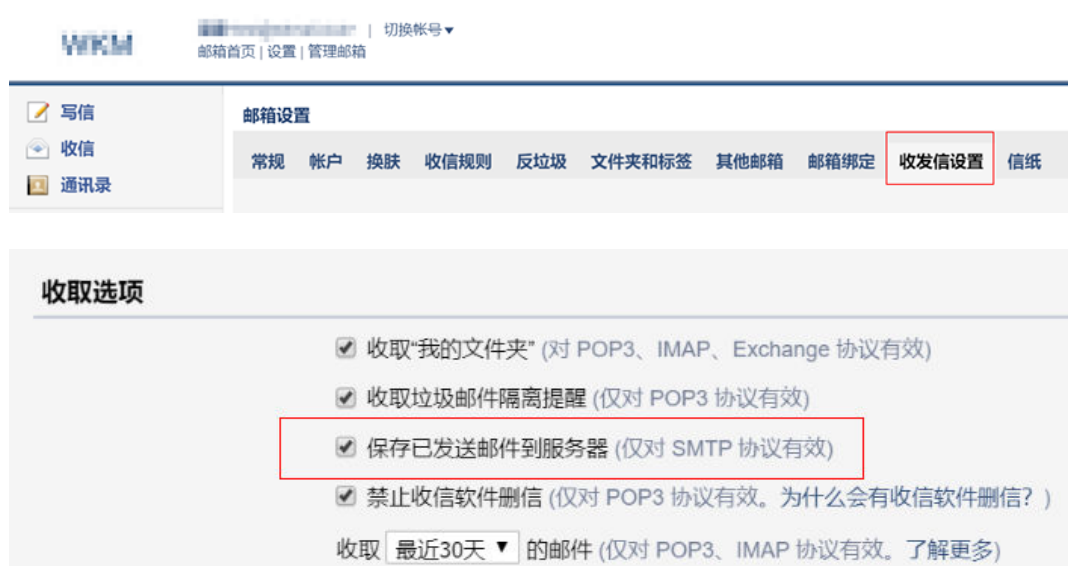

# **1.13.2** 如何获取网易邮箱授权码?

由于网易邮箱限制,<mark>绑定企业邮箱</mark>时需要使用授权码登录。

以163邮箱为例,授权码获取方法如下。

- 步骤**1** 电脑Web端登录163邮箱:**<https://mail.163.com/>**。
- 步骤**2** 进入"设置 > POP3/SMTP/IMAP",确认对应服务已开启。若未开启,请勾选并保 存。

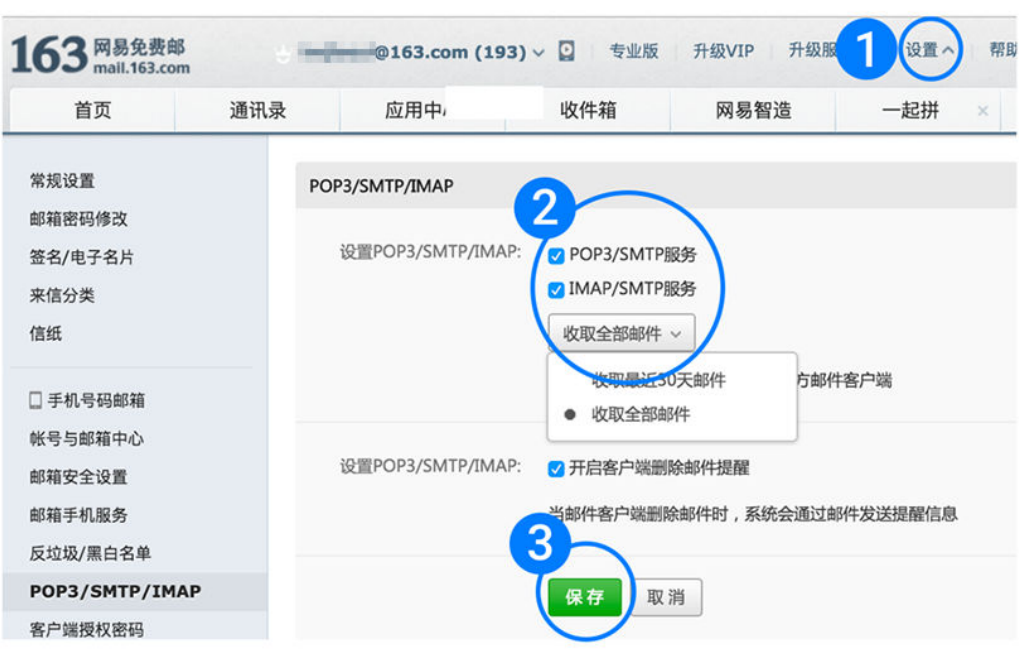

步骤**3** 查看"客户端授权密码"页面。

- 若授权码已开启,请重置授权码。
- 若授权码未开启,请选择"开启",在设置授权码输入框中,输入自己想要设置 的密码。

记录该授权码,在WeLink移动端邮箱输入该授权码即可登录。

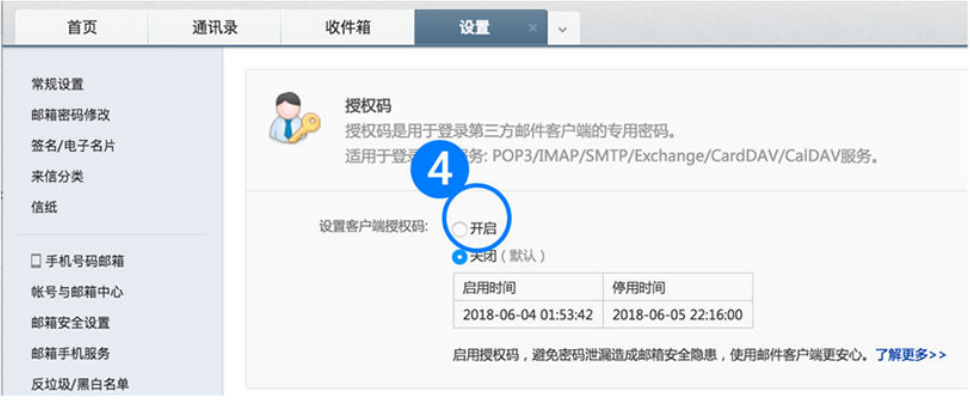

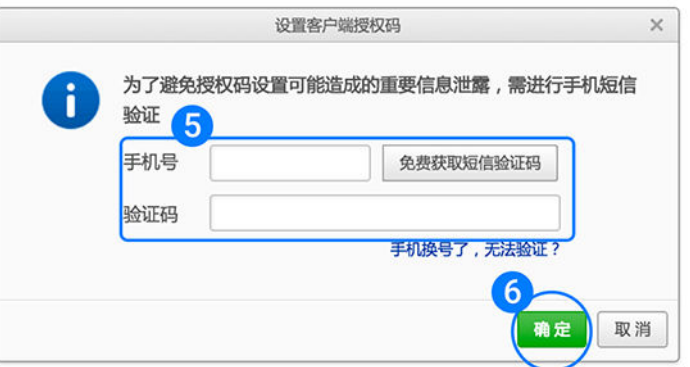

**NO 000 phone and interesting and** 

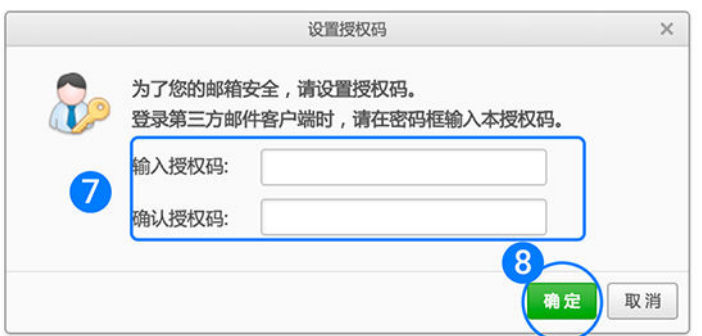

### **----**结束

## **1.13.3 OPPO** 手机如何设置 **WeLink** 的消息通知?

OPPO 手机需要开启WeLink后台运行应用,主要是解决使用WeLink无法及时收到新的 消息通知(需要重新打开WeLink才能收到新的消息提醒),本设置教程适用于搭载 Color OS 3.0的OPPO手机, 如R9, R9S, A57, A59, R7等。

### 说明

如果你能接收消息通知,请忽略。如果按照该帮助设置无效,请在"WeLink > 个人中心 > 意见 反馈",进行反馈。

#### 导致原因:

因为OPPO手机系统在黑屏待机后自动清理后台运行的软件,这样影响了我们正常接收 新的消息,需要将WeLink这类软件设置为后台运行应用。

#### 操作步骤:

1. 后台保活。进入"设置 > 电池 > 找到WeLink",关闭"应用冻结"。参考如下动 图。

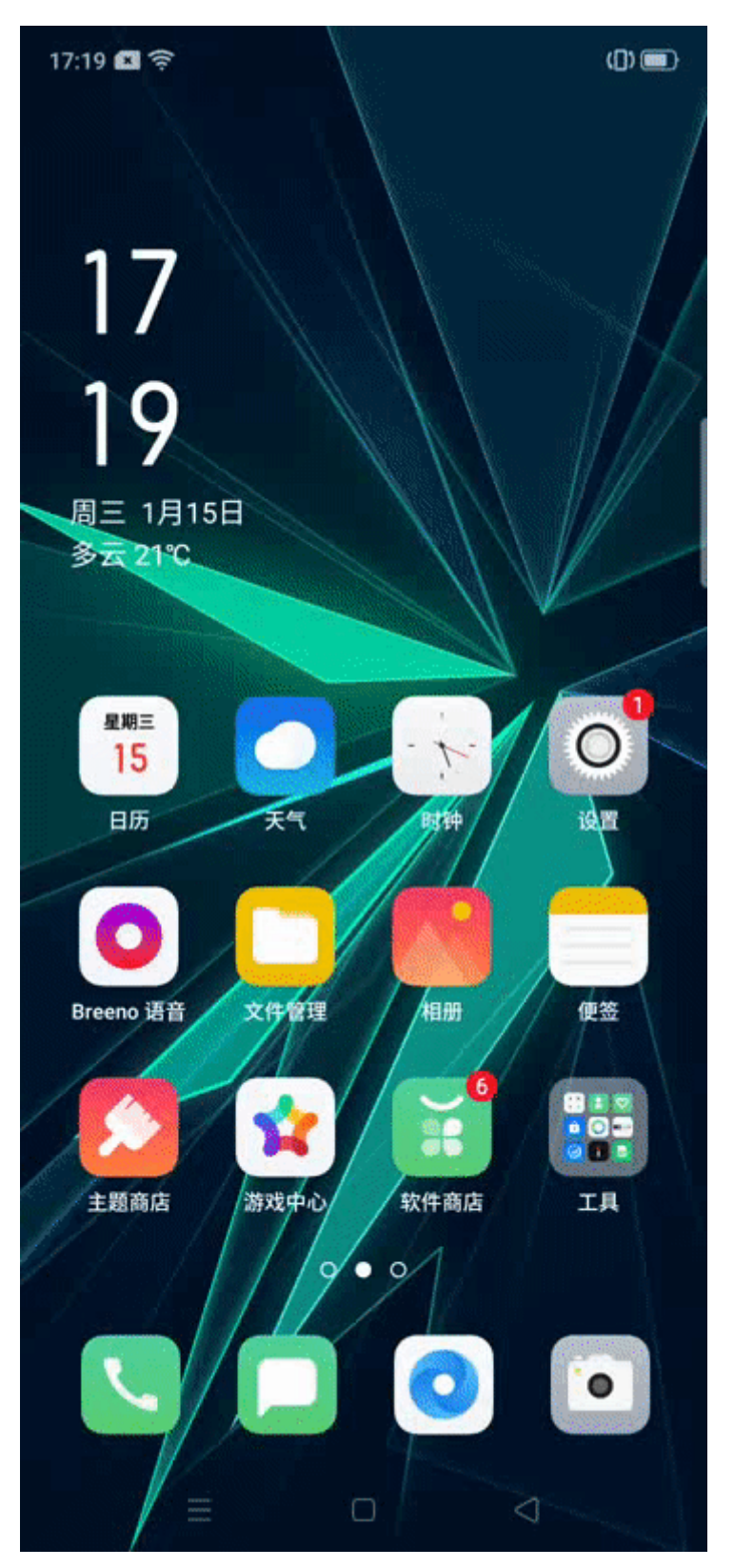

2. 开机自动运行。进入"手机管家 > 权限隐私 > 自启动管理", 找到WeLink 后开 启开关。参考如下动图。

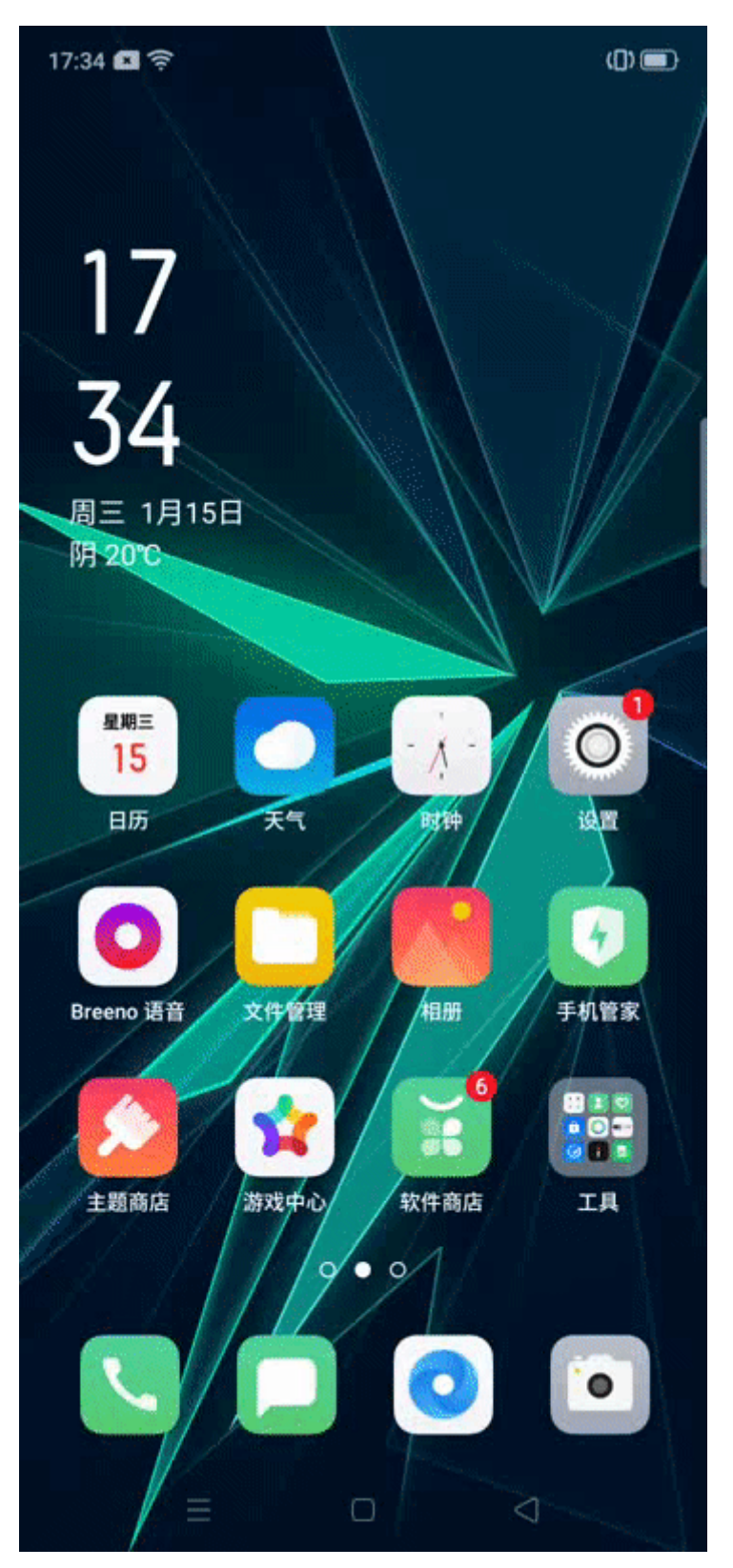

3. 通知设置。进入"设置 > 通知与状态栏 > 通知管理", 找到WeLink, 开启所有 选项,参考如下动图。

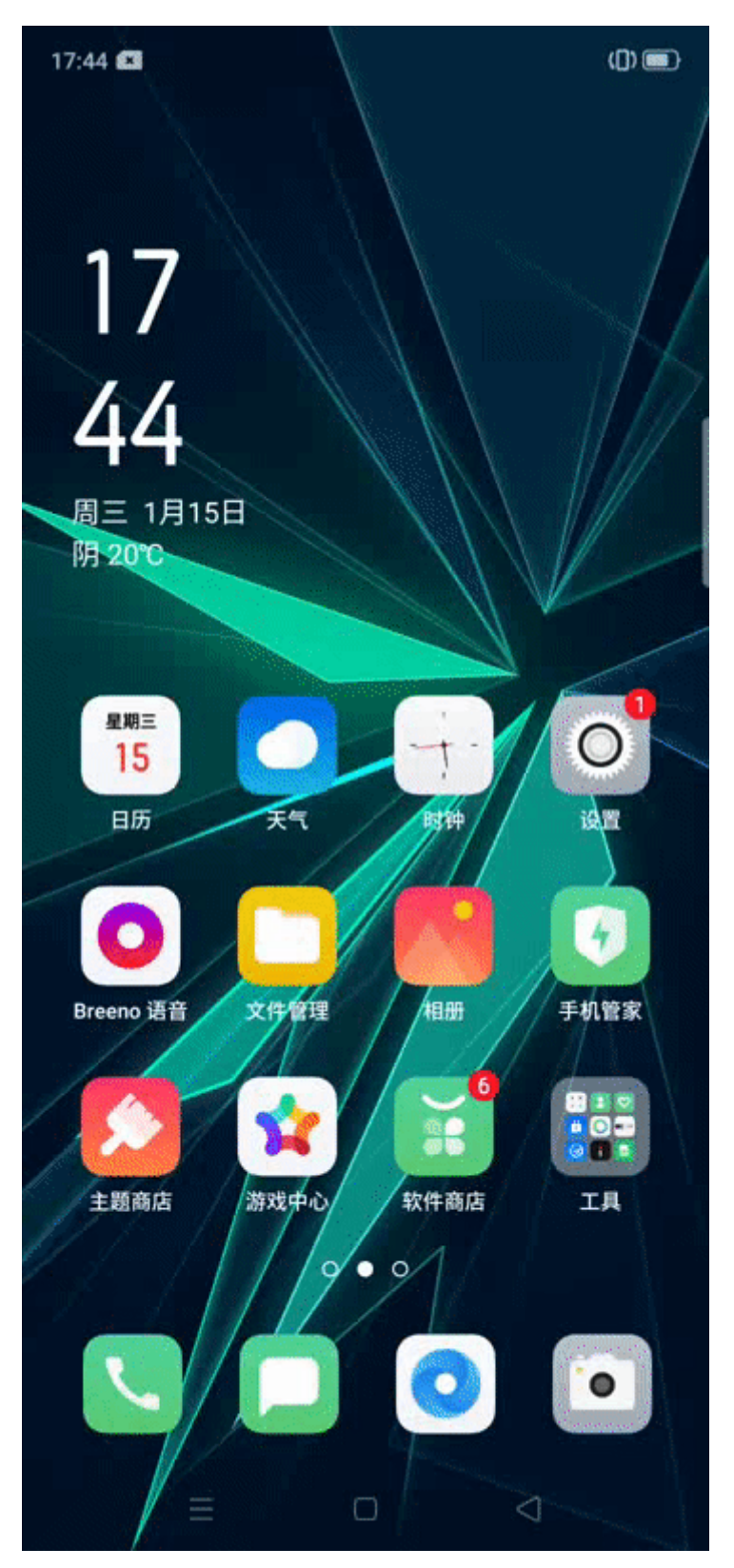

4. 多任务界面锁定。点击手机右下角的功能键,找到WeLink,点击右上角的≡开启 锁定,参考如下动图。

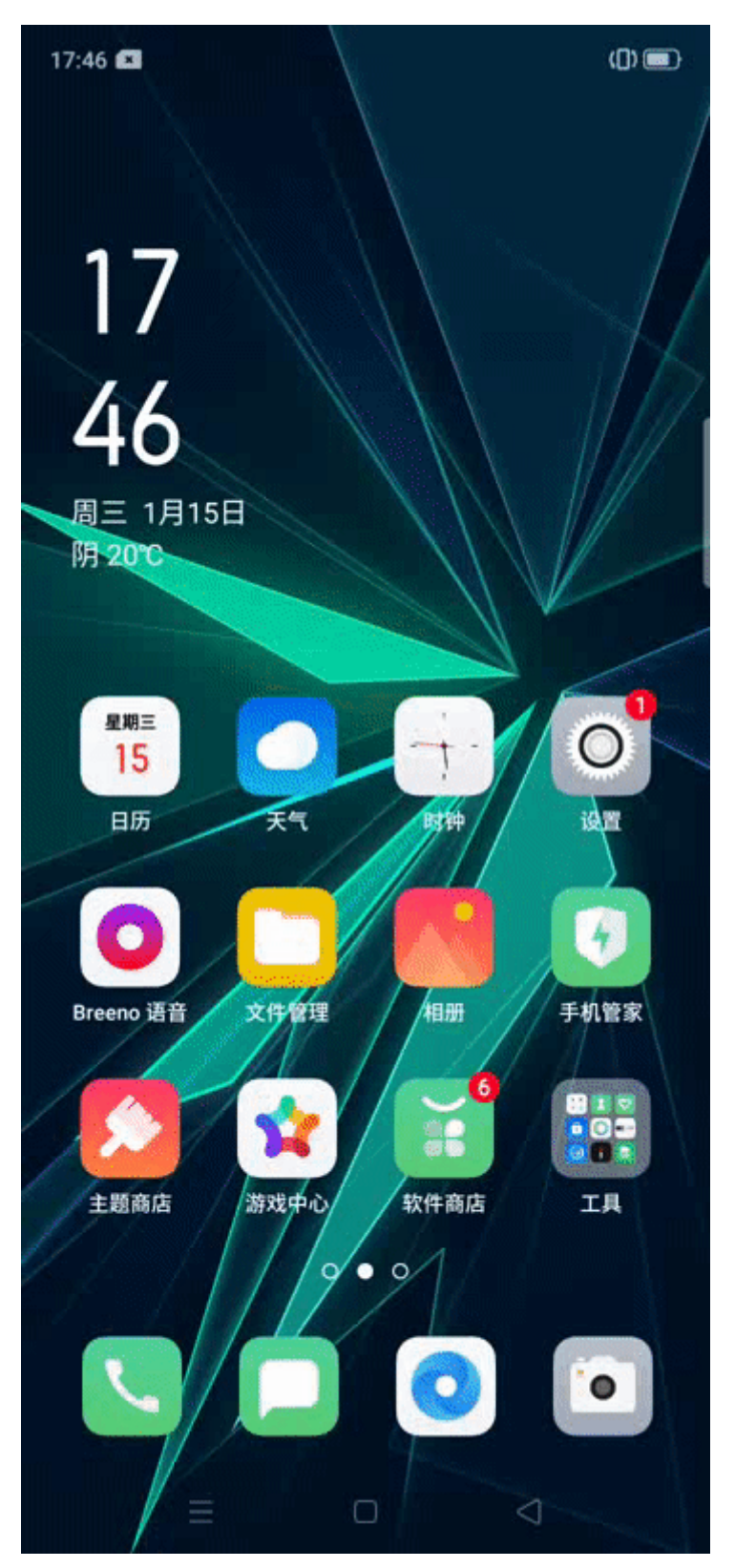

5. WeLink设置。进入"WeLink > 个人中心 > 设置 > 新消息提醒", 开启所有选项 (如无法开启,则先执行第3项设置后再操作),参考如下动图。

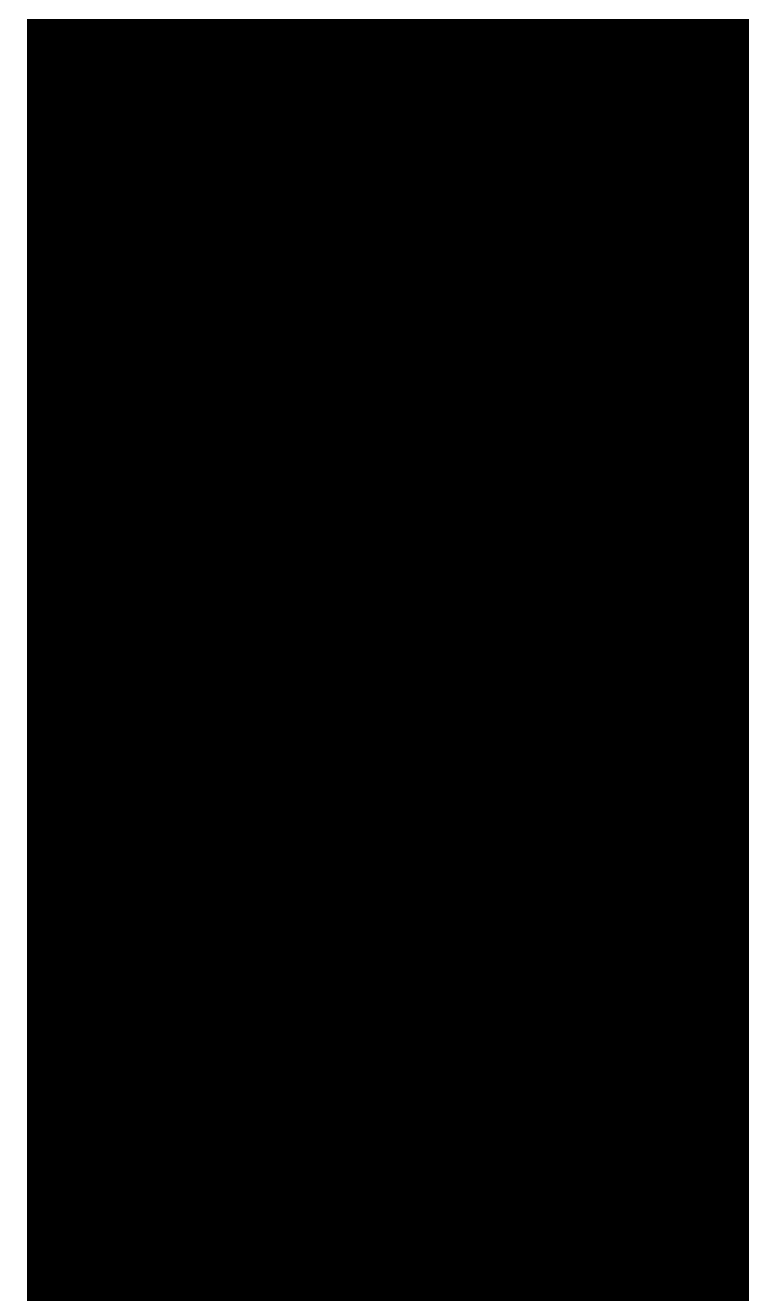

6. WeLink多终端在线通知设置。打开WeLink,点击PC客户端已登录,开启"接收 手机消息通知" ,参考如下动图。

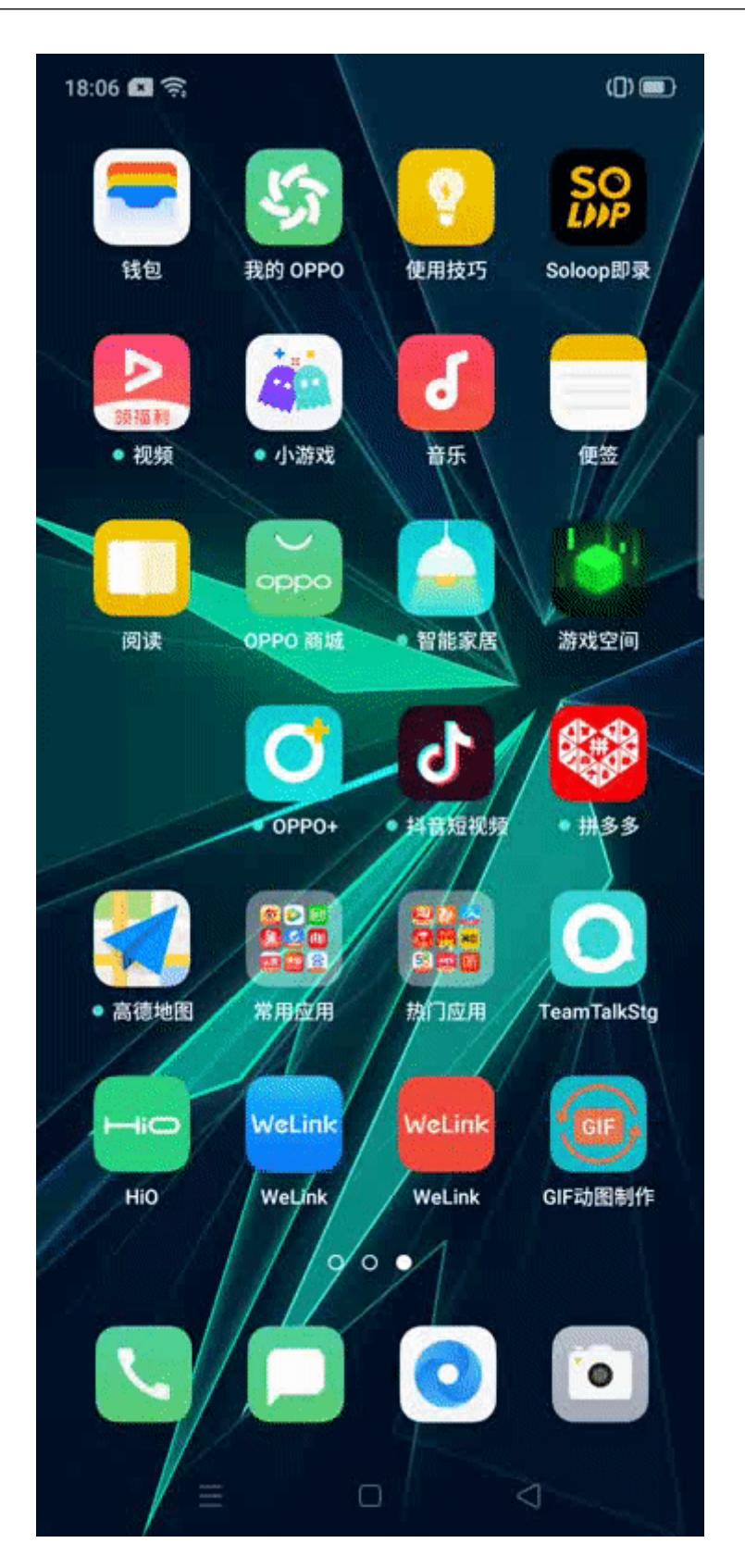

# **1.13.4 VIVO** 手机如何设置 **WeLink** 的消息通知?

VIVO手机需要开启WeLink自启动、应用后台保活,主要是解决使用WeLink无法及时 收到新的消息通知(需要重新打开WeLink才能收到新的消息提醒)。

### 说明

如果你能接收消息通知,请忽略。如果按照该帮助设置无效,请在"WeLink > 个人中心 > 意见 反馈",进行反馈。

#### 导致原因:

因为VIVO手机系统在黑屏待机后自动清理后台运行的软件,这样影响了我们正常接收 新的消息,需要将WeLink这类软件设置为自动运行应用。

#### 操作步骤:

1. 通知设置。进入"设置 > 状态栏与通知 > 通知管理", 找到WeLink点击打开, 开启允许通知,并根据需要开启其他相应的开关,参考如下动图。

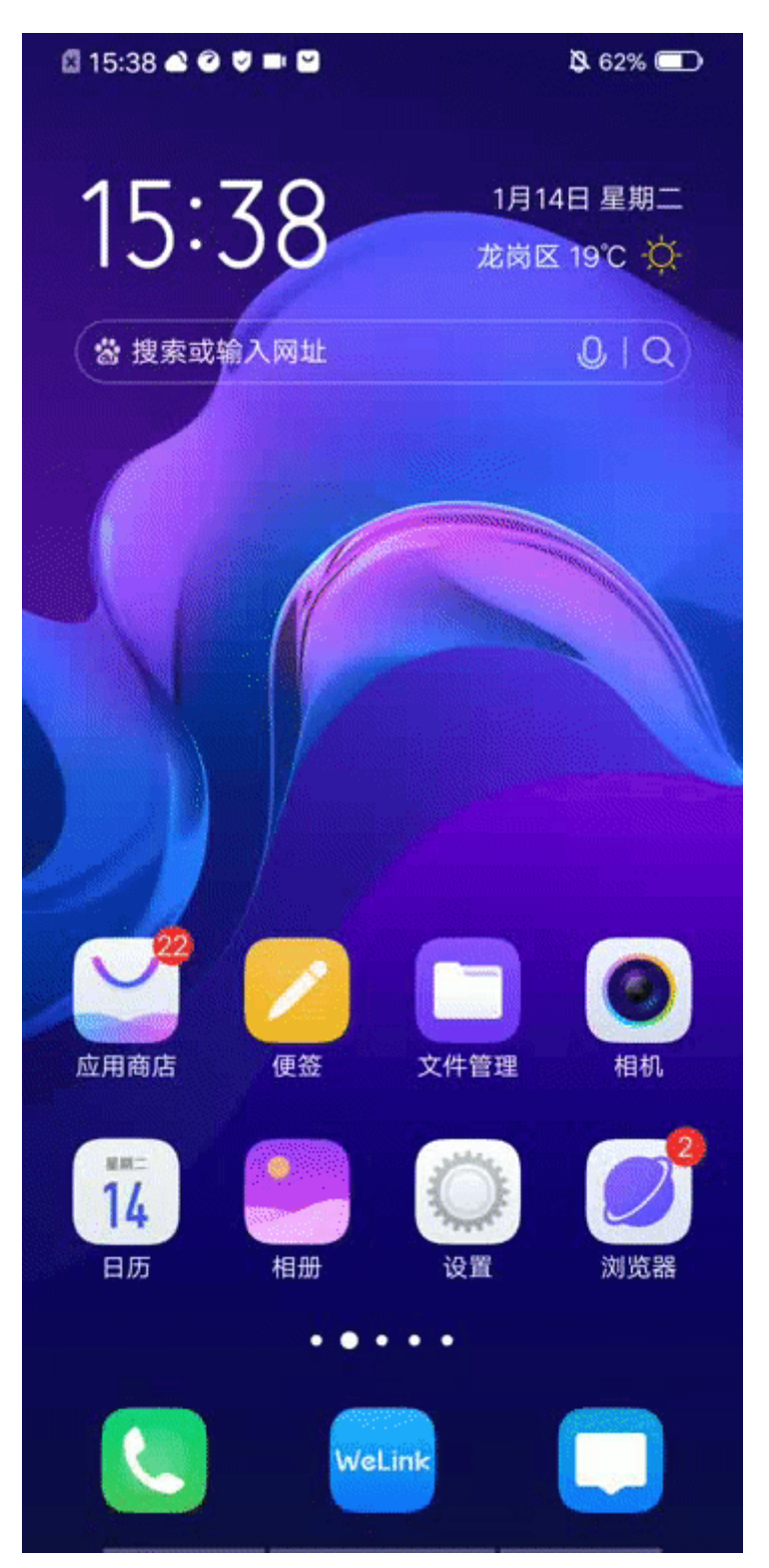

2. 受保护的后台应用。进入"设置 > 电池 > 后台高耗电 ", 找到WeLink, 将开关 置为打开,参考下面动图。

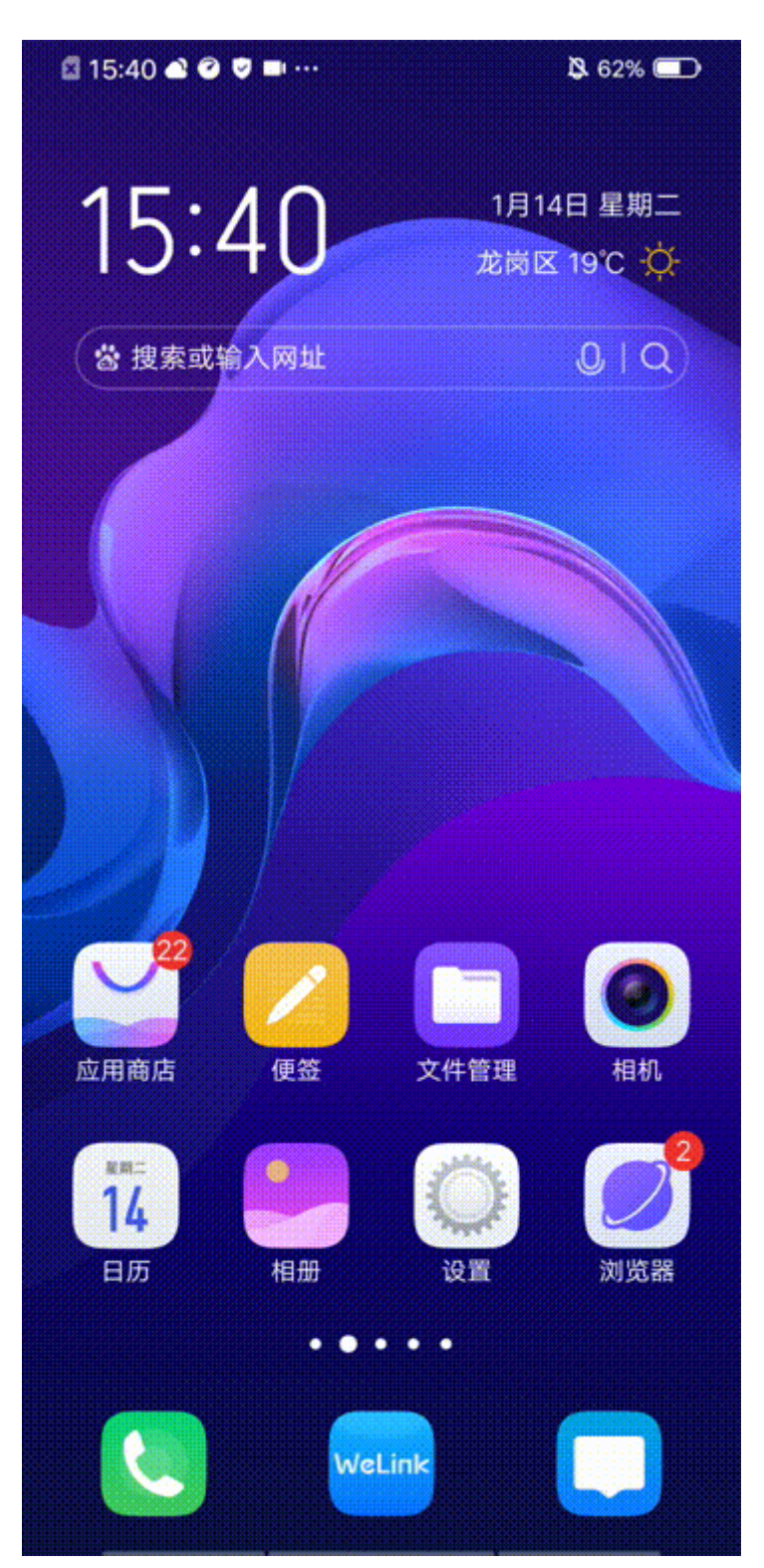

3. 开启自启动。进入"设置 > 更多设置 > 权限管理", 找到WeLink, 单项权限设 置,开启自启动开关,参考下面动图。

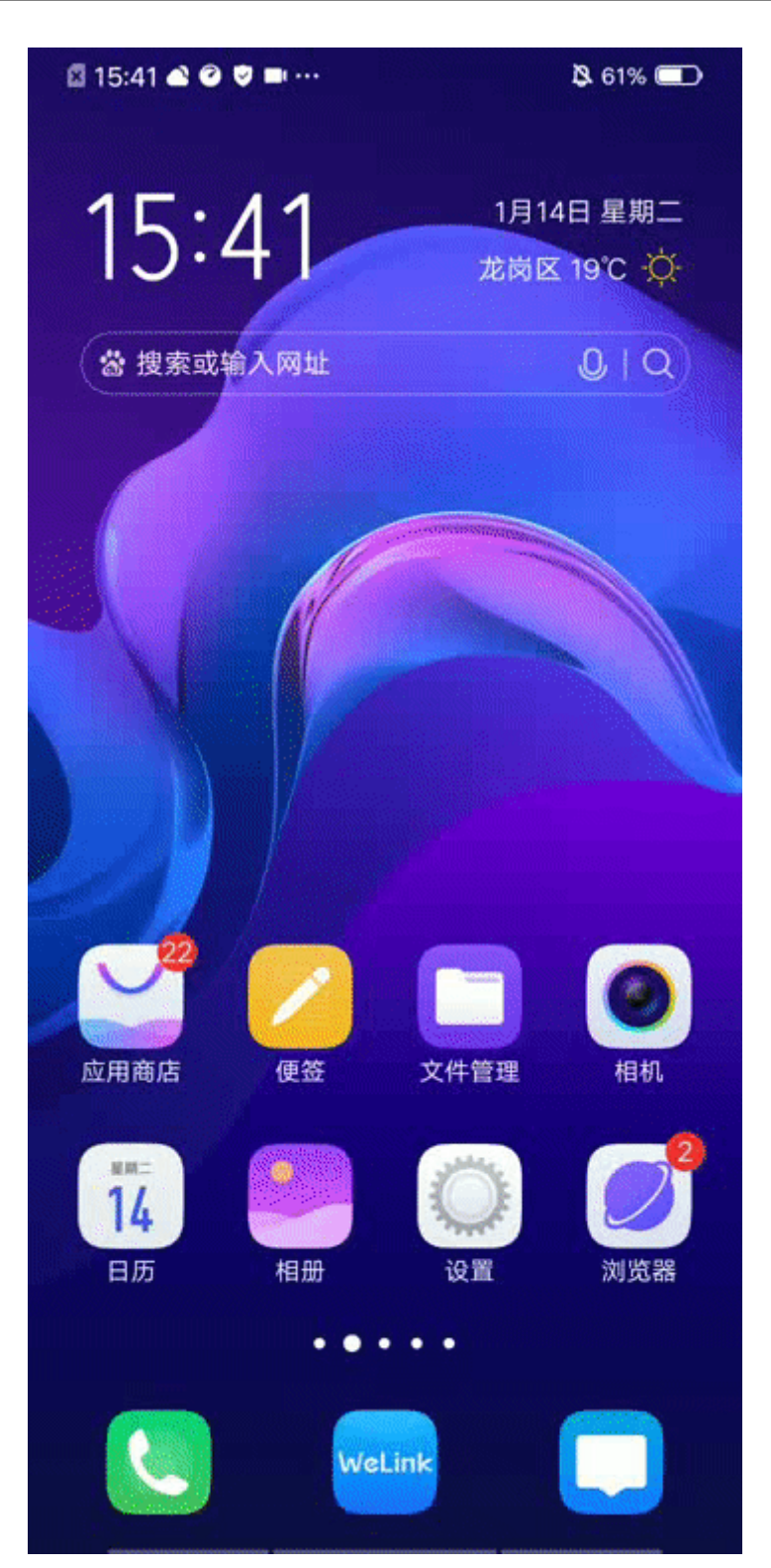

4. 多任务界面锁定WeLink。打开手机,点击手机左下角功能键,进入多任务界面找 到WeLink,下拉WeLink界面出现锁上的图标即可,参见下面动图。

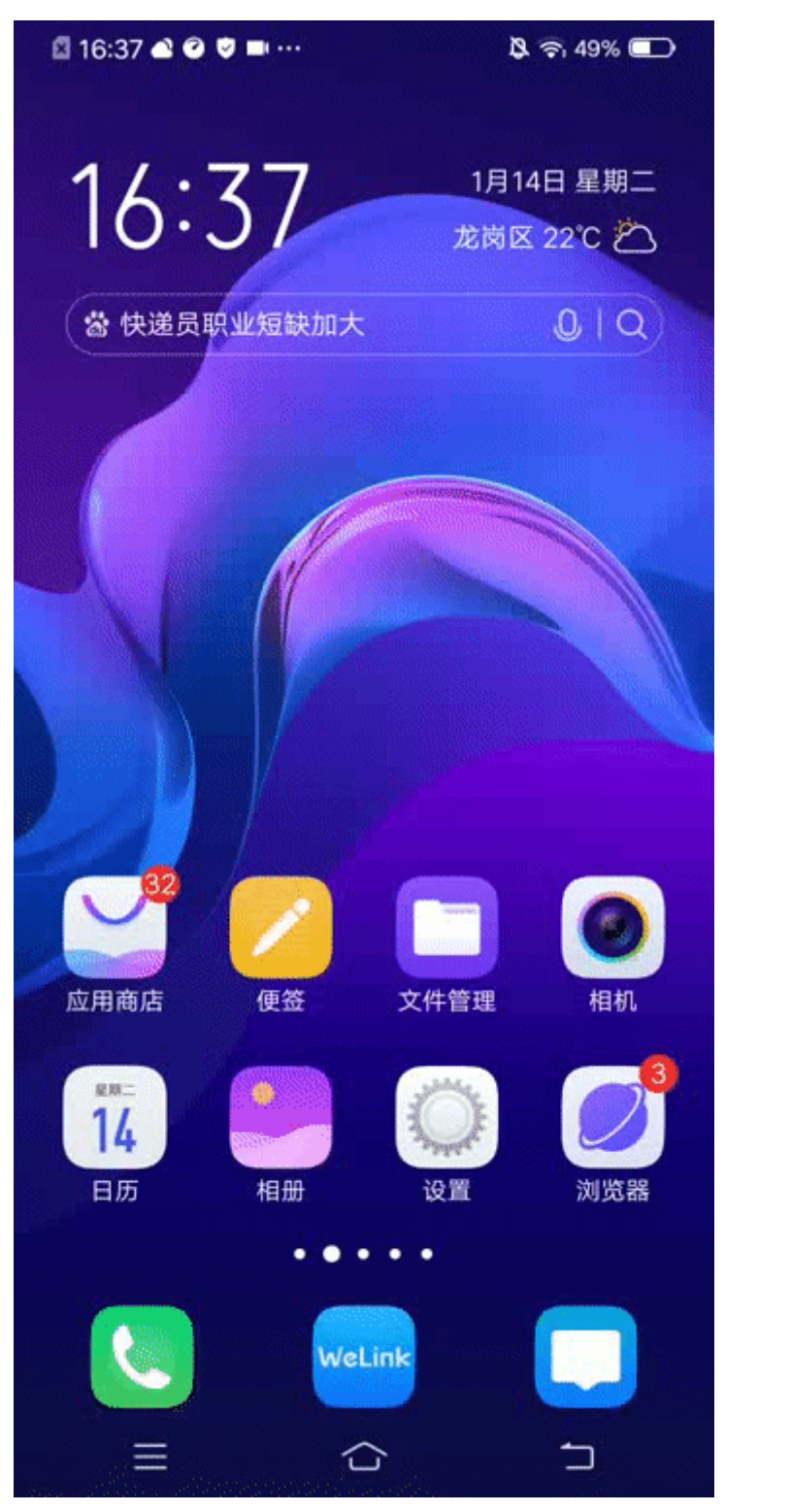

5. WeLink设置。进入"WeLink > 个人中心 > 设置 > 新消息提醒", 开启所有选项 (无法开启,则先执行第3项设置后再操作),参见下面动图。

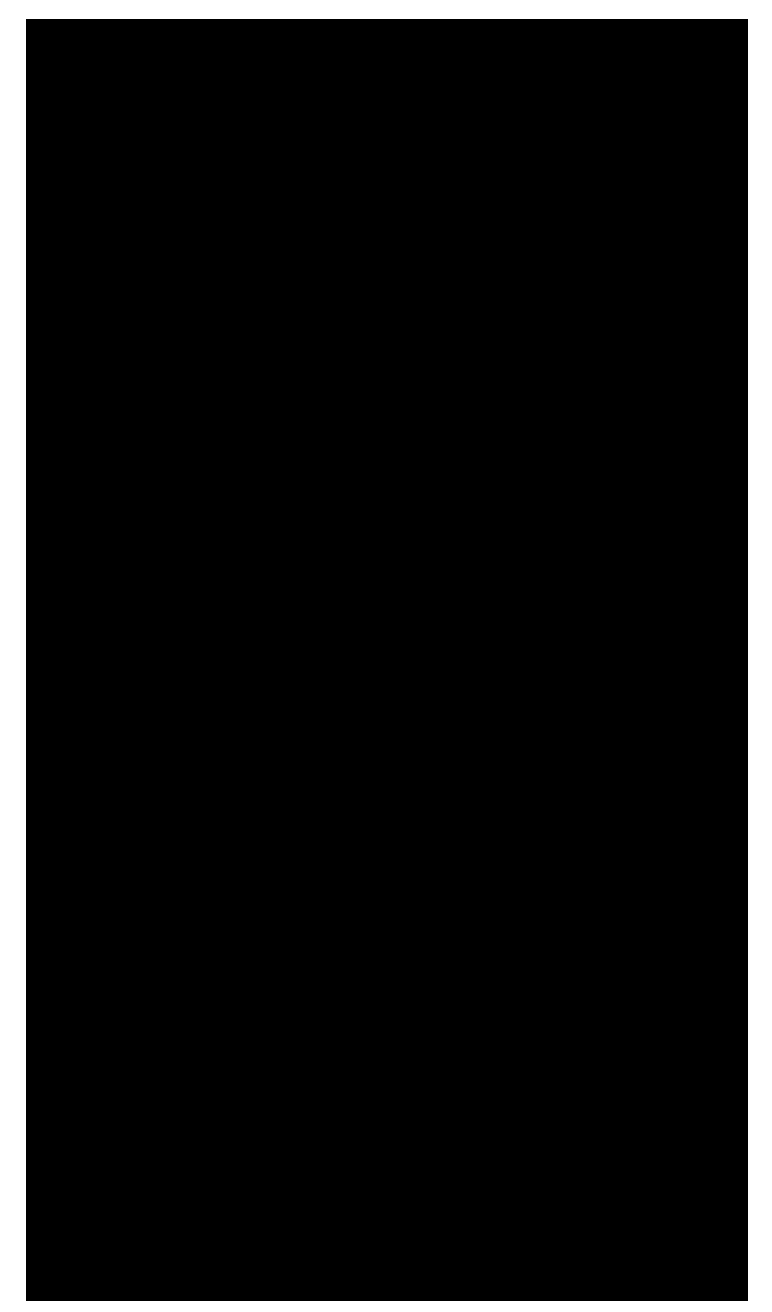

6. WeLink多终端在线通知设置。打开WeLink,点击PC客户端已登录,开启"接收 WOONINGS SEAN EARCHINGE 3 332

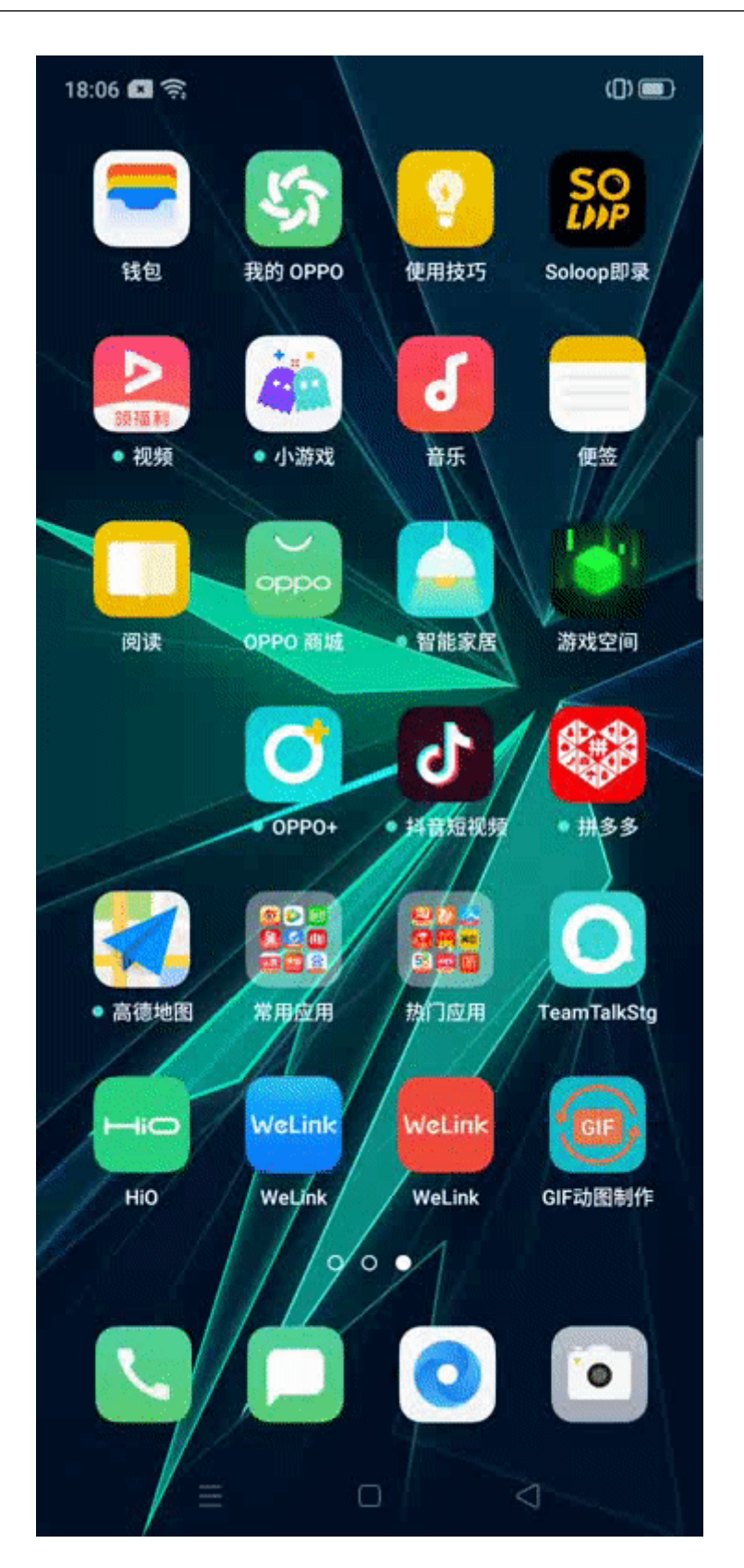

# **1.13.5** 小米手机如何设置 **WeLink** 的消息通知?

在小米手机上可能会出现WeLink没打开的时候来了新消息没有任何提醒,直到打开 WeLink应用才能收到消息通知。

### 导致原因:

小米手机系统会在黑屏待机后自动清理后台运行的软件,被清理后就不能收到消息通 知,为了保证及时的收到消息通知,要将WeLink设置成自动运行的应用。

### 操作步骤:

1. 通知设置。进入"设置 > 通知和状态栏 > 通知管理", 找到WeLink, 开启允许通 知并设置所需的通知方式,参考如下动图。

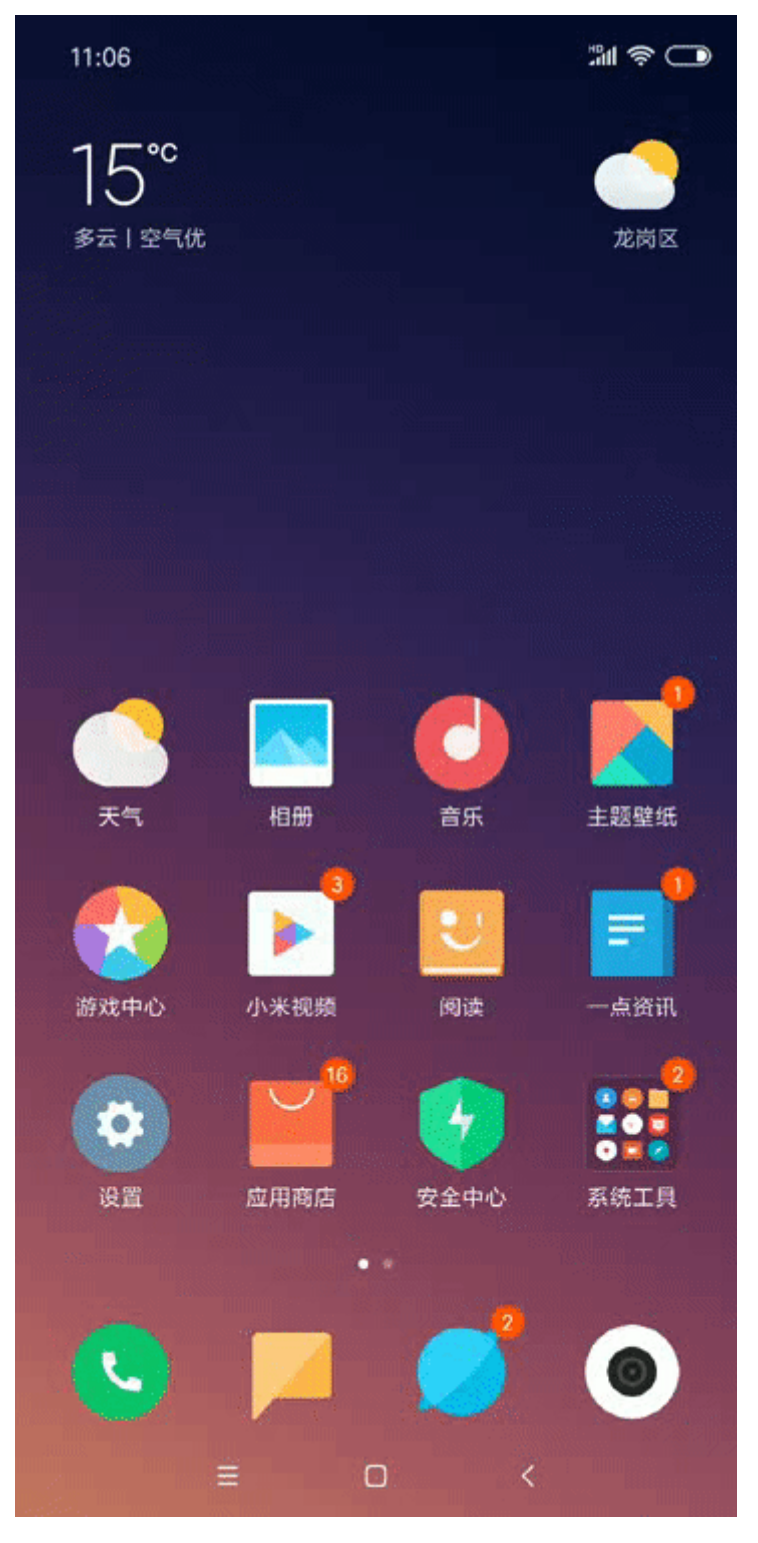

2. 开启自动启动。在手机上找到并打开"安全中心 > 应用管理 > 权限 > 自启动管 理", 找到WeLink开启开关, 参考如下动图。

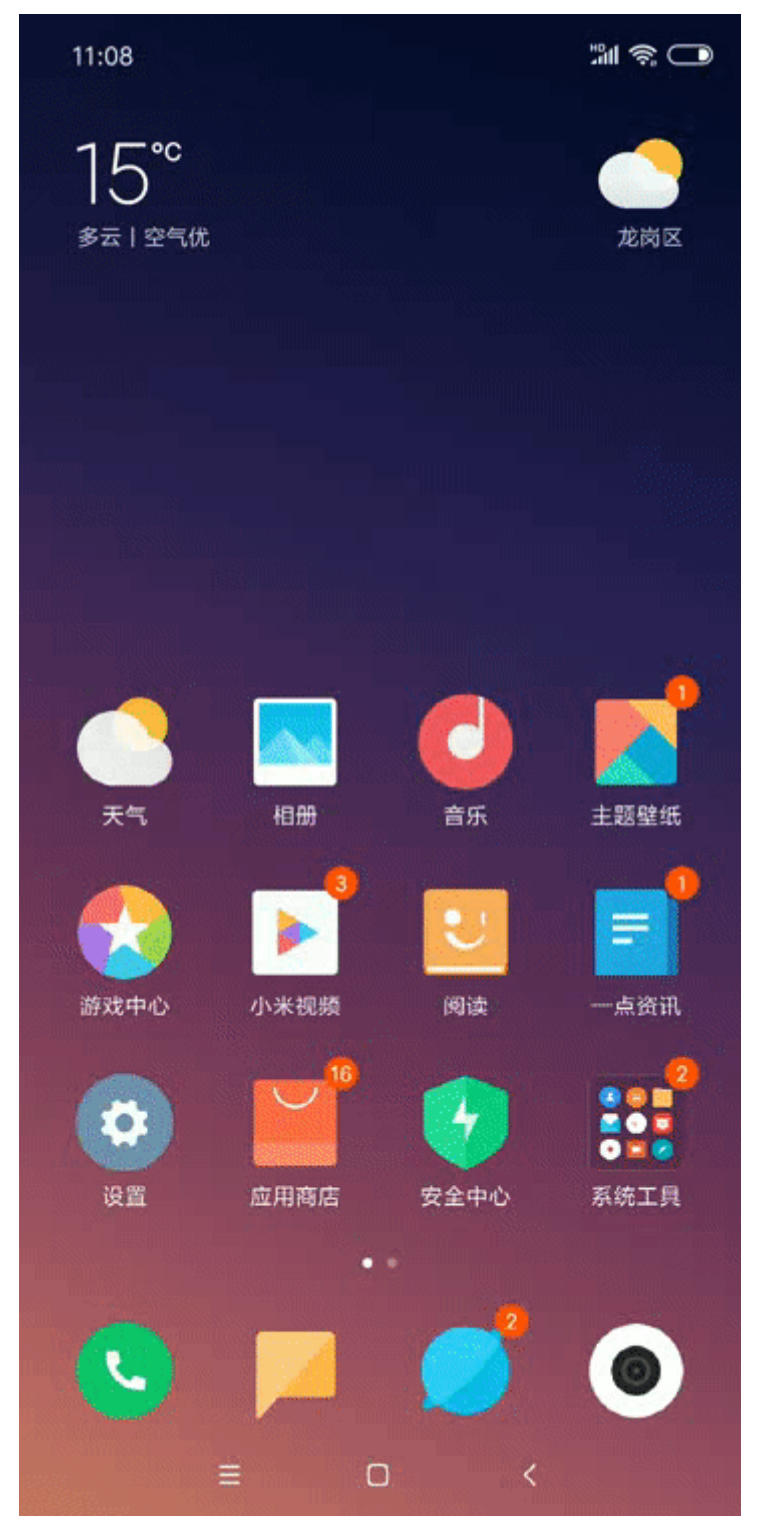

3. 省电设置。适用于MIUI8及以上。进入"设置 > 电量和性能 > 应用配置", 找到 WeLink并设置成"无限制",参考如下动图。

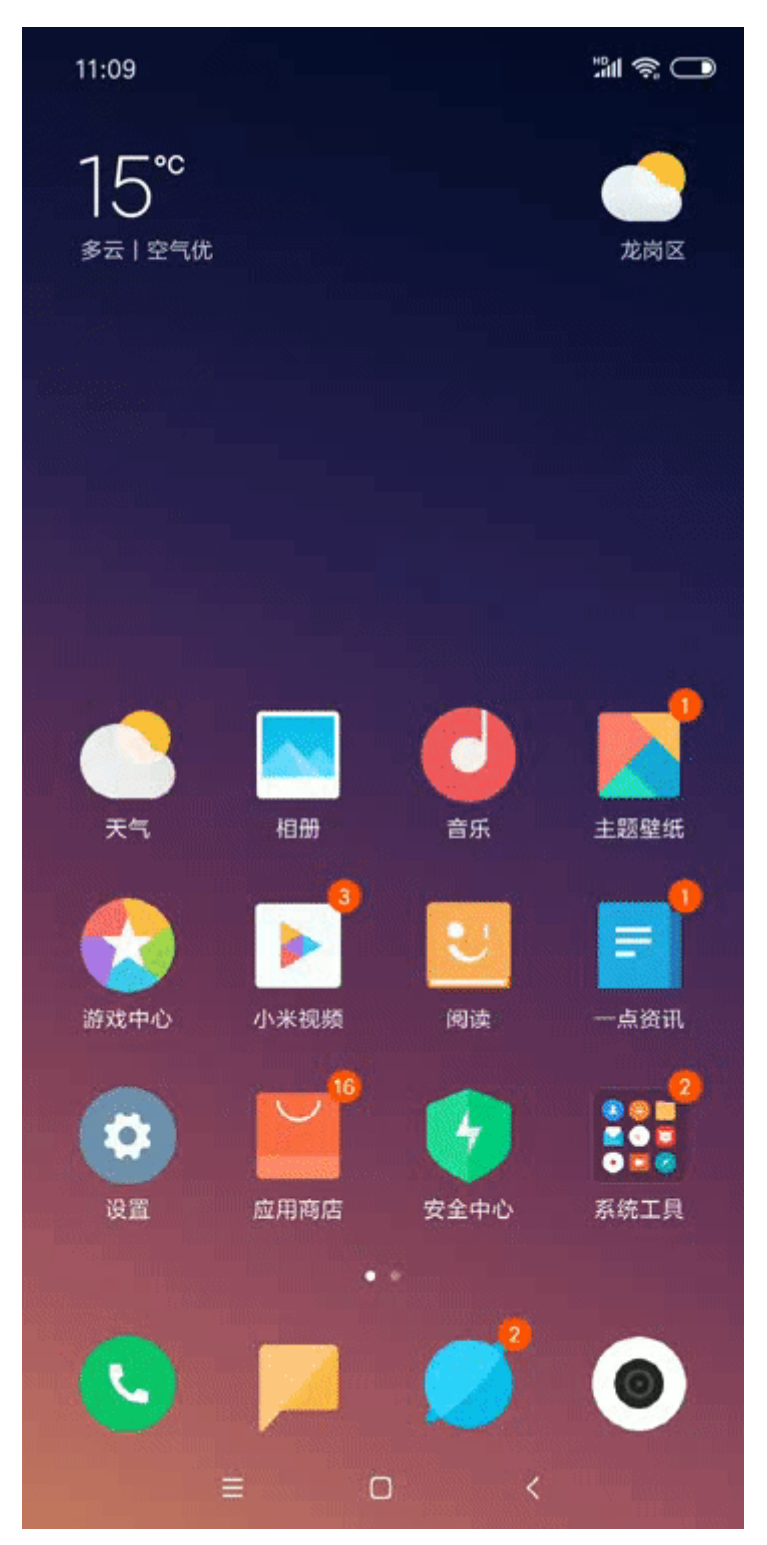

4. 多任务界面锁定。点击手机右下角的功能键,找到WeLink,长按WeLink点击锁定 图标,参考如下动图。

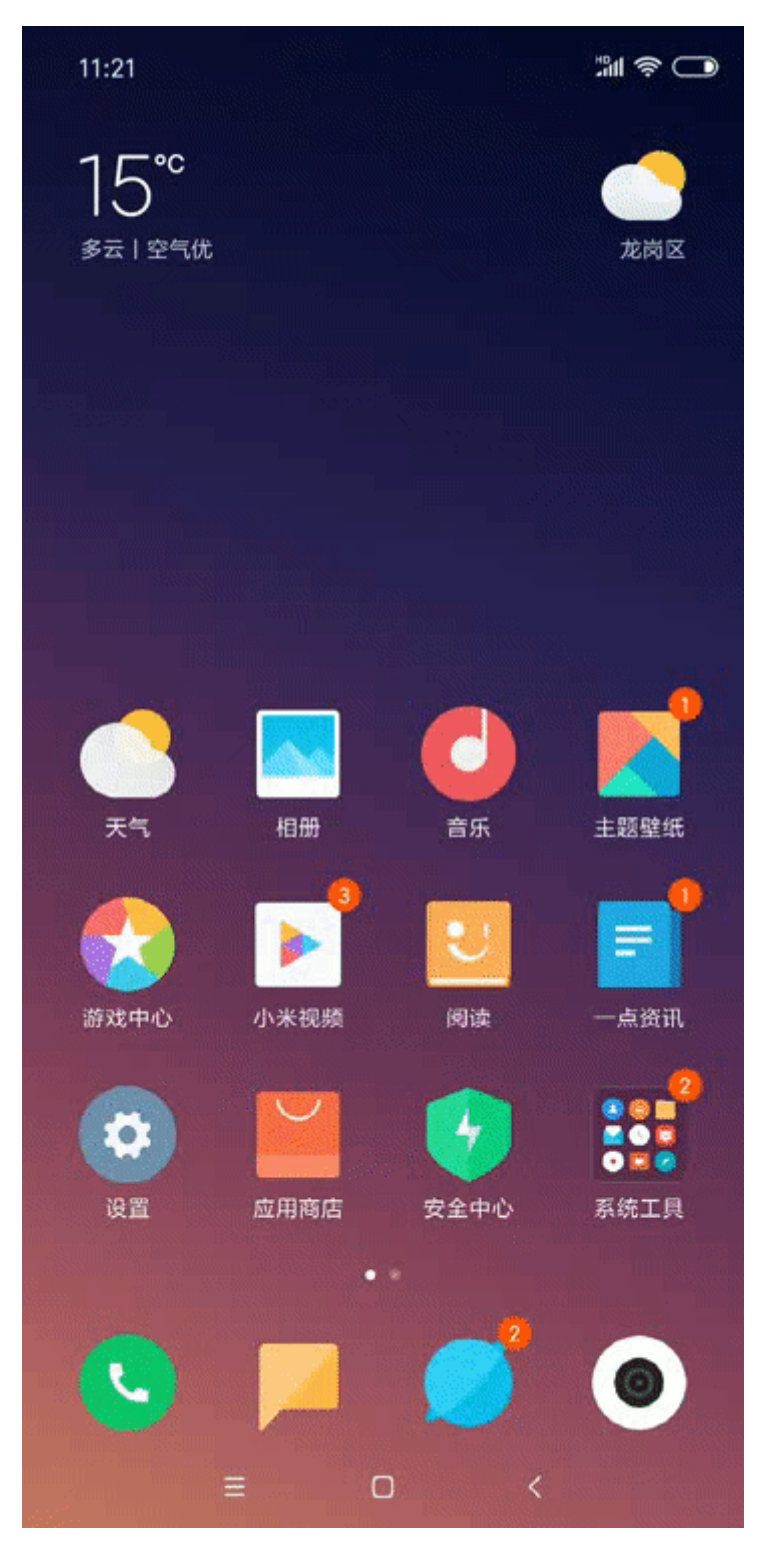

5. WeLink设置。进入"WeLink > 个人中心 > 设置 > 新消息提醒", 开启所有选项 (无法开启,则先执行第3项设置后再操作)。

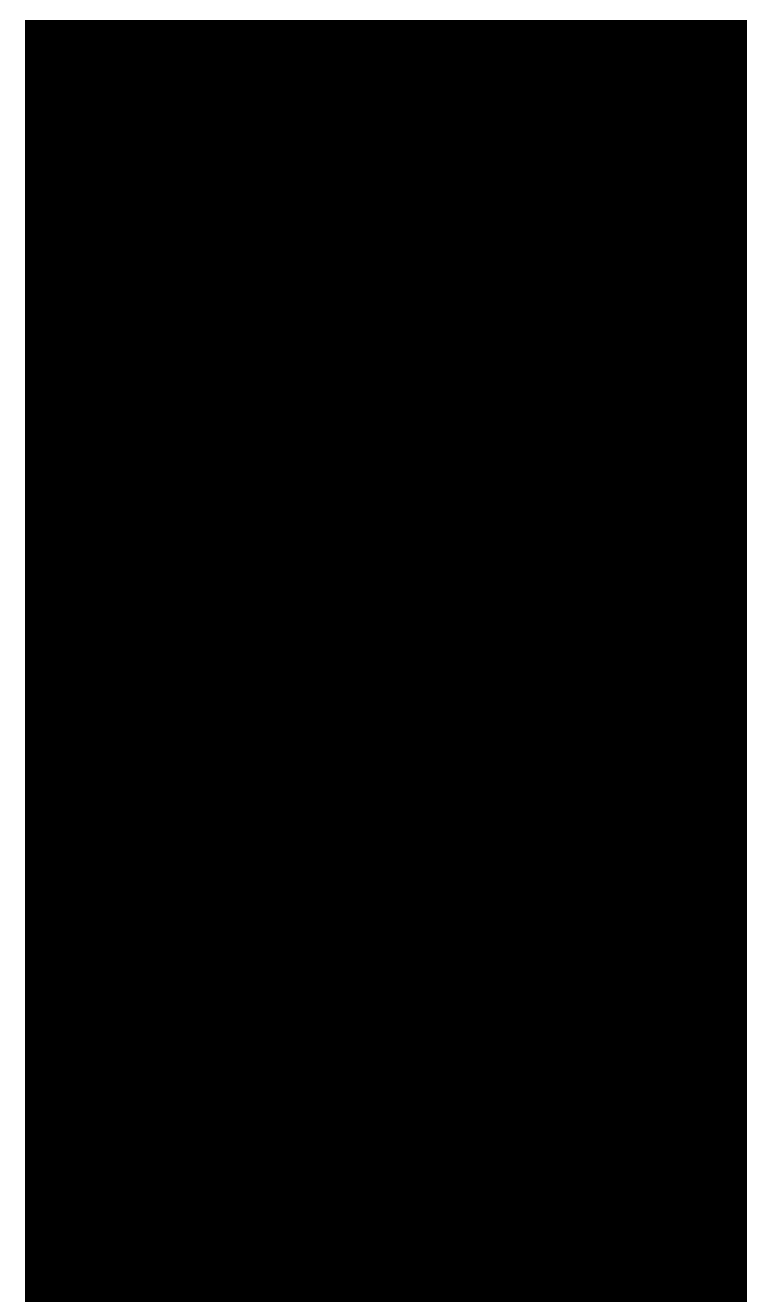

6. WeLink多终端在线通知设置。打开WeLink,点击PC客户端已登录,开启"接收 手机消息通知"。

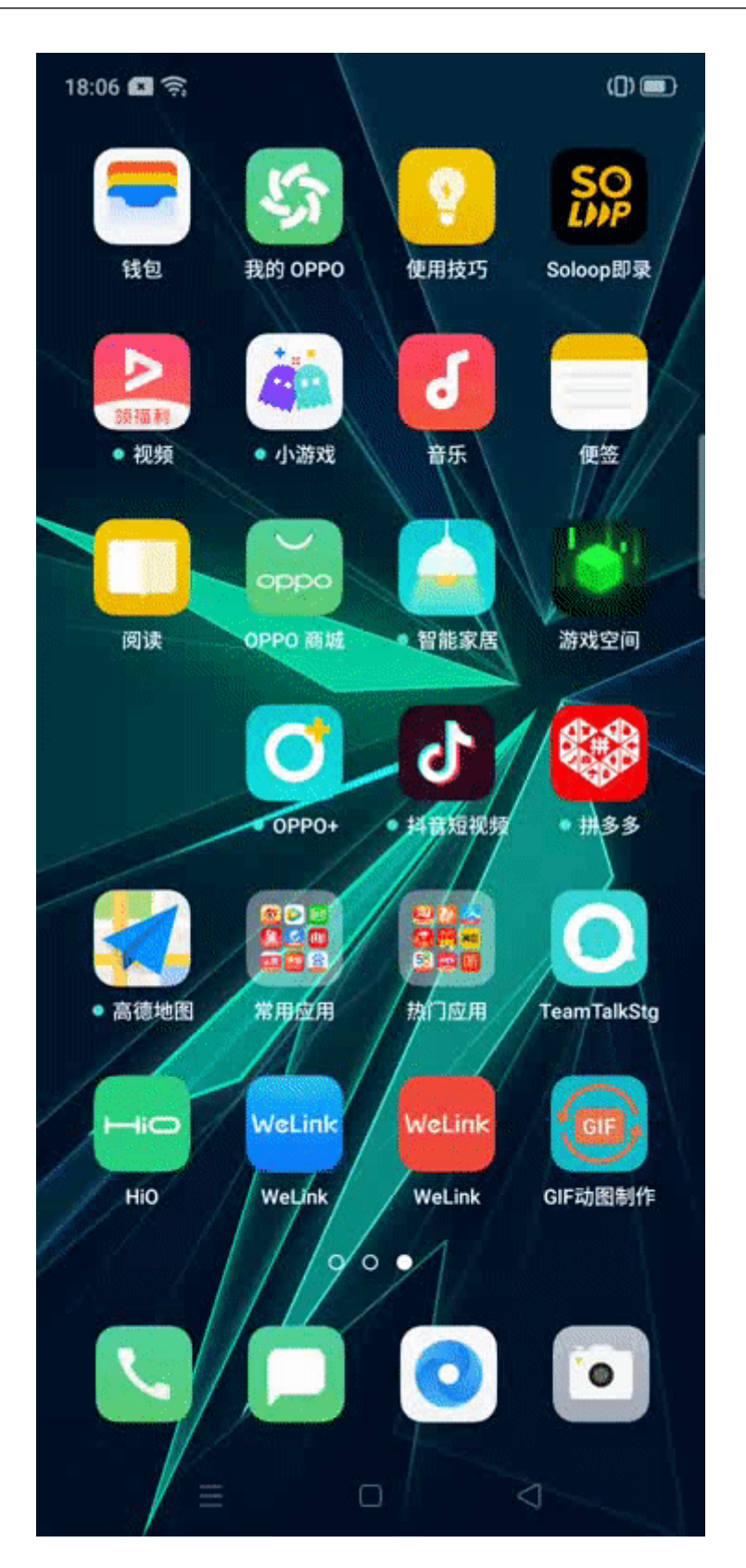

# **1.13.6** 华为手机如何设置 **WeLink** 的消息通知?

华为手机需要开启WeLink自启动、关闭锁屏清理应用和开启WeLink通知,主是解决使 用WeLink无法及时收到新的消息通知,重新打开Welink才能收到通知的问题。

### 说明

如果你能接收消息通知,请忽略。如果按照帮助设置无效,请在"WeLink > 个人中心 > 意见反 馈",进行反馈。

#### 导致原因:

因为华为手机在黑屏待机后自动清理后台运行的软件,这样影响WeLink正常接收消 息,需要将WeLink设置为非清理软件。

#### 操作步骤:

1. 通知设置。进入"设置 > 通知中心", 找到WeLink, 开启"允许通知"并打开 相应开关,参考下面动图。

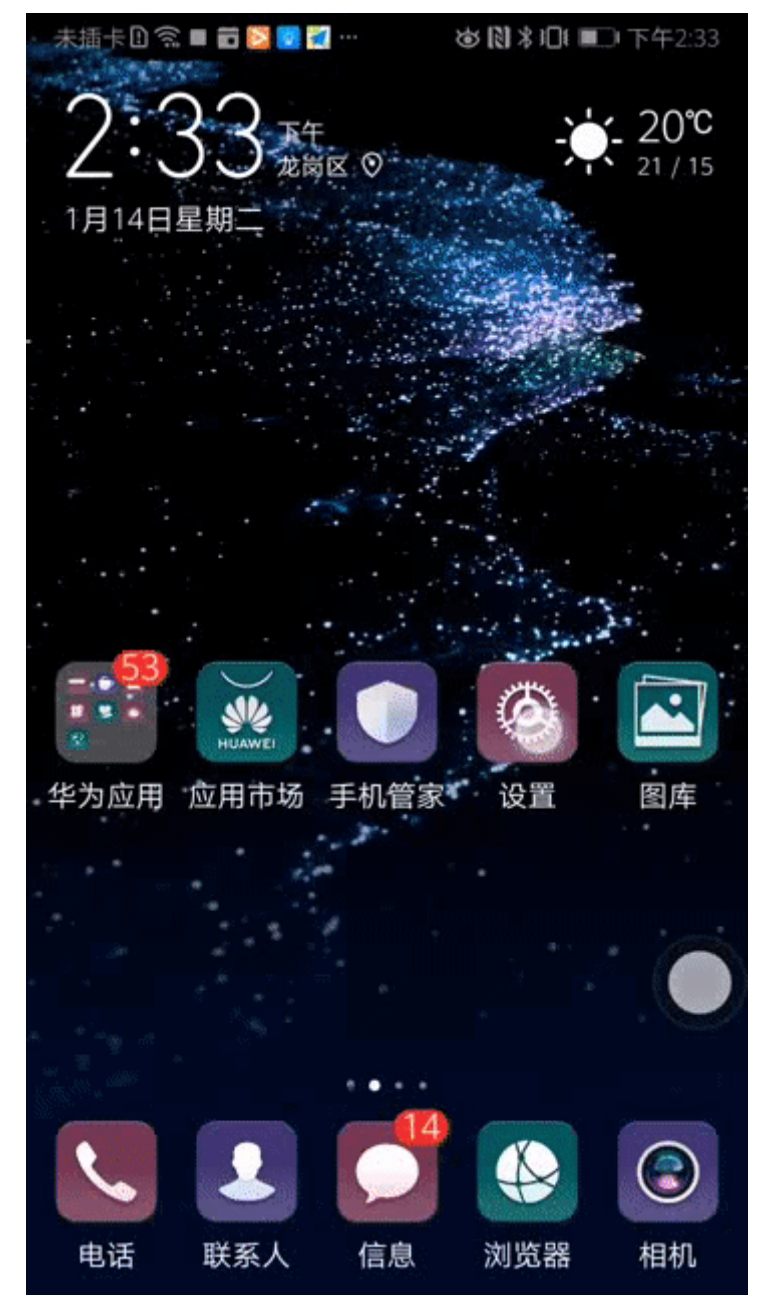

2. 关闭锁屏清理应用。打开手机管家,启动管理,找到WeLink,设置为"手动管 理",并打开"允许自启动"、"允许后台活动",参考下面动图。
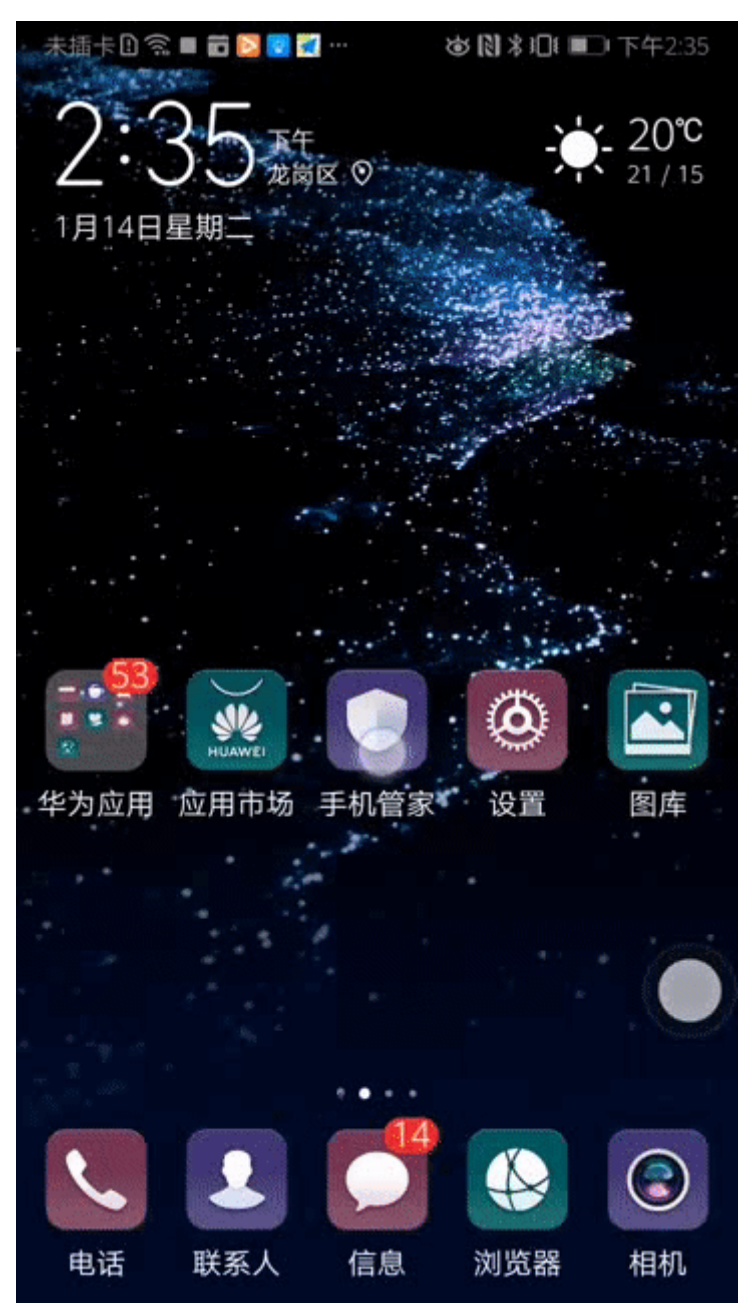

3. 多任务界面锁定WeLink。进入多任务管理界面,下拉WeLink界面出现锁上的图标 即可,参见下面动图。

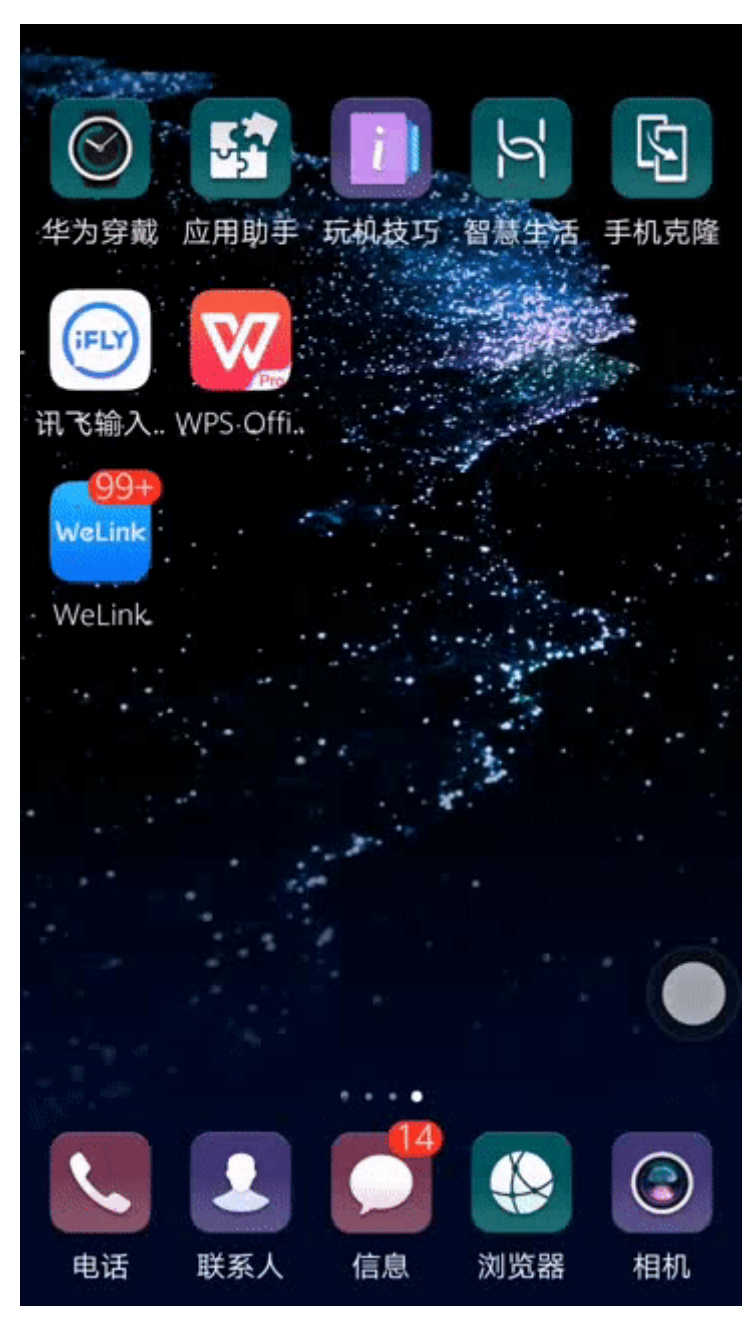

4. WeLink设置。打开WeLink,进入"个人中心 > 设置 > 新消息提醒",开启所有 选项(无法开启,则先执行第3项设置后再操作),参见下面动图:

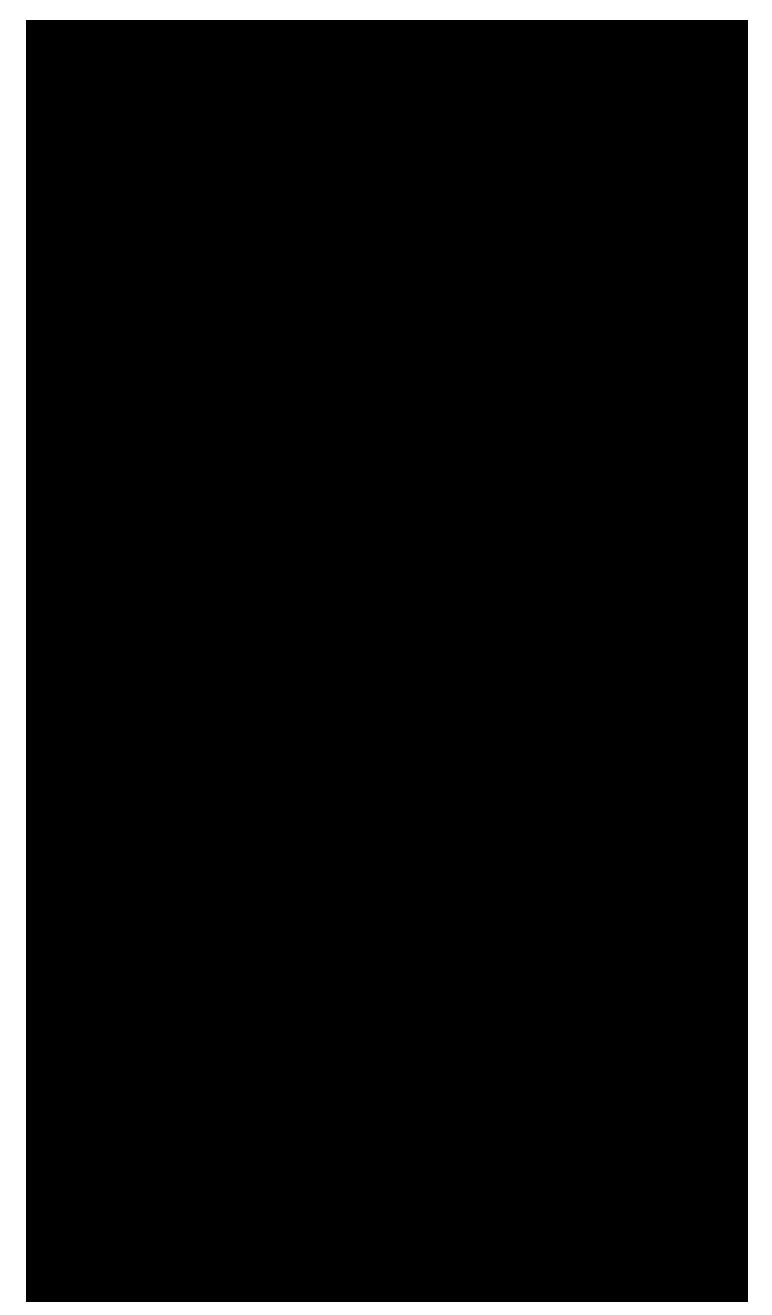

5. WeLink多终端在线通知设置。打开WeLink,点击PC客户端已登录,开启"接收 手机消息通知"。

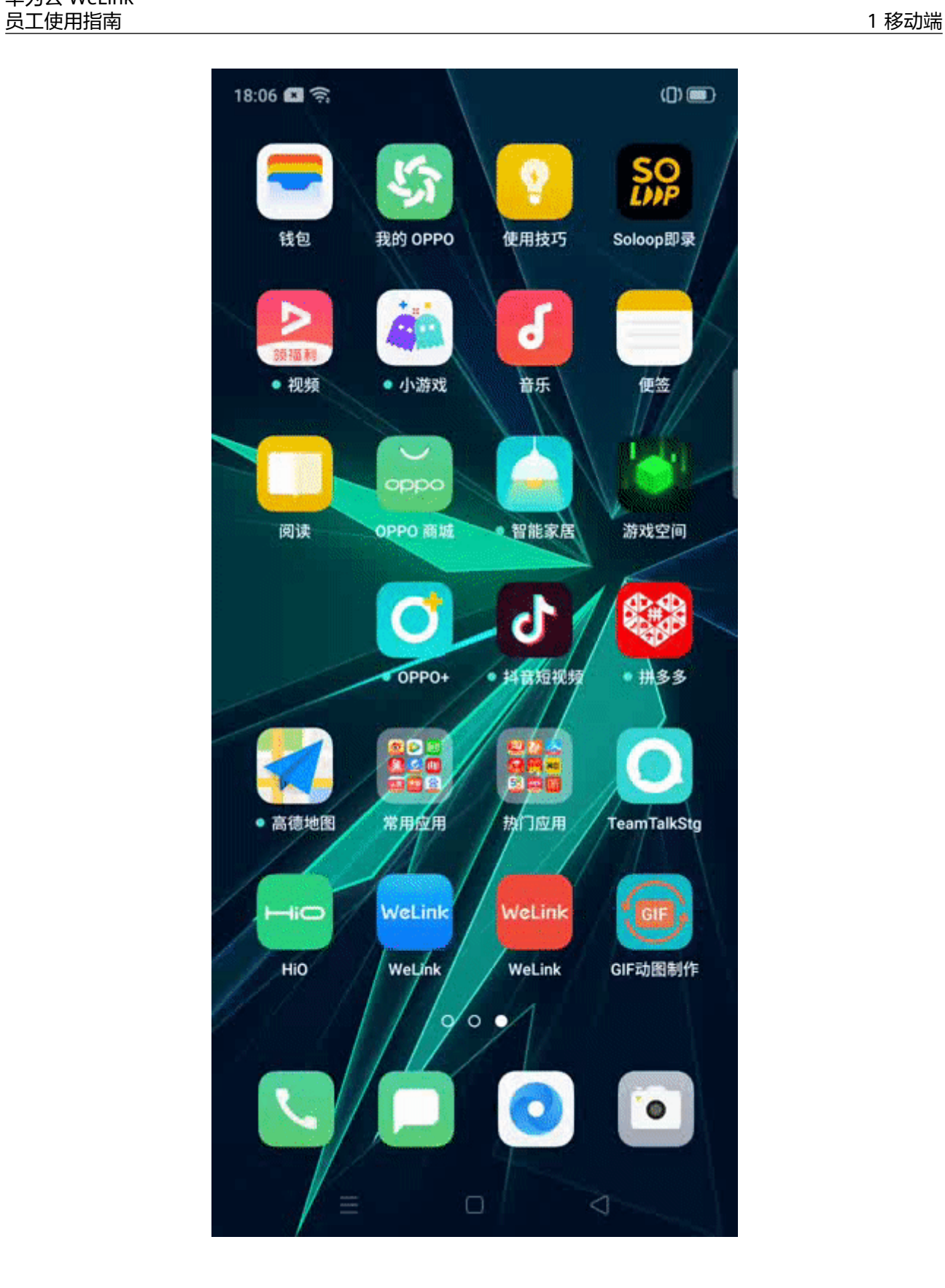

# **2 PC** <sup>端</sup>

- 2.1 从这里开始
- 2.2 [消息](#page-77-0)
- 2.3 [通讯录](#page-79-0)
- 2.4 [团队](#page-81-0)
- 2.5 [会议](#page-84-0)
- 2.6 [会议管理](#page-91-0)
- 2.7 [云空间](#page-102-0)
- 2.8 [意见反馈](#page-105-0)

# **2.1** 从这里开始

# 下载

华为云WeLink(简称为WeLink),华为出品,是专为企业打造的数字化办公协作平 台。PC端当前仅支持Windows系统,Mac敬请期待。

开启数字化办公,体验全新工作模式,立即下载吧!

官网下载链接: 点这里下载。

# 登录

企业管理员为您开通帐号后,您会收到短信和邮件通知。 首次登录需要进行短信验证,输入您的手机号,点击获取短信验证码并输入。 选择您的企业后,设置您的登录密码,即可登录WeLink。

#### 说明

如果您的企业已启用企业统一身份认证,请从企业内部系统获取个人企业协同帐号及密码进行登 录。

<span id="page-77-0"></span>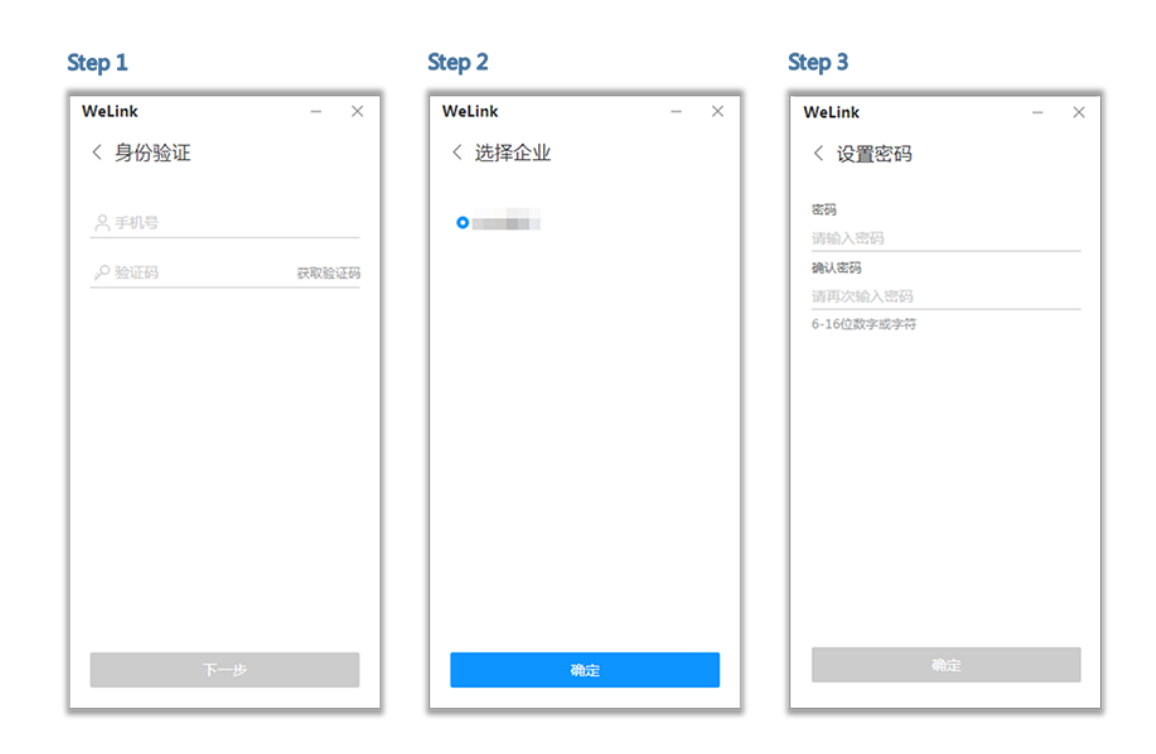

## 修改密码

点击界面右上方的 进入菜单,选择修改密码,输入原密码后再输入两次新密码。 注:密码由6-16位数字或字符组成。

#### 说明

如果您的企业已启用企业统一身份认证,请在企业内部系统修改密码。

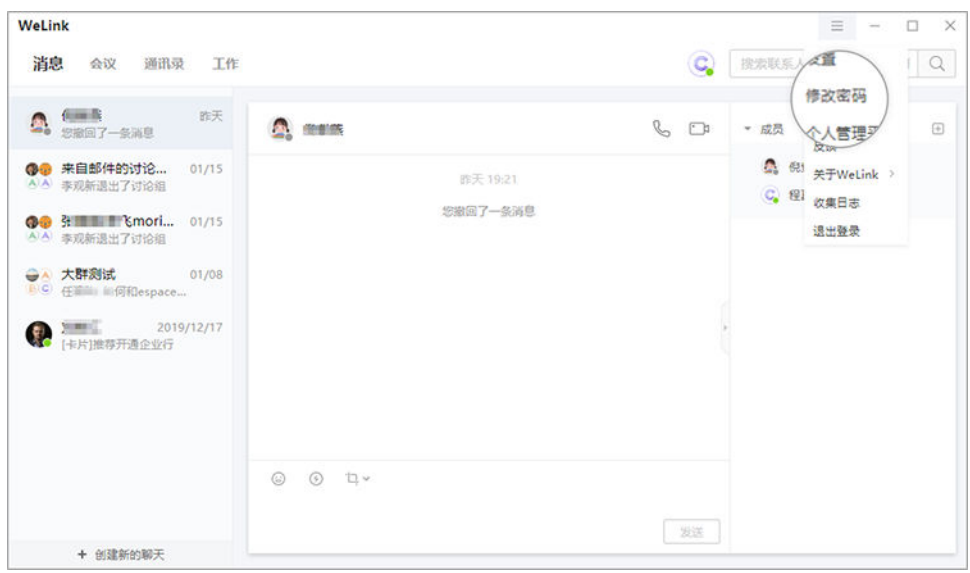

# **2.2** 消息

界面简单易操作,可与企业成员随时随地发起聊天。

支持IM、语音、视频多种沟通方式,畅享多样化无障碍的交流体验!

# **IM** 消息

简单交流,发送消息快速搞定。

支持发送文字,文件,音视频等各种富媒体消息,在线播放音视频,还可以随手转 发、撤回、删除、置顶或翻译文字消息,文件/音视频等消息还支持转存到云空间。

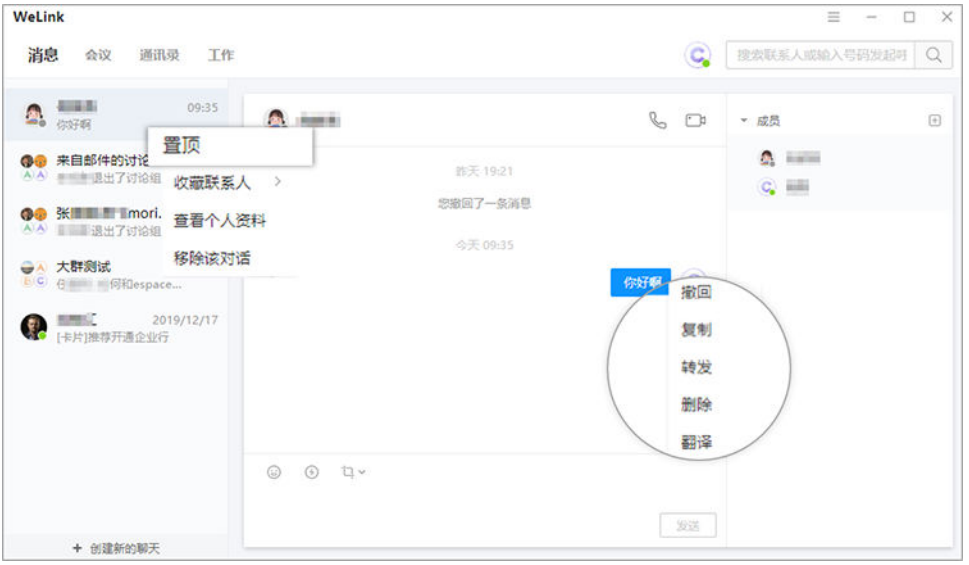

# 智能搜索

搜索栏中输入姓名、拼音或关键词,可快速搜索联系人、联系人所在团队及讨论组、 聊天记录、文件或者链接等。

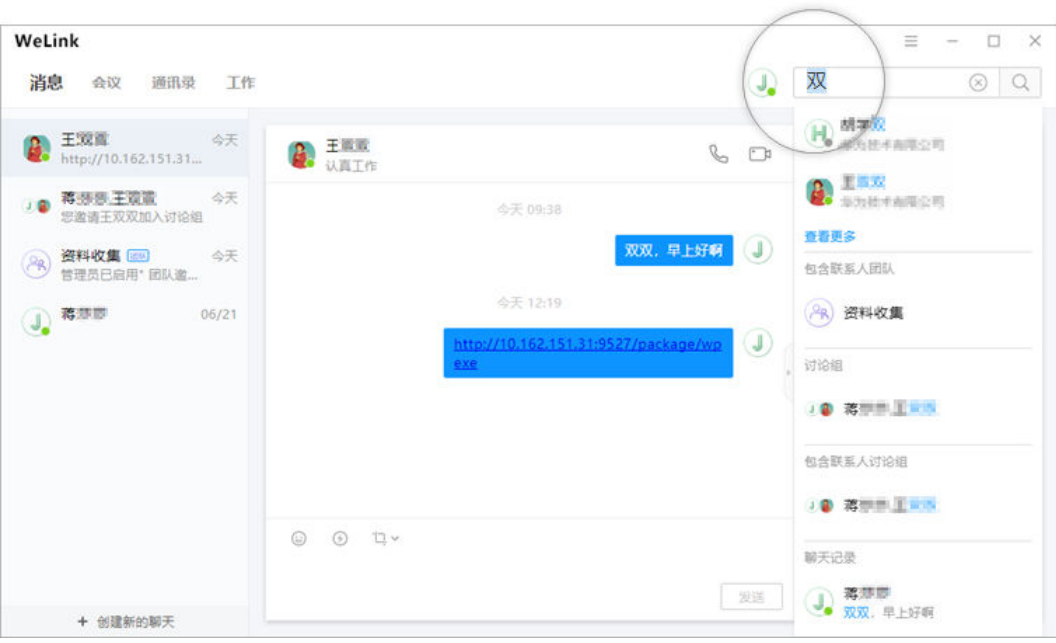

# <span id="page-79-0"></span>音视频通话

上传下达、异地沟通都不是问题,高质量的音视频通话马上拉近您与小伙伴们的距 离!

进入消息对话框,点击聊天窗口中的 或 ,即可发起语音或视频通话。

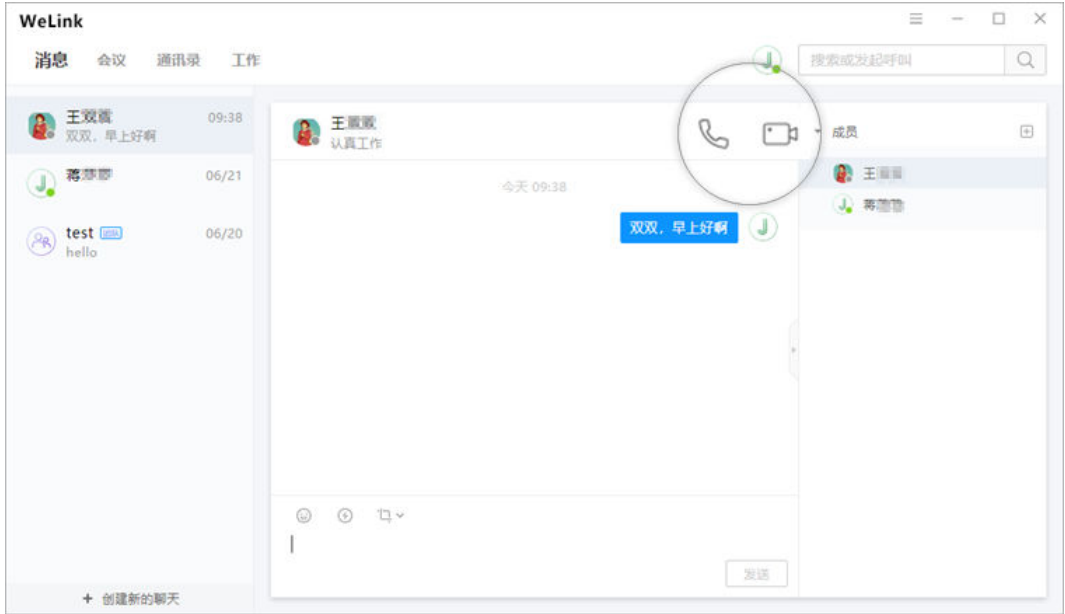

# **2.3** 通讯录

WeLink通讯录有多强?

它不仅实现了快速查找同事,建立多途径工作沟通,还能把您工作小伙伴的联系方 式、最新动态等统统尽收眼底。

# 查看组织架构

支持查看企业组织架构,部门结构一目了然。

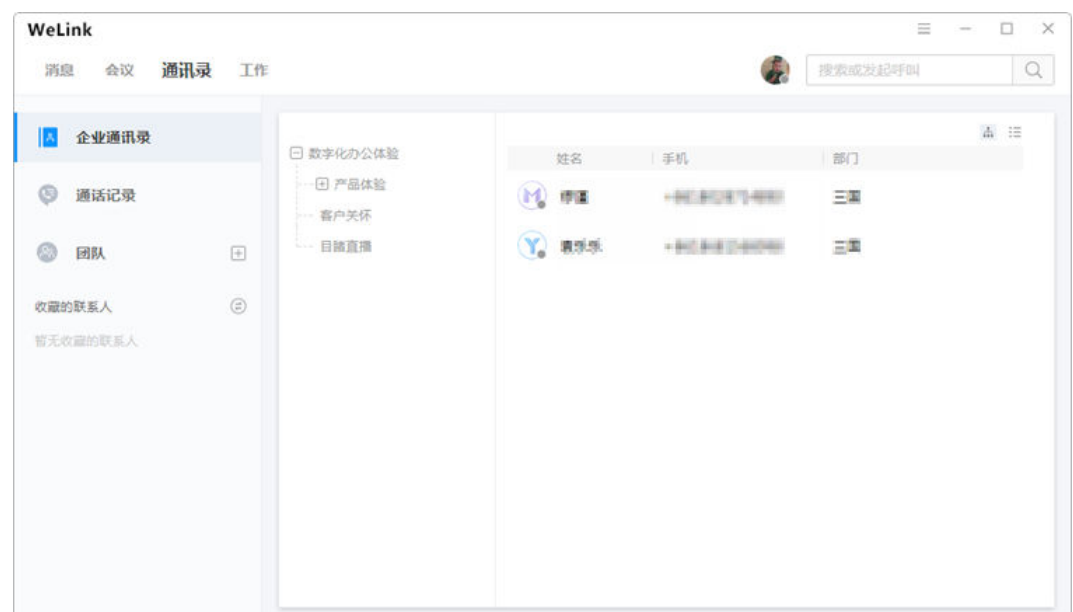

# 收藏联系人

联络更方便,重要消息一条不漏。

● 右键点击联系人后选择"收藏联系人"。

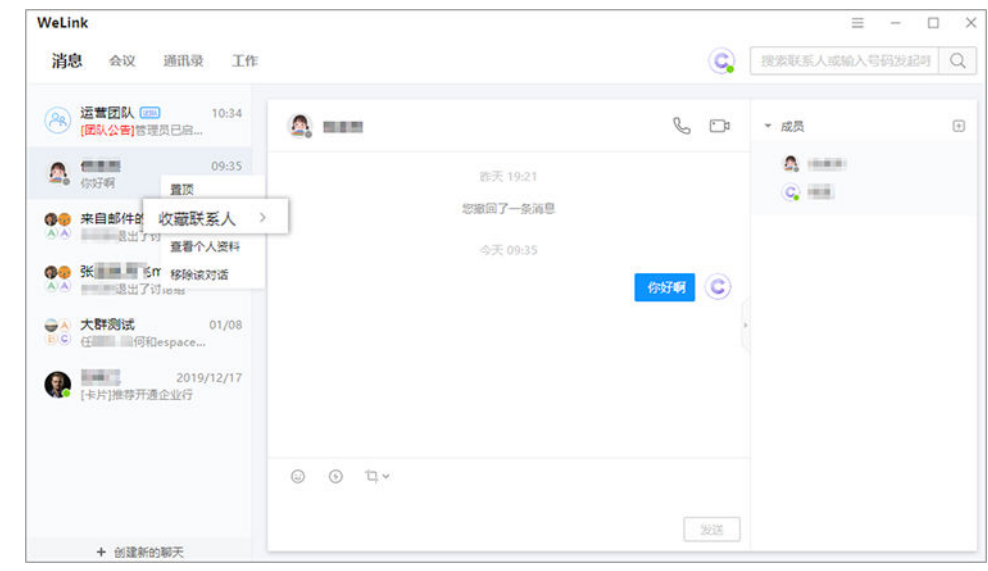

● 点击联系人头像,在联系人详情中点击"收藏联系人"。

<span id="page-81-0"></span>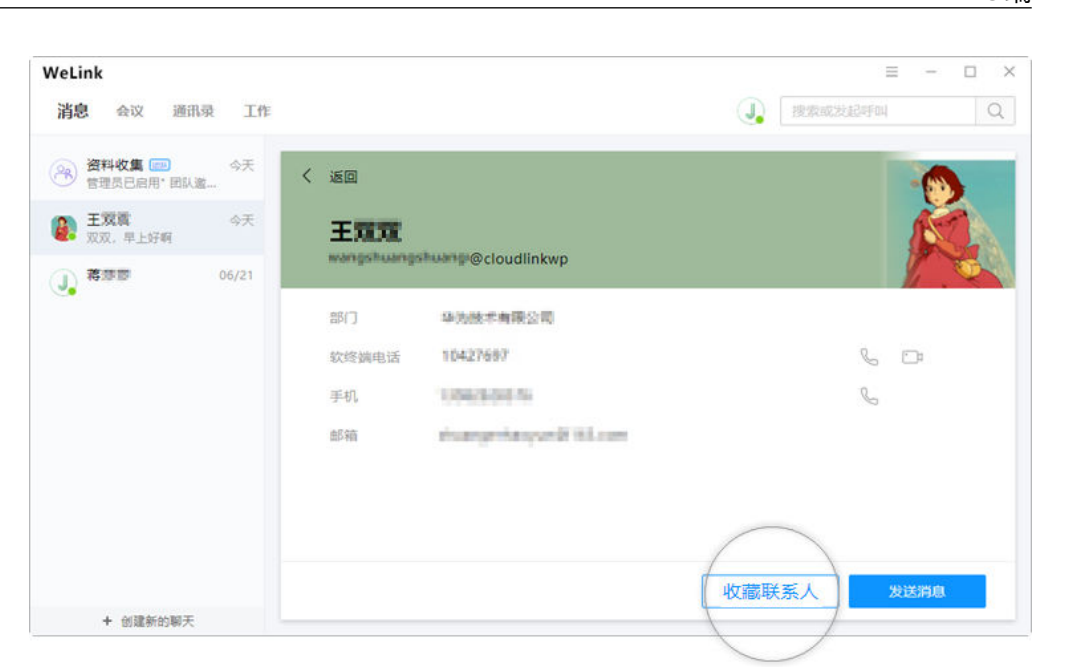

# **2.4** 团队

日常工作中,团队是交流的聚集地。

WeLink支持团队文件保存和共享,团队成员快速开启视频、语音会议,让工作更省时 省力。

# 创建团队

在"通讯录"页签中,点击团队右侧的 <sup>(王)</sup>,选择团队成员后点击"确定"即可创建团 队。

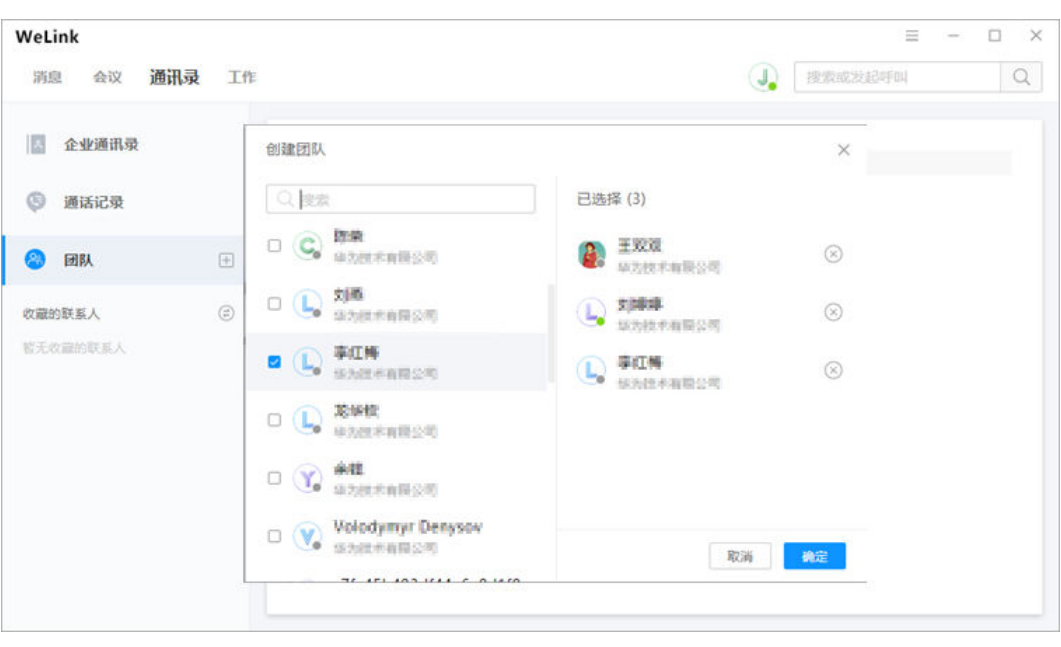

# 团队文件共享

支持图片、视频、多格式文件上传,团队文件长效保存,供团队成员随时下载。

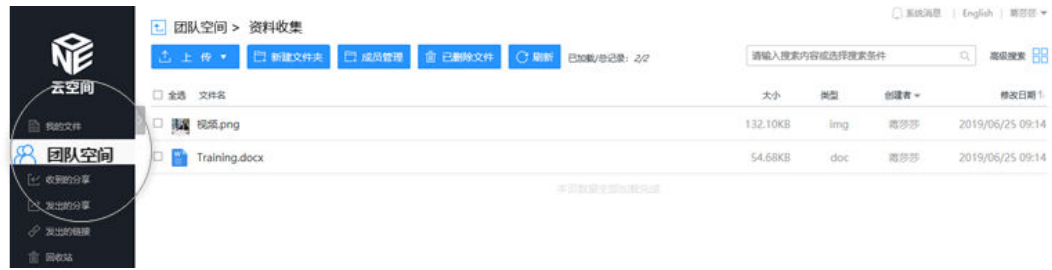

## 团队成员随时开会

打开团队,点击群聊窗口中的 或 ,即可以跟团队成员进行语音或视频会议。

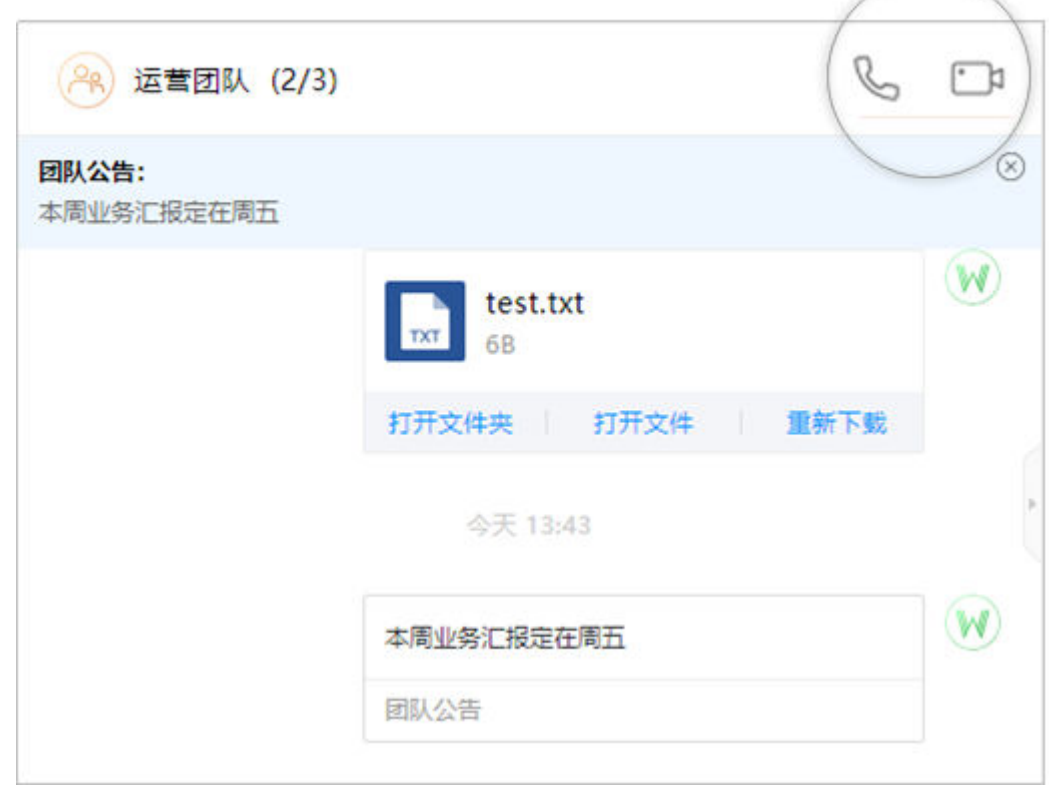

# 团队公告推送

有重要消息需要发布时,在团队管理的"团队公告"内编辑公告。 发布后,群聊对话中收到公告通知,重要资讯第一时间让全团队知晓。

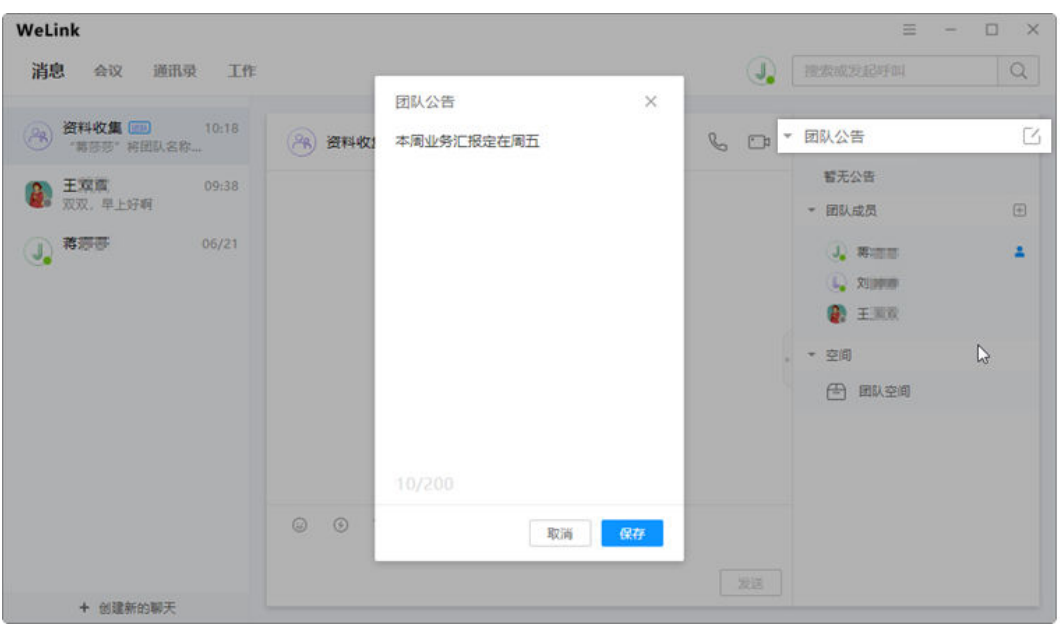

# 团队管理

高效和谐的沟通圈,背后少不了一个英明决断的团队管理员。

那么作为团队管理员,都有哪些独门小技能呢?

● 修改团队名称及成员

团队管理员可以根据实际办公需要,随时修改团队的名称和成员。

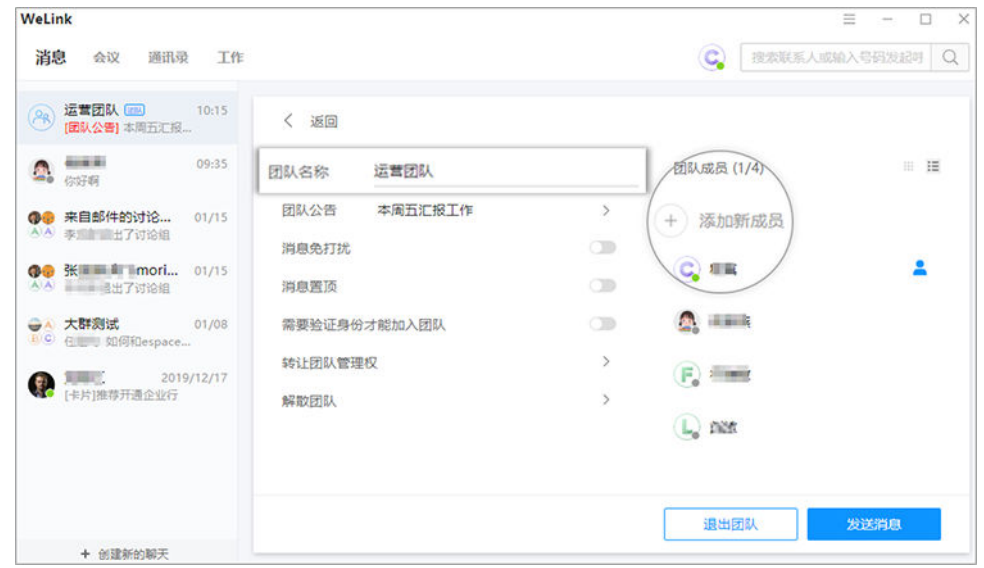

● 身份验证

在团队设置内打开"需要身份验证才能加入团队"按钮,让用户入群时需先通过 团队管理员的认证,有效管理团队内成员。

<span id="page-84-0"></span>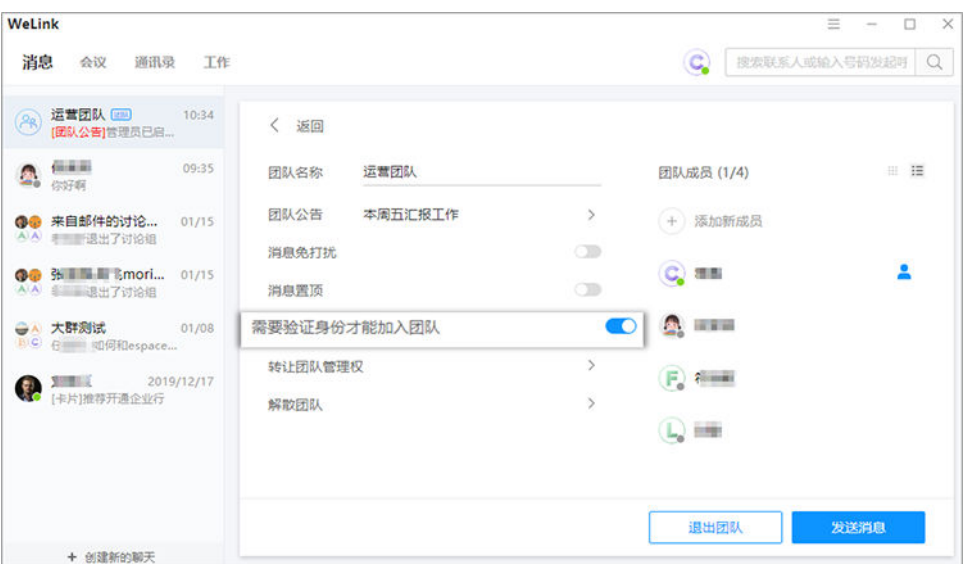

● 移交管理员

当团队管理员无闲暇管理时,可以转让管理员。

在团队设置内,点击"转让团队管理权",选择新的"团队管理员",确定完毕 就会完成转让动作。

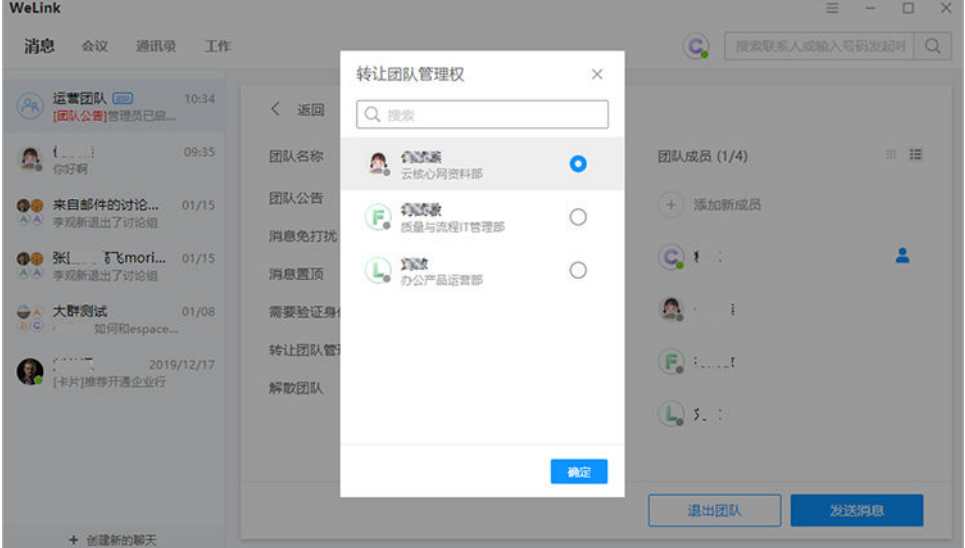

# **2.5** 会议

作为集便捷和高效于一身的会议神器,视频会议让众多小伙伴赞不绝口,但又让第一 次使用的小伙伴无从下手,接下来为各位小主隆重奉上视频会议的"约会"教程。

# 快速创会

在"会议"页签中选择"发起会议",可以发起视频会议或者语音会议,召开即时会 议。

- 高级设置可以设置"本地麦克风", "本地摄像头"和"录制会议"是否开启。
- 可以选择开启使用个人会议ID,或关闭使用个人会议ID,使用随机会议ID。

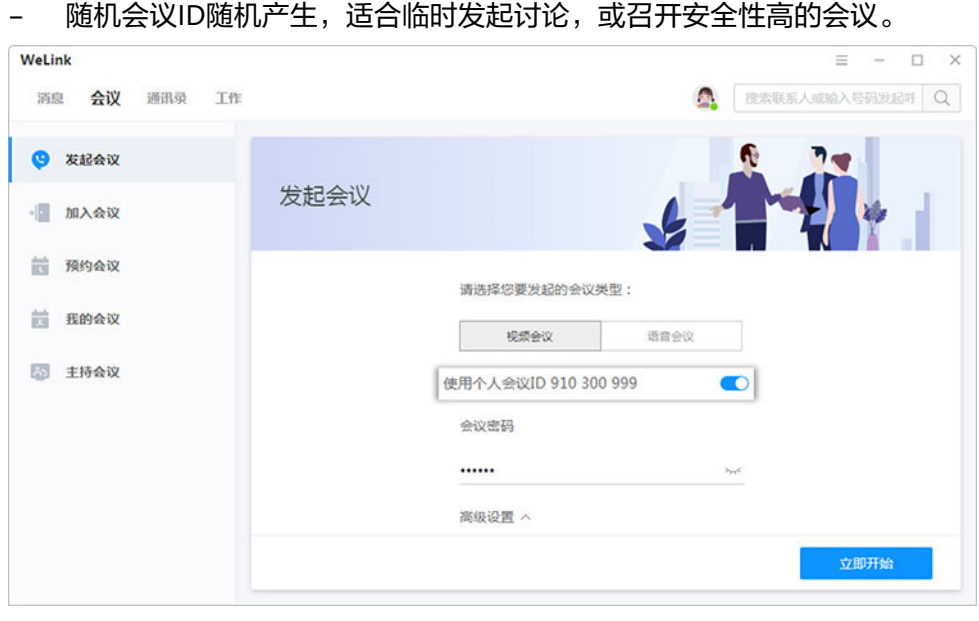

– 个人会议ID保持不变,方便记忆,适合召开部门例会。

# 预约会议

在"会议"页签中选择"预约会议",可以预约会议,提前提醒与会人员准时参加会 议。

- 会议设置里设置会议主题、开会时间、会议时长、会议类型、是否使用个人会议 ID和邀请的与会人员。
	- 个人会议ID保持不变,方便记忆,适合召开部门例会。
	- 随机会议ID随机产生,适合临时发起讨论,或召开安全性高的会议。
- 在高级设置中可选择是否发送邮件和短信通知给所有与会者,还可设置时区及是 否开启录制会议。

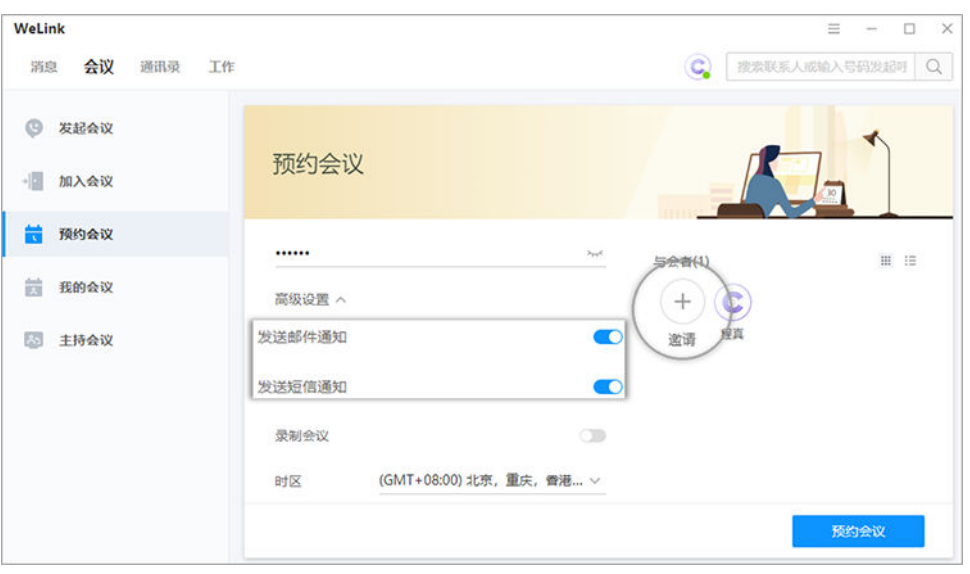

# 加入会议

用户可通过多种方式加入会议:

#### 受邀入会

- 1. 将邀请邮件/短信中的会议分享链接复制到浏览器中打开,即可入会。
- 2. 在"会议"页签中选择"我的会议",在会议列表里,选择正在召开的会议,点 击"加入"。

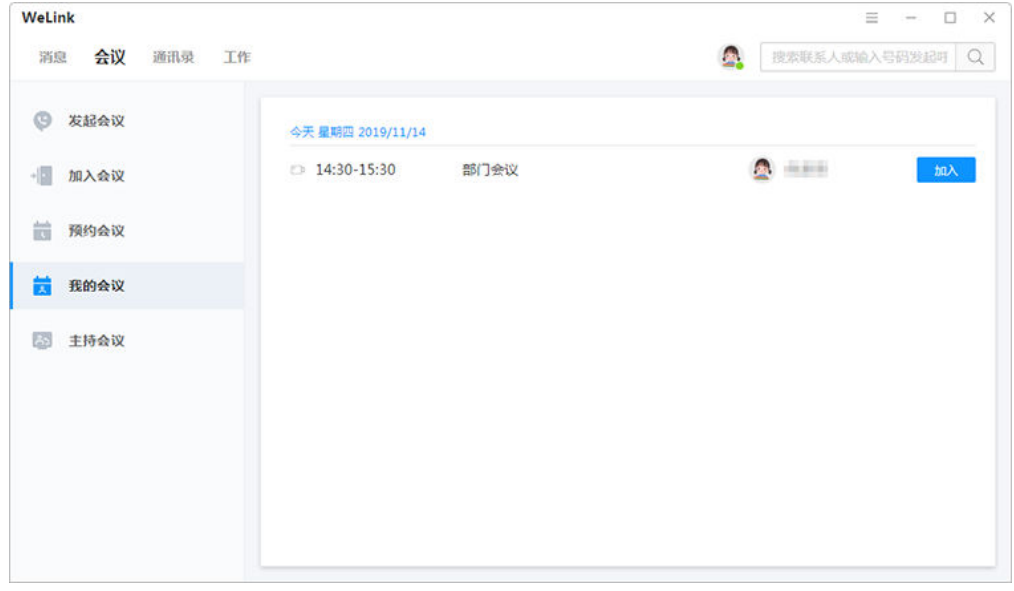

3. 设置自动接听后,受邀可直接进入会议。设置路径:菜单 > 设置 > 通话设置。

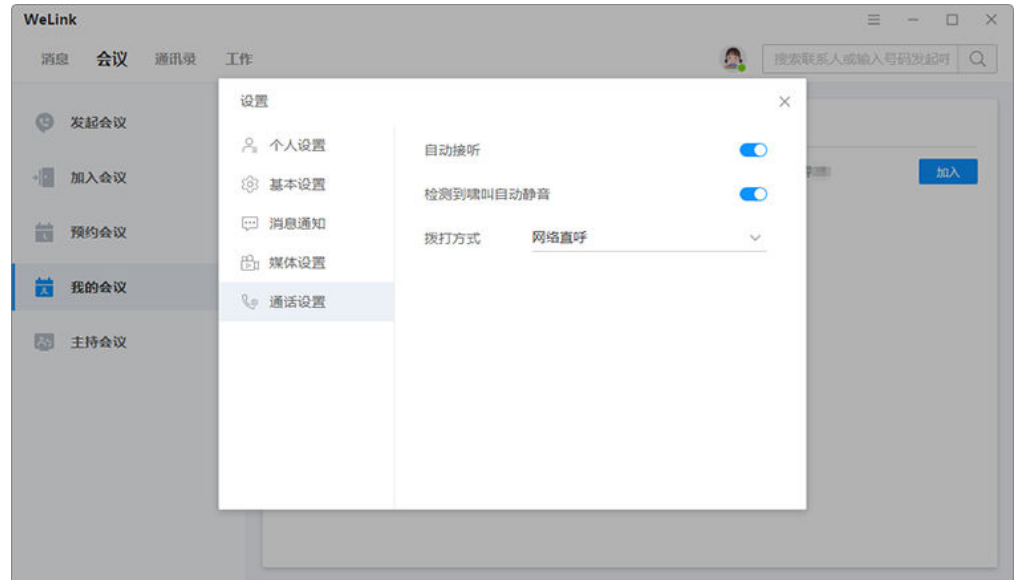

#### 会议**ID**入会

- 在"会议"页签中选择"加入会议",输入会议ID和密码(若会议发起者没有设 置来宾密码,则不需要),点击"加入会议"即可入会。
- 会议ID和密码从转发的会议通知邮件/短信中获取。

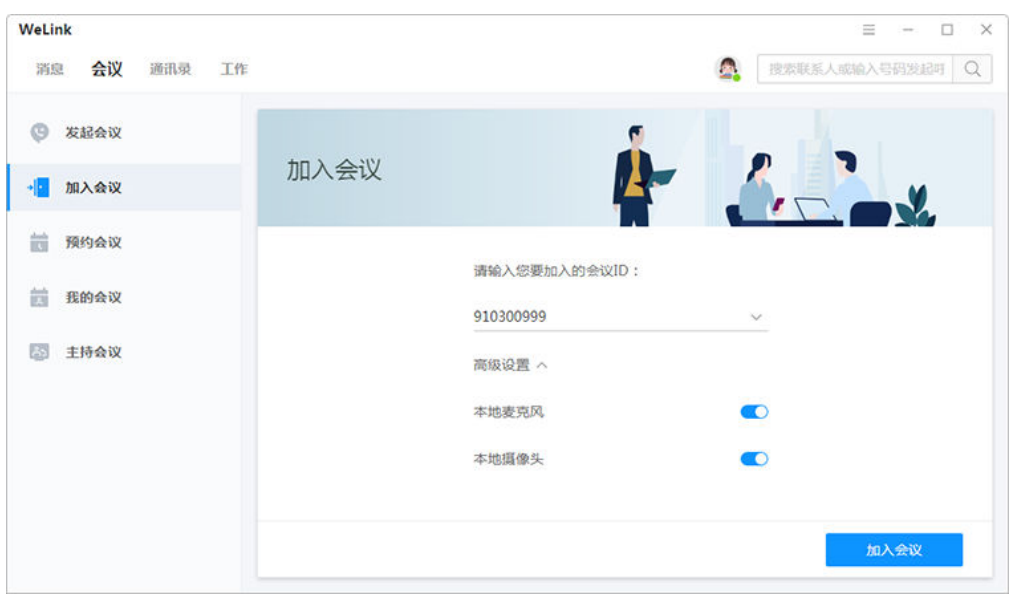

# 主持会议

没有加入会议,您也可以轻松主持会议。

● 已经使用个人会议ID创建了会议,在"我的会议"下选择相应的会议ID,点击 "开始主持",页面跳转至会议控制页面,即可开始主持会议。会议控制相关操 作请参考**2.6.3** [会议控制。](#page-93-0)

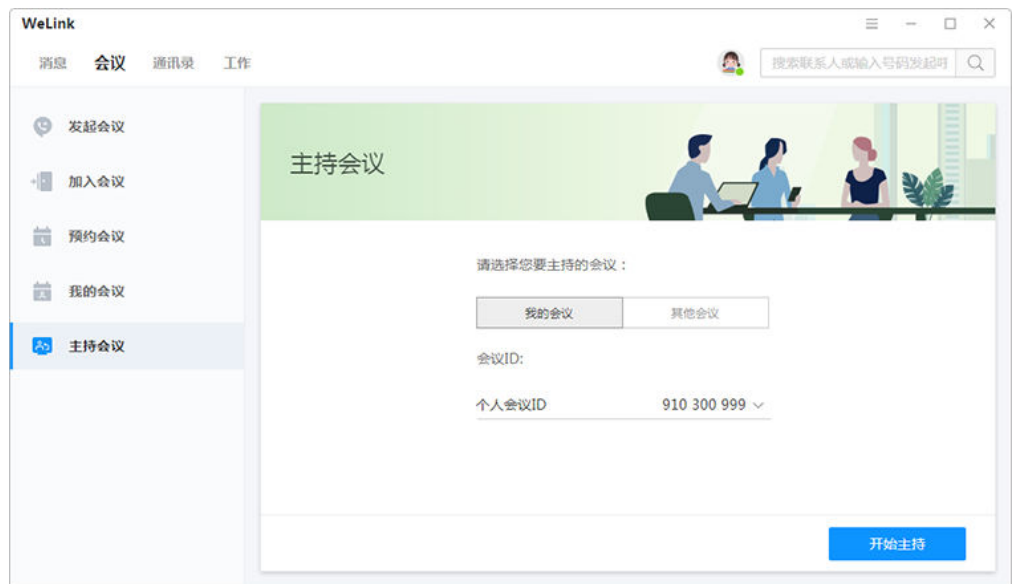

● 如果您已经获取了其他会议的会议ID和主持人密码,可以主持其他会议。 点击"其他会议",输入的"会议ID"和"主持人密码",点击"开始主持", 页面跳转至会议控制页面,即可开始主持会议。会议控制相关操作请参考**[2.6.3](#page-93-0)** 会 [议控制](#page-93-0)。

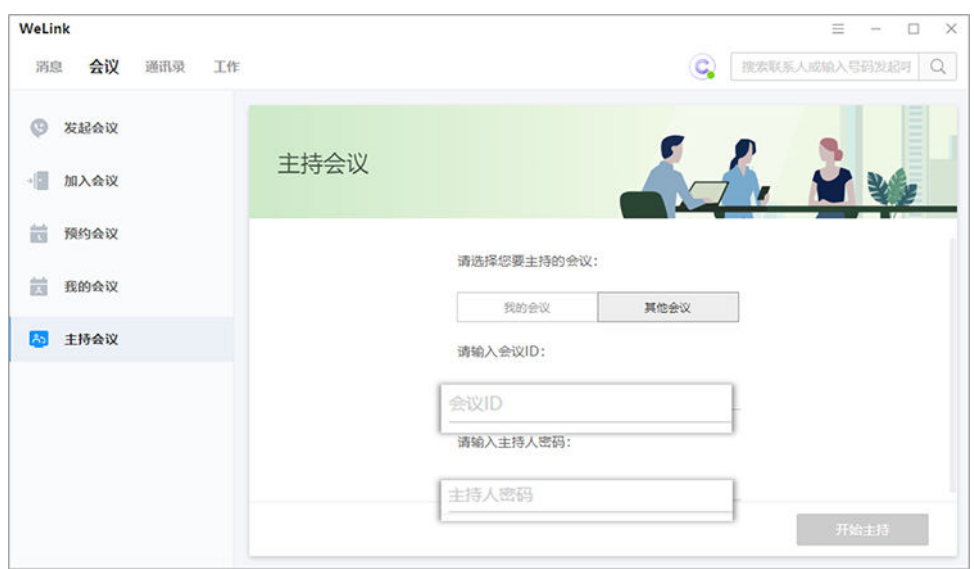

● 如果在"我的会议"中有会议记录,且您已获取该会议的主持人密码,可以进入 会议详情页面,点击下方的"主持会议",跳转至会议控制页面主持该会议。会 议控制相关操作请参考**2.6.3** [会议控制。](#page-93-0)

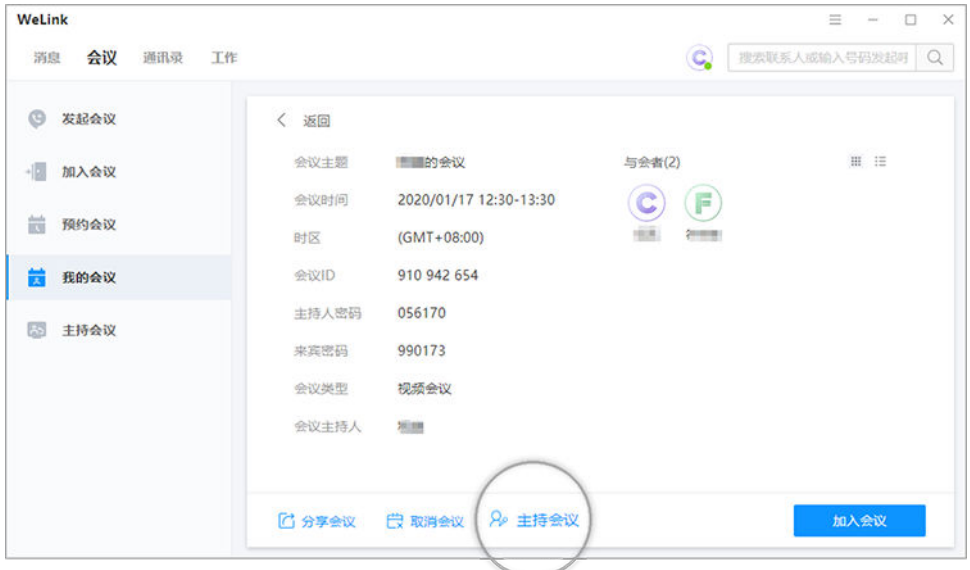

# 通话转会议

消息界面,可以直接将语音/视频通话升级为会议。

- 消息窗口右上角,发起呼叫或者视频呼叫,召开会议。
- 在视频会议过程中,可随时切换到聊天或者语音通话。

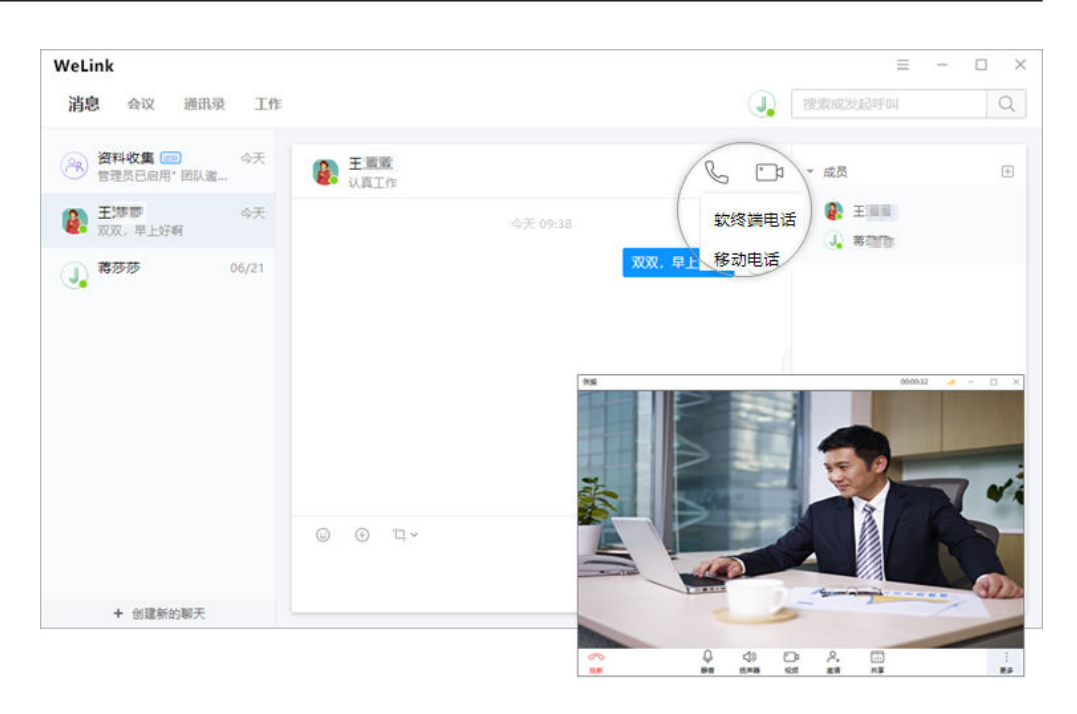

# 共享会议

会议中点击"共享",可让所有与会者实时观看共享的屏幕、白板或者程序,眼见胜 过千言。

- 会议主持人可以将桌面共享给所有与会者,与会者也可以申请远程控制桌面。
- 高级设置可以设置"共享时包含音频"是否开启。
- 边共享边标注,让头脑风暴更简单。

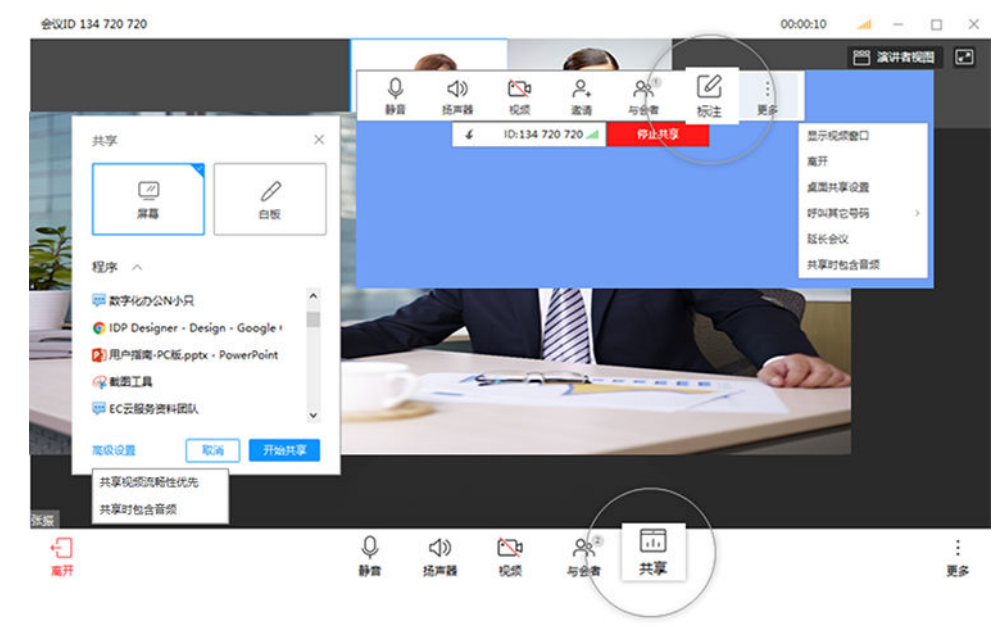

# 多方会议

属于您的"移动会议室":

● 支持多方语音和视频接入,畅享无碍沟通。

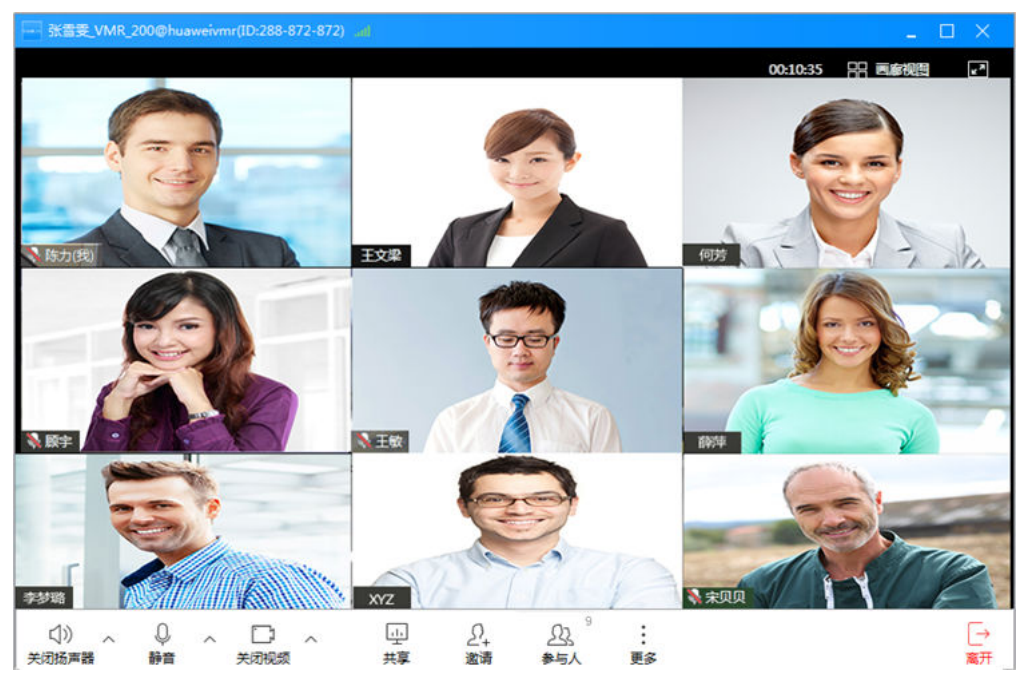

#### 主持人可以广播指定与会者画面。

# 退出会议

- "离开会议":主持人和与会者可选择离开会议,会议继续召开。
- "结束会议":主持人结束会议,所有与会者均退出会议。

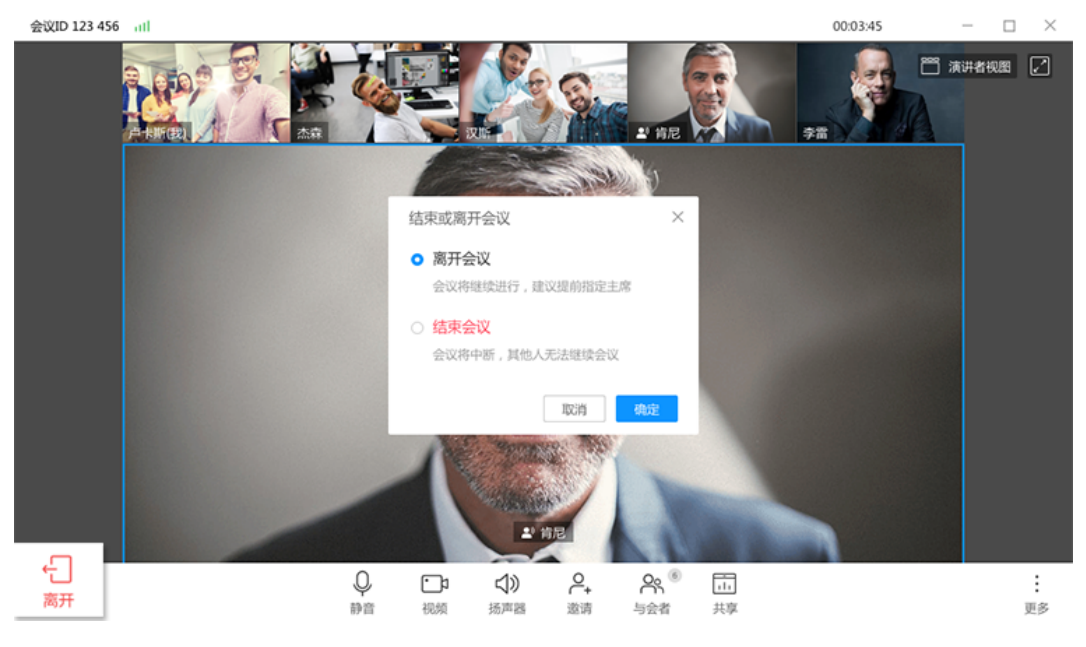

注:图示为主持人退出会议页面参考图,其他与会者只有"离开会议"功能。

# 录制会议

如果您开通了会议录制功能:

发起会议、预约会议时,可点击"高级设置 > 录制会议",重要会议可录制重 播。

<span id="page-91-0"></span>● 会议中点击"更多 > 开始录制"或"更多 > 停止录制", 即可开始或停止录制。 ● 会议结束后,会议录制文件的查看将以邮件通知您。

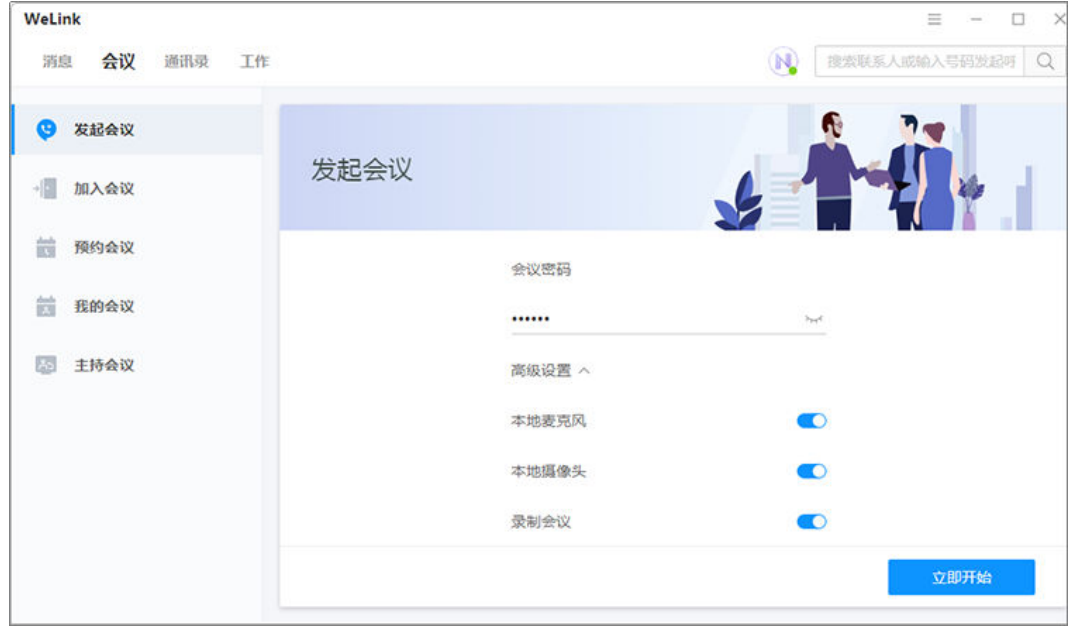

# **2.6** 会议管理

WeLink PC端拥有丰富的会议控制功能,

可适配各种场景会议,助力企业专业高效沟通。

# 个人管理平台

登录WeLink PC端,点击"菜单>个人管理平台"。

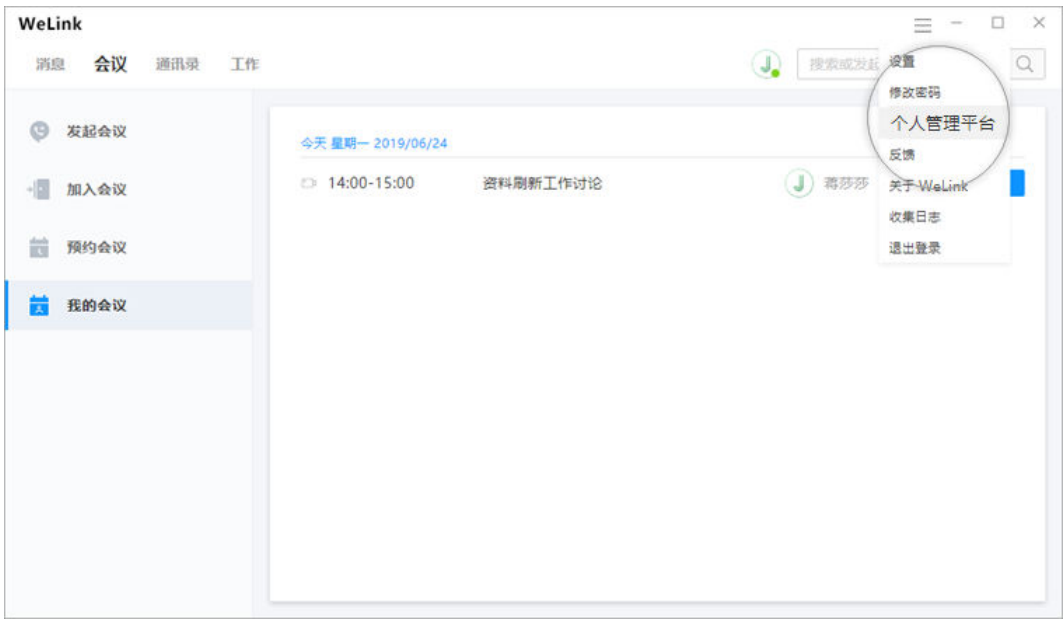

# **2.6.1** 创建会议

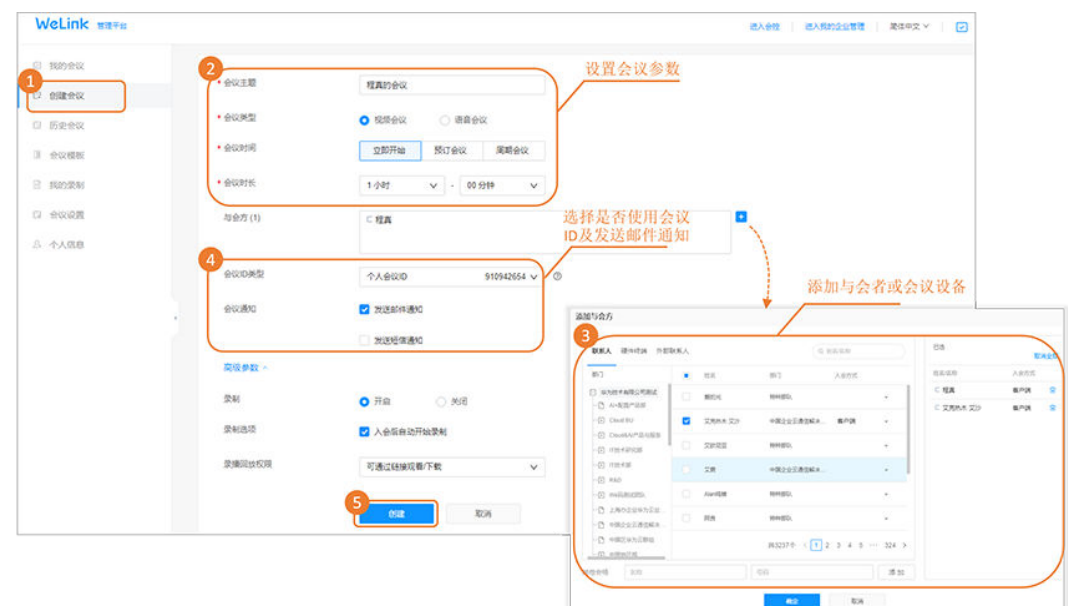

您可根据需要创建立即会议和预约会议(预约会议支持编辑、取消和分享)。

#### 关键参数解释:

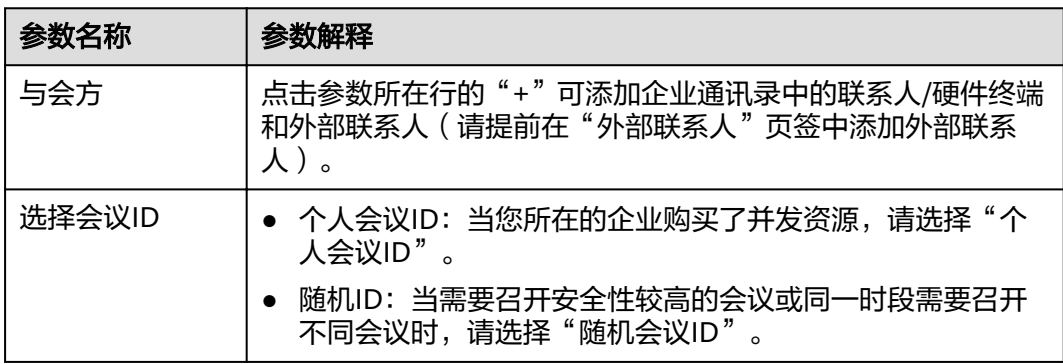

注:如果您开通了会议录制功能,可以在"高级设置"中选择是否启用会议录制,并 设置入会后是否自动开始录制。

# **2.6.2** 进入会议**/**会控

- 您可以在会议创建成功界面进入会议/会控
	- 单击"立即加入",跳转到PC客户端,使用PC客户端进入会议。
	- 单击"进入会控"可进入会议控制界面。

<span id="page-93-0"></span>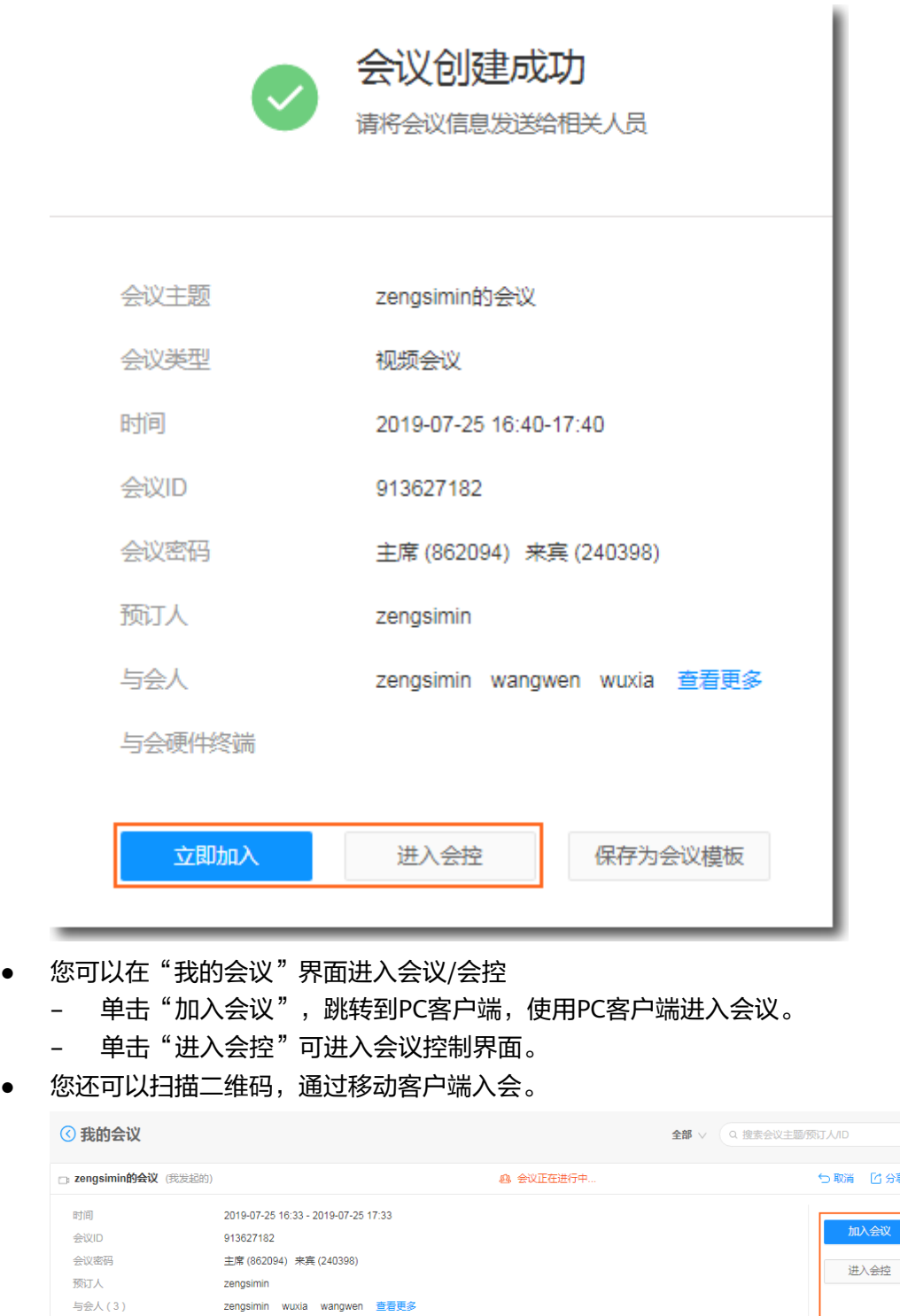

# **2.6.3** 会议控制

与会硬件终端(0)

会议管理员进入会控界面可进行多种会控操作,以提高会议效率,维持会议秩序。

## 设置主持人

您可以自己成为主持人也可以设置他人为主持人。

■<br>■ 日 扫二维码入会

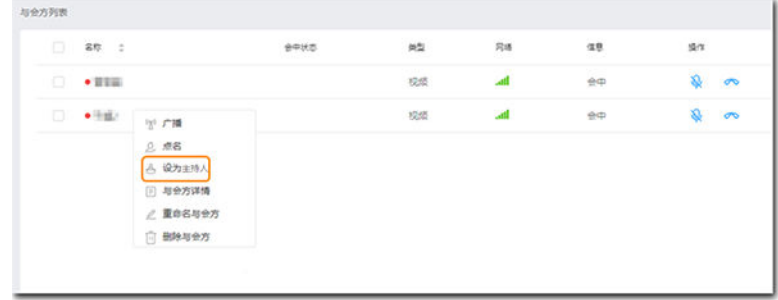

- 如果您进入会,则自动成为主持人。
- 如果您未入会,则会议无主持人。您可在"会议控制"界面的与会方列表中右键 点击某与会方,将该与会方设置为主持人。

# 添加与会方

您可以在"会议控制"界面添加与会方。

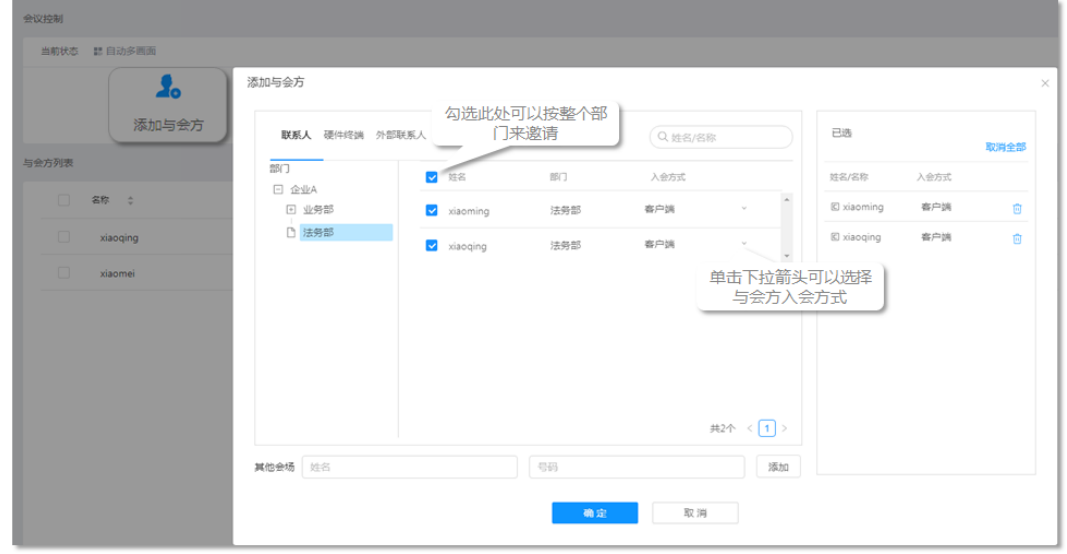

您可以添加企业通讯录中的联系人/硬件终端, "入会方式"可以选择软终端或手机号 入会。

#### 说明

窗口左侧含有导航树,支持按整个部门来邀请。

# 删除与会方

您可以在"会议控制"界面删除与会方。

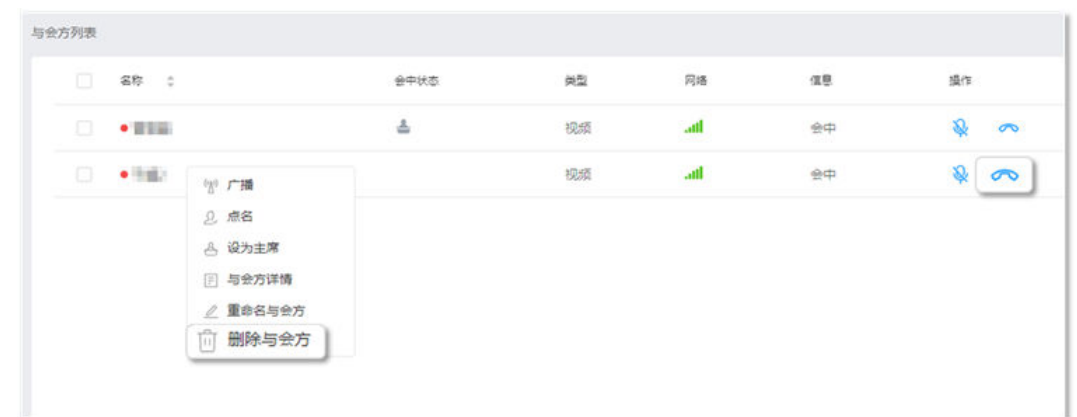

- 您可以在"与会方列表"中右键点击想要删除的与会方,然后点击"删除与会 方"。
- 您还可以在"与会方列表"中点击想要删除的与会方所在行的<sup>6</sup>个挂断与会方。

# 呼入未入会与会方

会议已开始,您可以呼叫未入会与会方提醒入会。

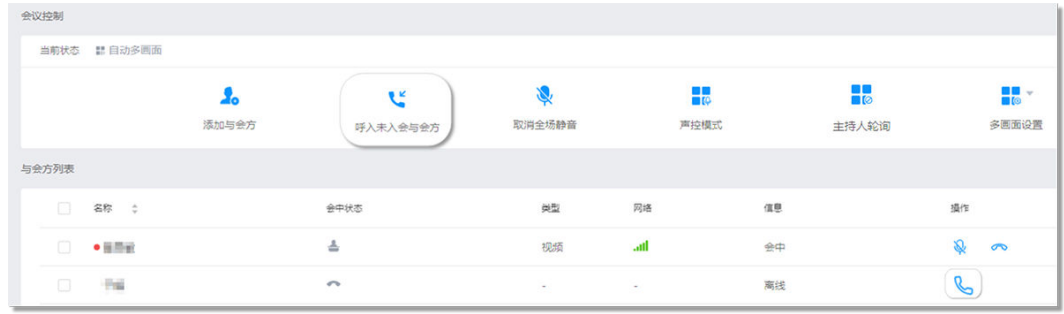

- 您可以点击"呼入未入会与会方" 呼叫所有未入会与会方。
- 您可以点击"操作"列中的 Sp 可单个呼叫未入会与会方。

# 静音**/**取消静音

- 您可以给与会者设置静音,维持会议秩序。
	- 点击"全场静音"静音除主持人外的所有与会者。
	- 点击"操作"列中 <mark>↓</mark> 静音单个与会方 。

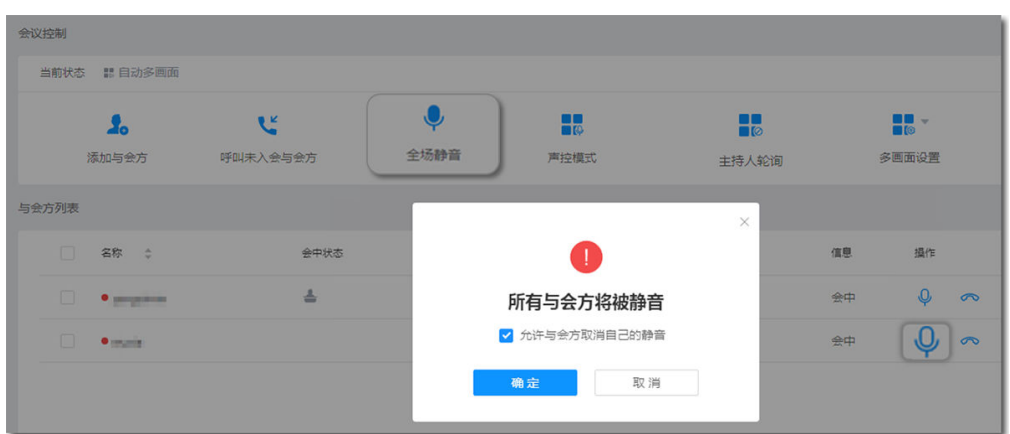

- 您可以给与会者取消静音。
	- 取消全场静音时,可以根据实际情况修改静音模式。
	- 点击"操作"列中<sup>9</sup> 取消静音单个与会方。

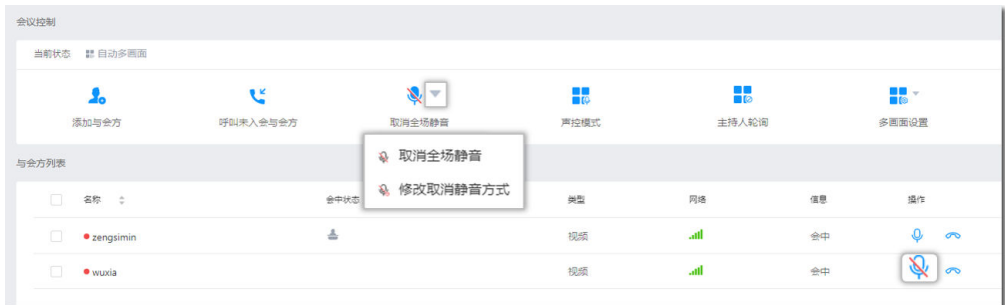

### 声控模式

声控模式: 系统默认开启声控模式,终端的视频画面蓝色高亮显示或大画面显示声音 最大的与会方。在讨论中,发言方始终处于会议的焦点。

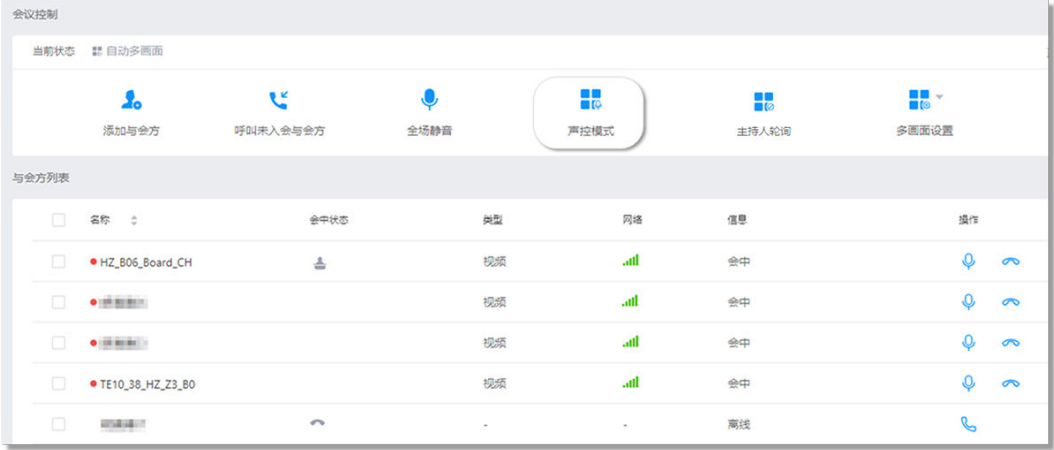

#### 说明

当会议中存在静音状态的与会方,点击"声控模式"后,自动取消全场静音。

# 主持人轮询

主持人轮询:会议管理员设置主持人轮询后,会议主持人的视频画面将固定为单画面 并按顺序轮流显示各个与会方,画面切换时间间隔为自定义设置的时间。普通与会方 画面保持不变,不受影响。

#### 说明

多流终端作为主持人时,不支持设置主持人轮询。

#### 设置示例:

会议中有A、B、C、D 4个与会方,A为主持人。

- 1. 点击"主持人轮询"。
- 2. 设置轮询显示时间(20s)。
- 3. 点击确定。
	- 主持人A观看画面:B、C、D 3个与会方会场画面按顺序每隔20s轮流播放。
	- 与会方B、C、D观看画面:保持原有画面不变,不受影响。

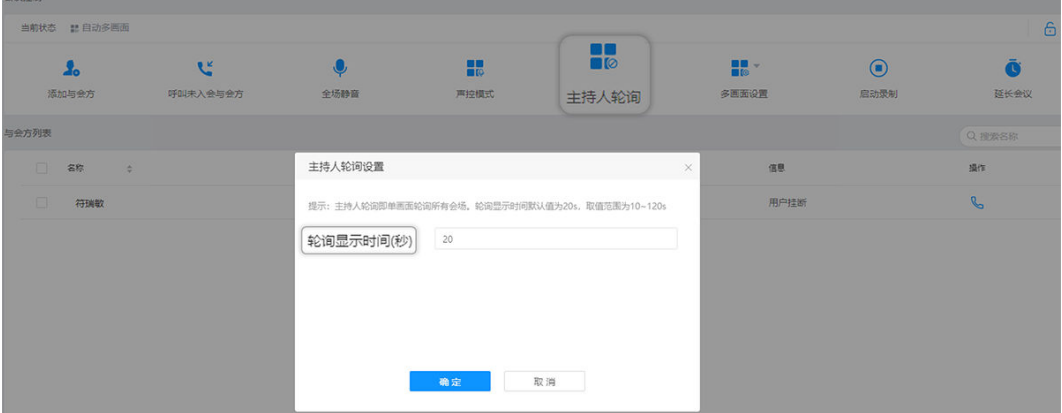

#### 多画面设置

会议中多个与会方之间需要面对面交流时,您可以设置多画面显示。

#### 多画面设置示例

会议中有A(TE40-单流)、B(移动端-多流)、C(PC端-多流) 3个与会方,A为主 持人。

- 1. 点击"多画面设置"。
- 2. 选择"手动设置多画面"。
- 3. 选择三分画面模式(画面中有3个窗口1、2、3)。
- 4. 填充画面。
	- 手动拖拽或双击与会方

将A、B、C分别拖曳至画面窗口1、2、3,或分别双击A、B、C,使画面窗口 按顺序自动填充。

– 自动填充与会方 点击"自动填充剩余小画面",可将与会方画面自动填满剩余窗口。

#### 5. 点击保存。

#### A的画面为三分画面模式,窗口1中显示A与会方、窗口2中显示B与会方、窗口3中显示 C与会方。B和C的视频画面为终端自行处理的多画面。

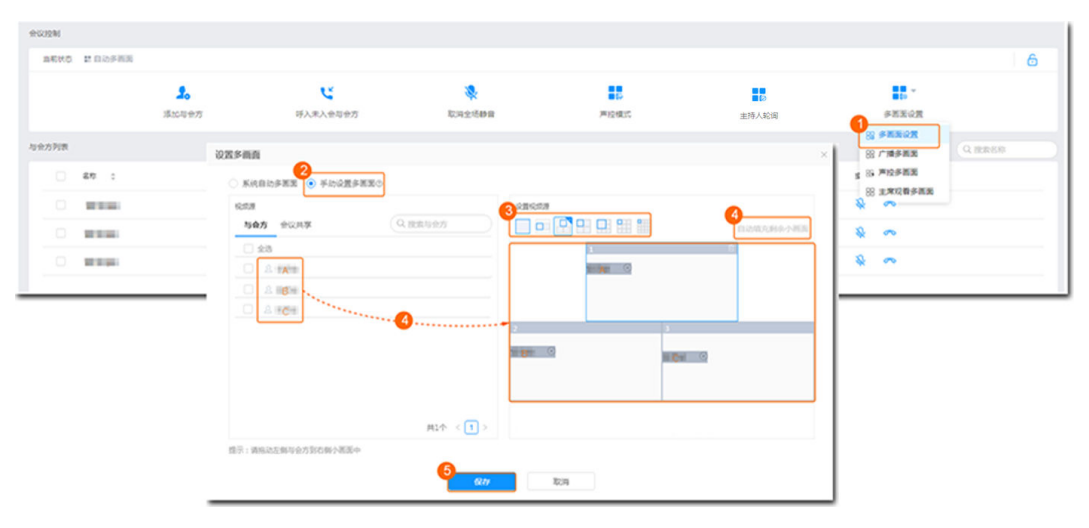

#### 终端多画面显示效果示意

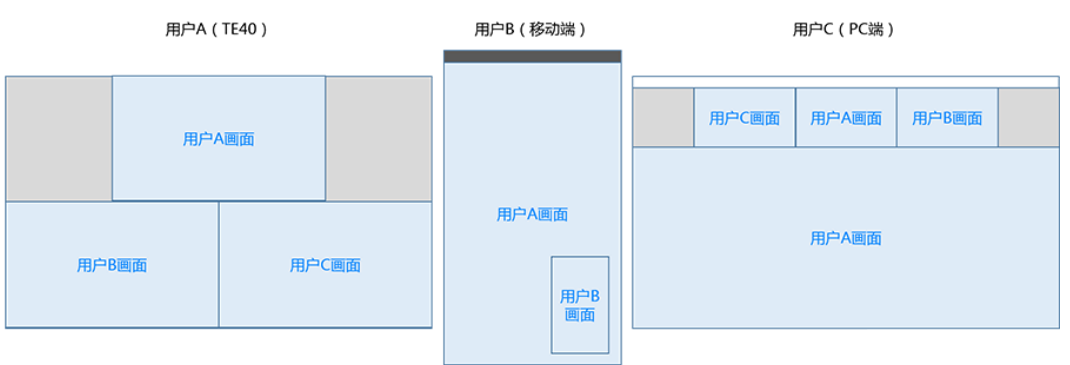

注:TE40显示为主席设置的三分画面模式;PC端和移动端显示为本地设置的多画面效果。

#### 说明

- 如果当前设置了主持人轮询,则需要"停止轮询",点击"主持人观看多画面",A才能观 看手动设置的多画面。
- 如果被点名/广播的与会方是单流终端,则在设置好多画面后需点击"广播多画面",该与会 方才能观看手动设置的多画面。
- 点击"声控多画面",可取消全场静音,进入自由讨论的模式。

## 录制会议

与会人会议时间冲突或没时间参加会议时,可录制会议内容,用于后续观看学习。

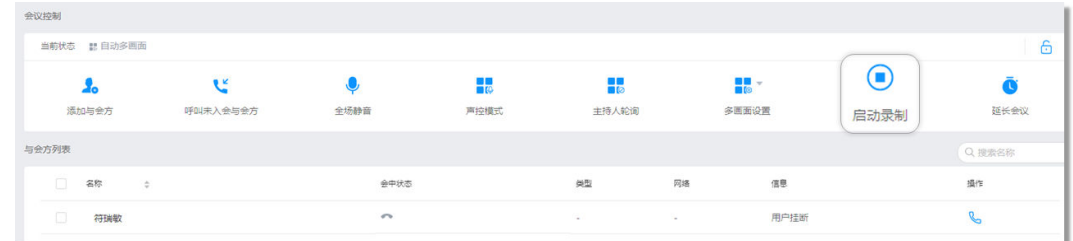

# 延长会议

议题太多,讨论不完?您可以设置延长会议时间,议题再多也不怕。

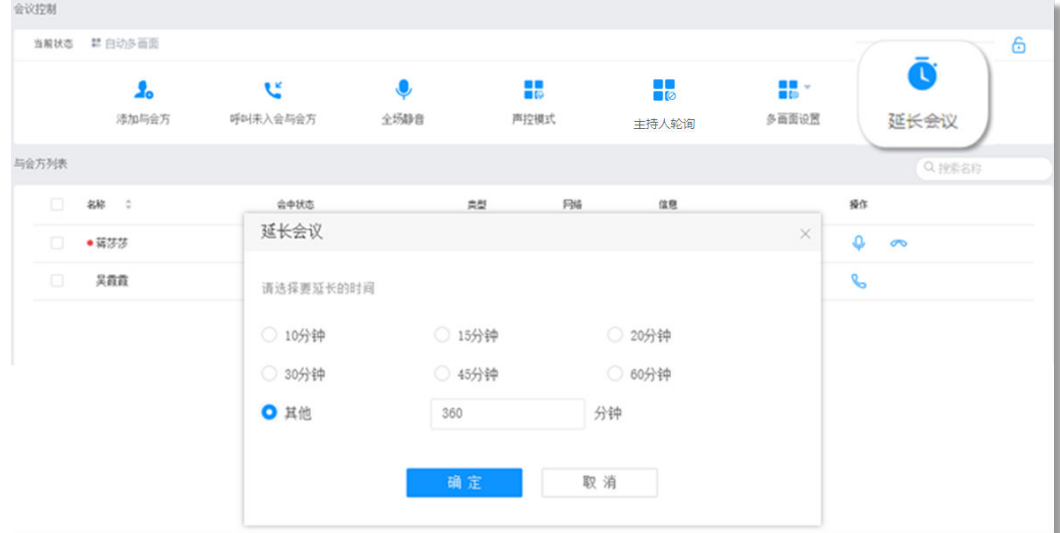

# 点名**/**广播

会议中需要观看某一与会方的画面时,您可以点名/广播该与会方。

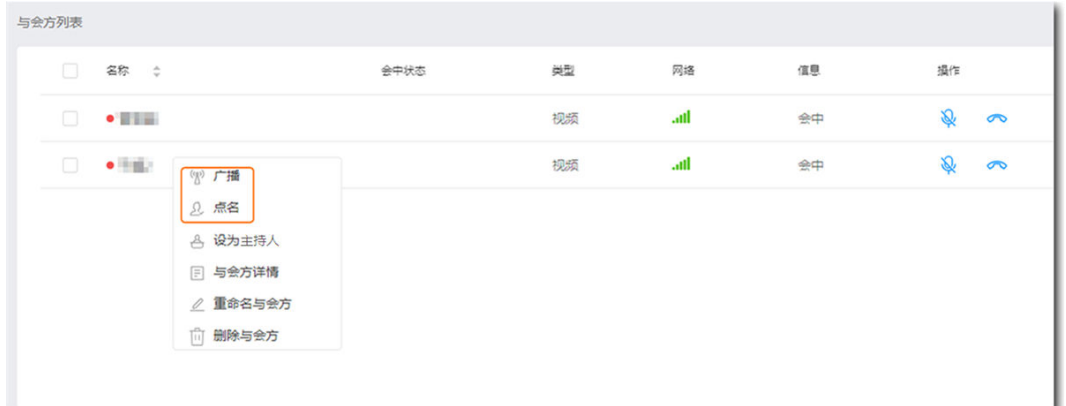

- 当您点名与会方A,如果会议中有主持人,则所有与会方观看A会场画面,主持人 和A被取消静音。如果会议中没有主持人,则所有与会方观看A会场画面,所有与 会方静音状态保持不变。
- 当您广播与会方A,无论会议中是否有主持人,所有与会方观看A会场画面,所有 与会方静音状态保持不变。

# 其他精彩会控

您还可以进行其他会控操作。

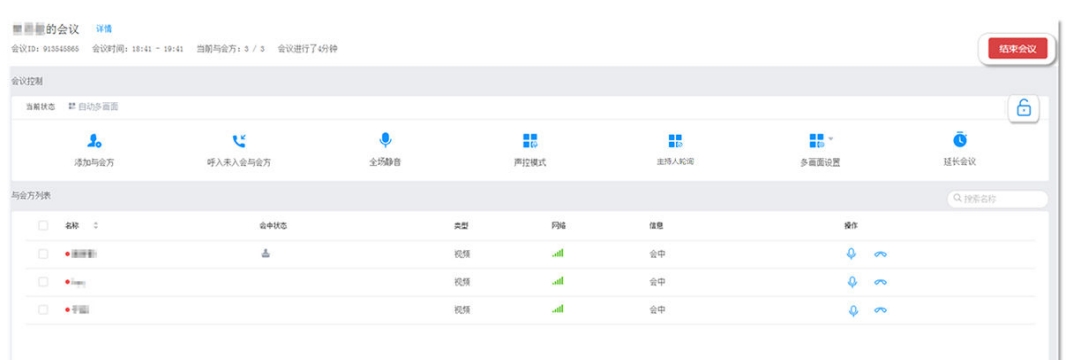

- 您可以点击<mark> <sup>结束会议</sup> 结束会议</mark>
- 您可以点击 锁定会议,锁定后与会方无法主动入会,仅可通过主持人邀请入 会。

# **2.6.4** 会议模板

设置常用会议模板,可快速地从模板中预订会议或召开立即会议。

# 保存会议模板

在"历史会议"页面点击"操作"列的<sup>DI</sup>,可将历史会议保存为会议模板。 保存模板成功后可在"会议模板"页面看到该模板。

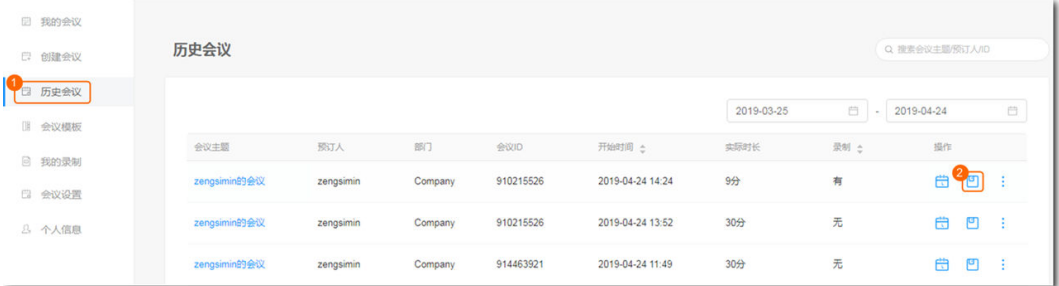

# 新建会议模板

您还可以根据自己的需要新建会议模板。

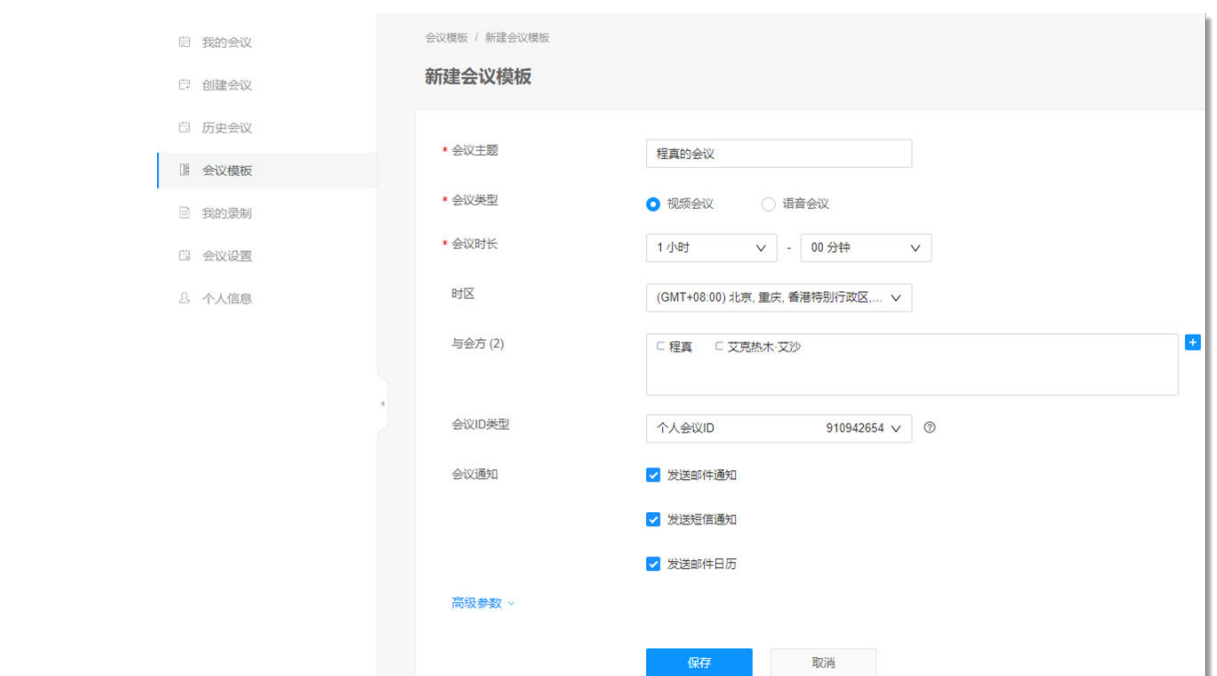

# **2.6.5** 会议设置

会议管理员可以在"会议设置"中进行更多的自定义设置。

# 基本设置

会议管理员可以设置语音提示语言、时区以及除主持人外的与会方入会时是否自动静 音。

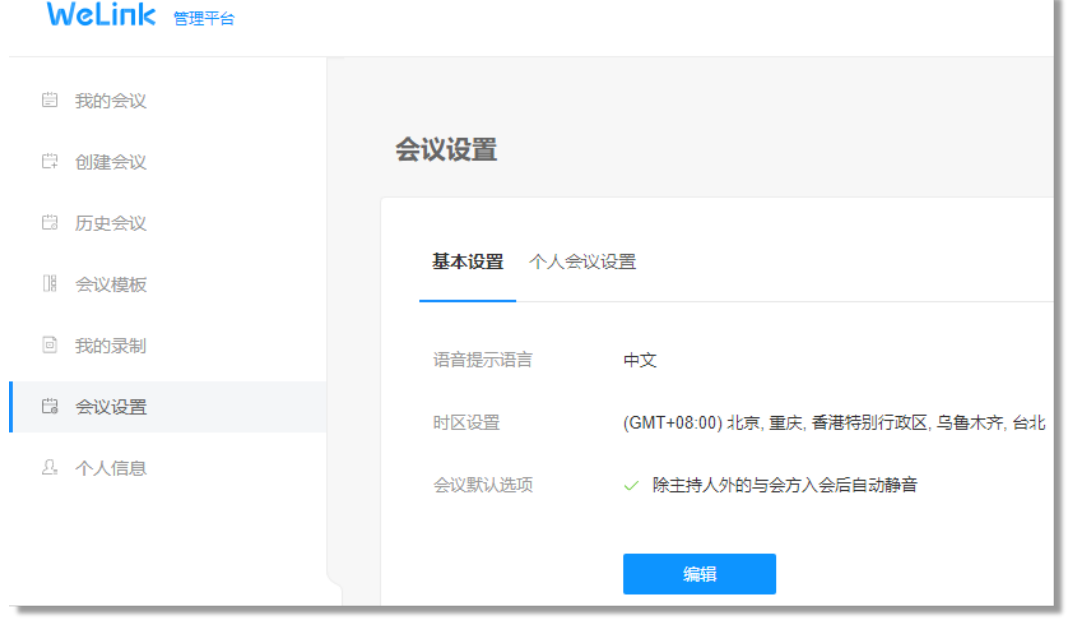

# <span id="page-102-0"></span>个人会议设置

个人会议是一个个人虚拟会议室,有固定的会议ID,会议管理员可以将会议室信息分 享给他人,随时召开多方会议。

会议管理员可以在"个人会议设置"中进行以下操作:

- 编辑信息
	- 主持人密码。
	- 来宾密码。
	- 是否允许来宾在主持人入会前入会。
- 进入个人会议
	- 点击"点击以主持人身份入会"可以作为主持人进入个人会议。
	- 点击"点击以来宾身份入会"可以作为普通与会者进入个人会议。
- 分享个人会议
	- 点击主持人/来宾链接所在行的"复制"可复制主持人/来宾的入会链接提供 给他人,以便他人入会。
	- 点击"分享"可复制完整会议信息以便邀请他人入会。

# 基本设置 个人会议设置 提示:系统自动分配个人会议信息给用户,用户可以将会议信息分享给他人,随时创建多方视频会议。 云会议室名称 程真的云会议室 个人会议ID 910942654 主持人链接 点击以主持人身份入会 复制 主持人密码 056170 来宾链接 点击以来宾身份入会 复制 来宾密码 990173 其他洗项 √ 允许来宾在主持人入会前入会 编辑 创建会议 分享

# **2.7** 云空间

如何做到海量文件随时随地收发?

云空间可以办到,让您的办公资料和重要数据,像钱包一样放在自己身边,稳当又安 心。

## 收发文件

您可以在WeLink中直接管理云端文件。

进入云盘团队空间查阅资料,完成文件上传、下载、分类,随时随地更方便地收发文 件。

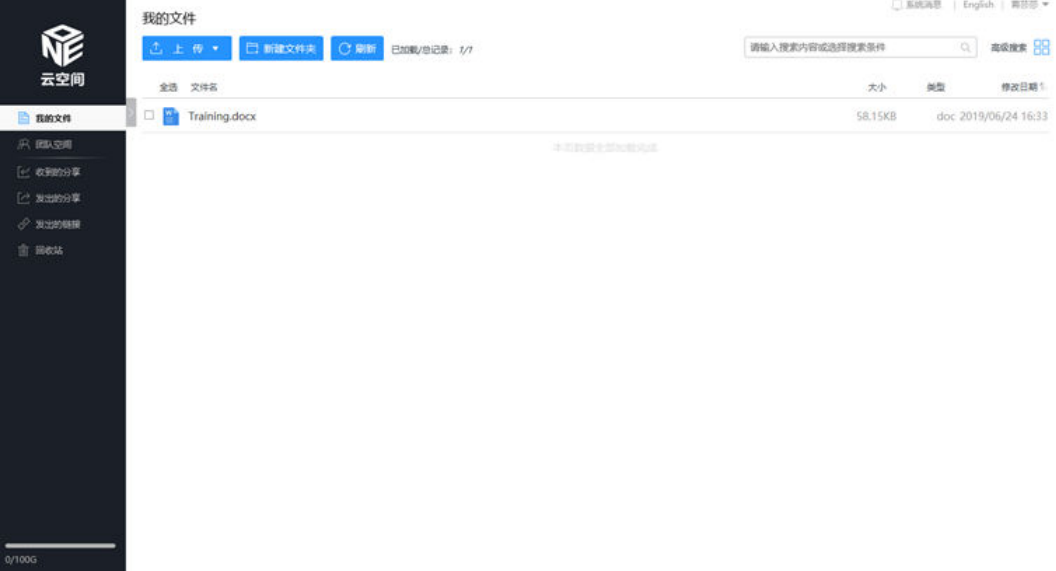

# 一键分享

流畅的文档分享功能,可将云盘文档直接分享给联系人及群组。 还支持IM/邮件分享给小伙伴,让更多人享您所想。

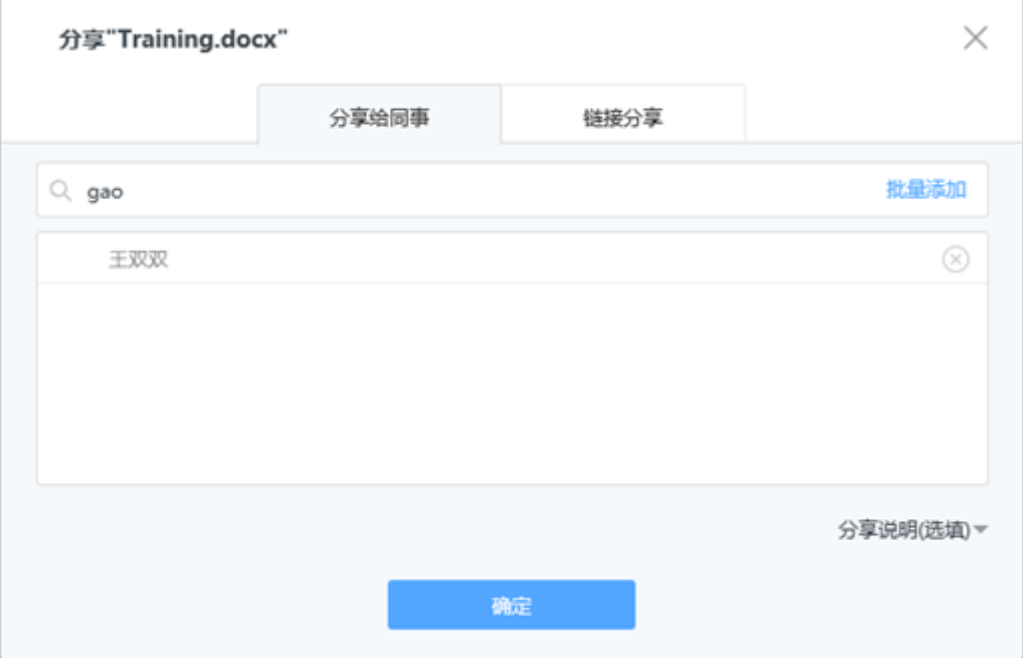

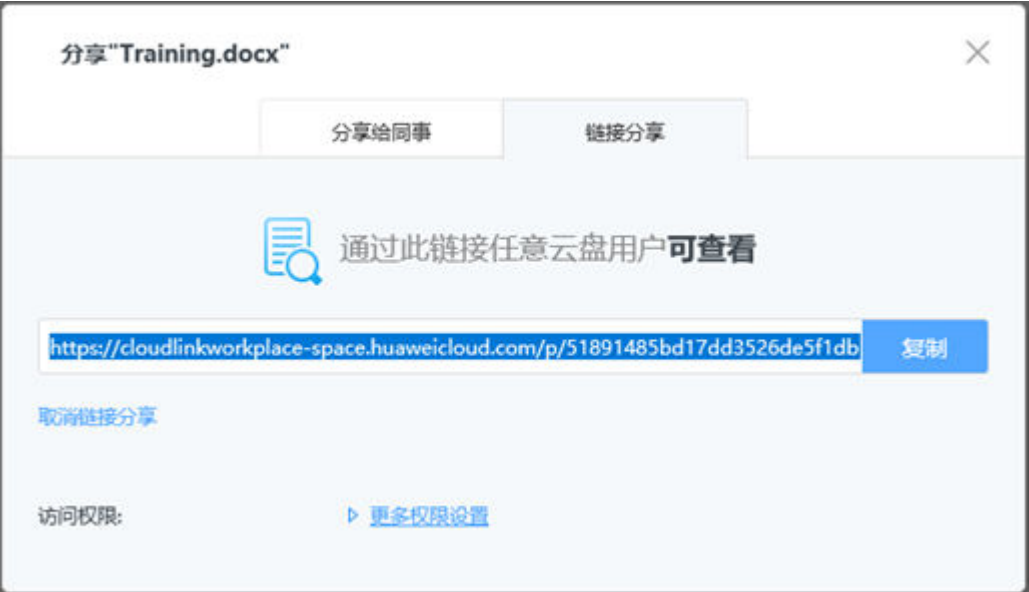

## 更多保障

企业文件仅本企业员工可接收查看,保障企业的资料安全。

您可以轻松设置团队空间中的成员权限。

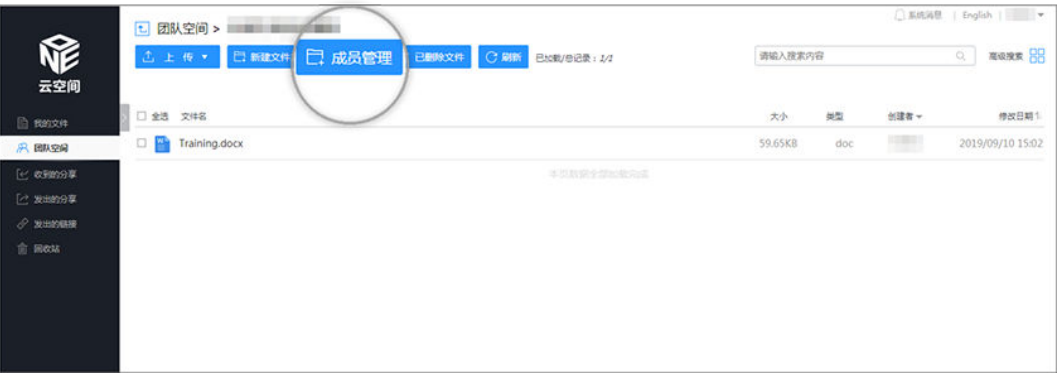

<span id="page-105-0"></span>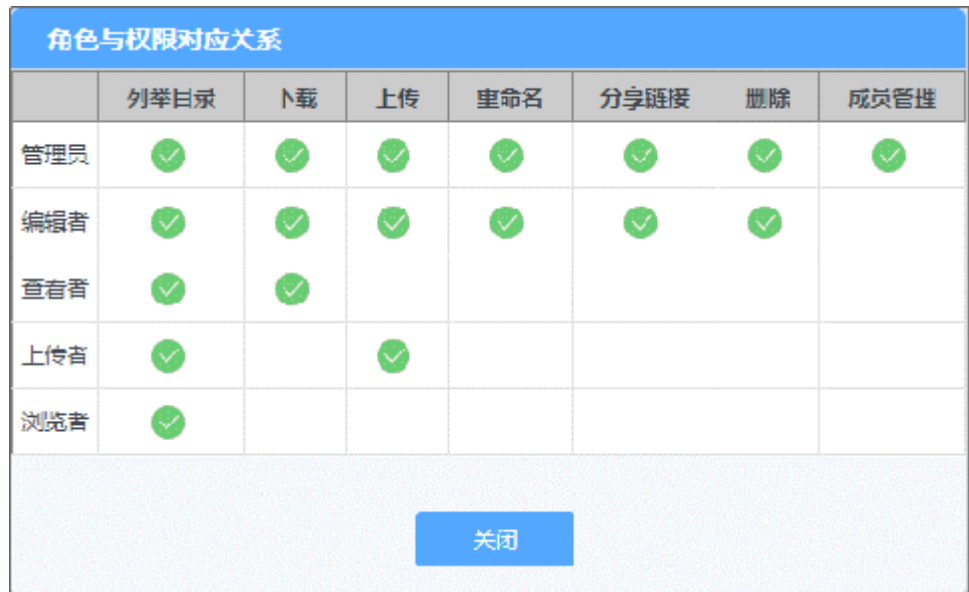

# **2.8** 意见反馈

如果您在体验的过程中有任何意见或建议,可点击界面右上方的 三, 进入反馈, 将您 的想法传递给我们。

反馈时请勾选"自动上传日志",日志仅用于问题定位,不会用于收集客户信息。

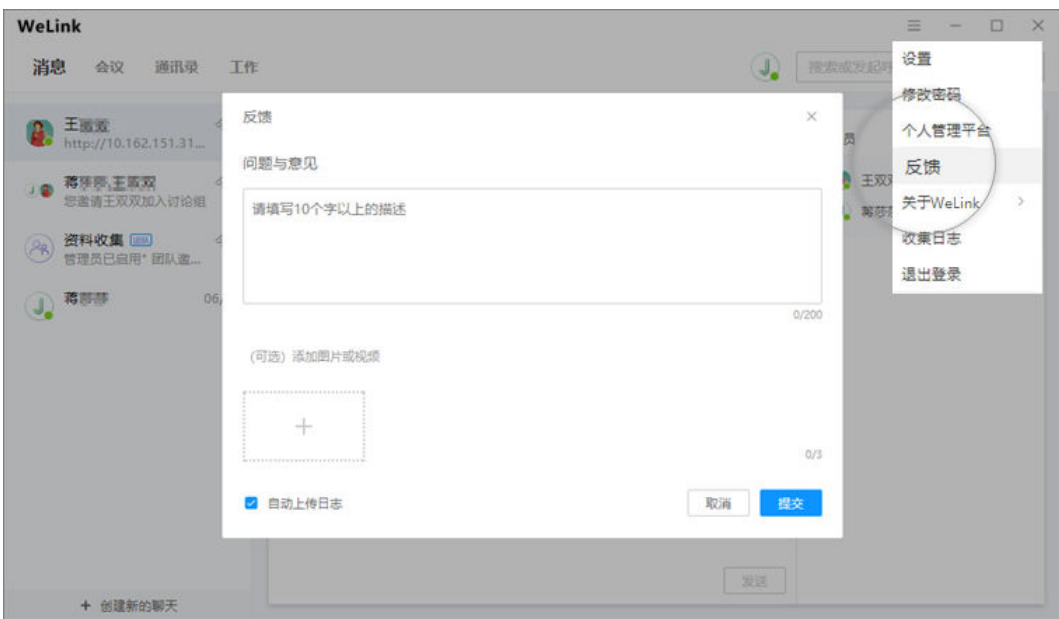